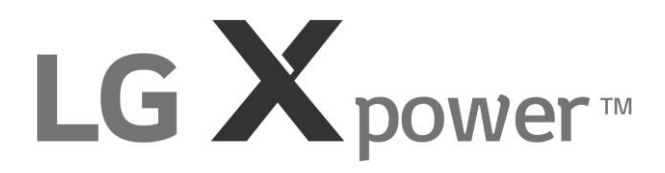

# **User Guide**

[UG template version 16a] [vgm\_lg\_xpower\_ug\_en\_112116\_d4]

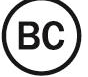

# **Table of Contents**

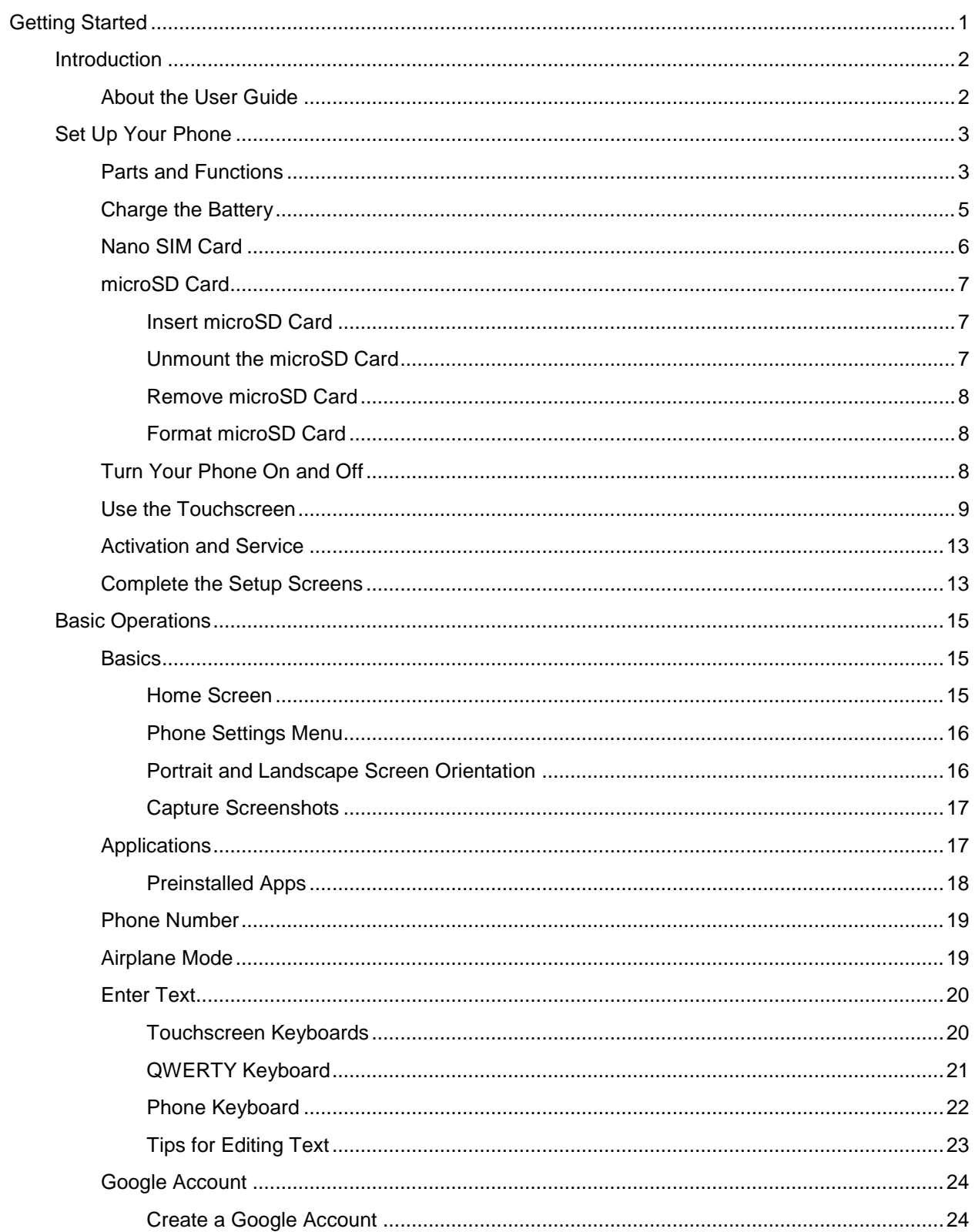

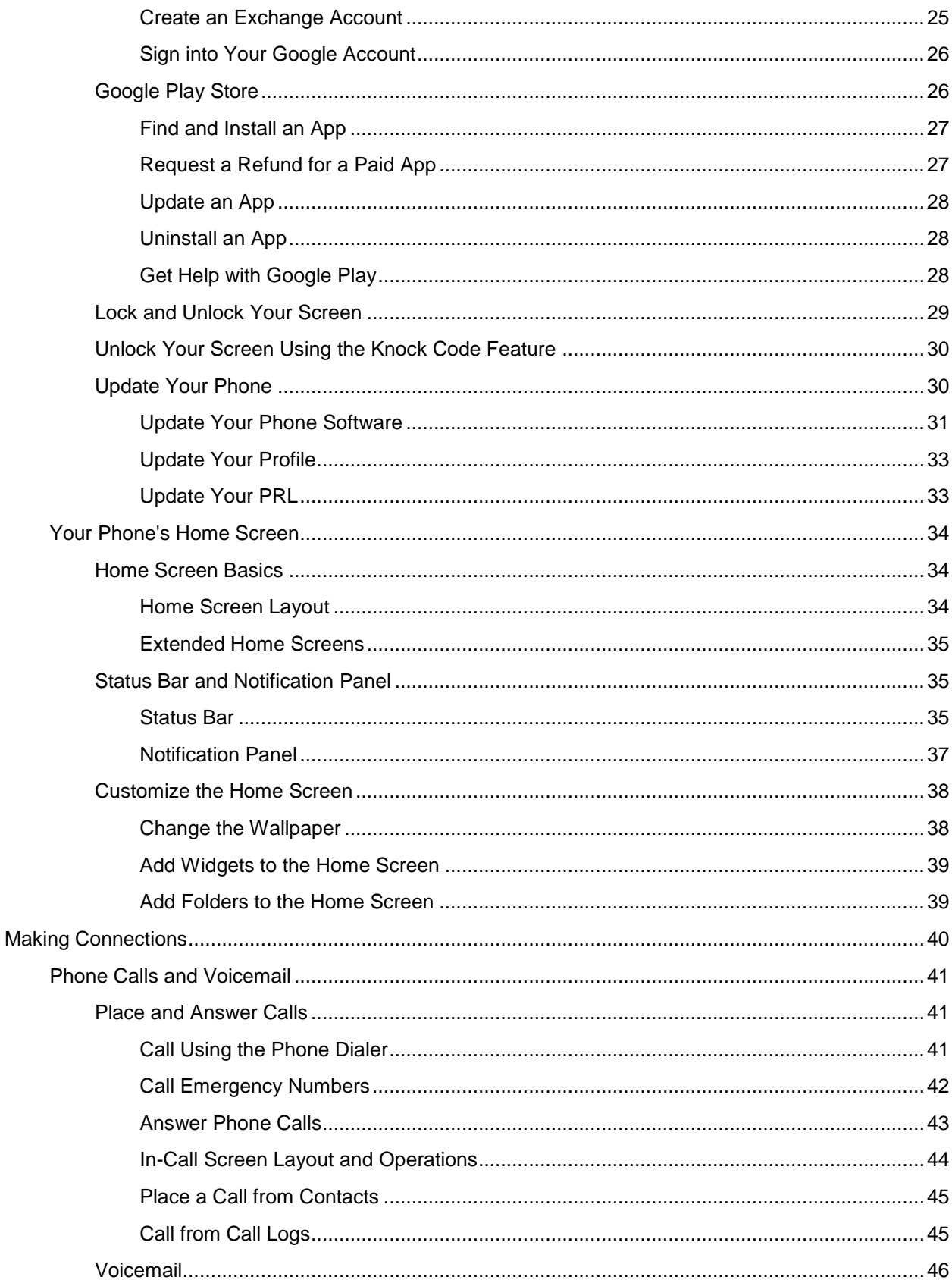

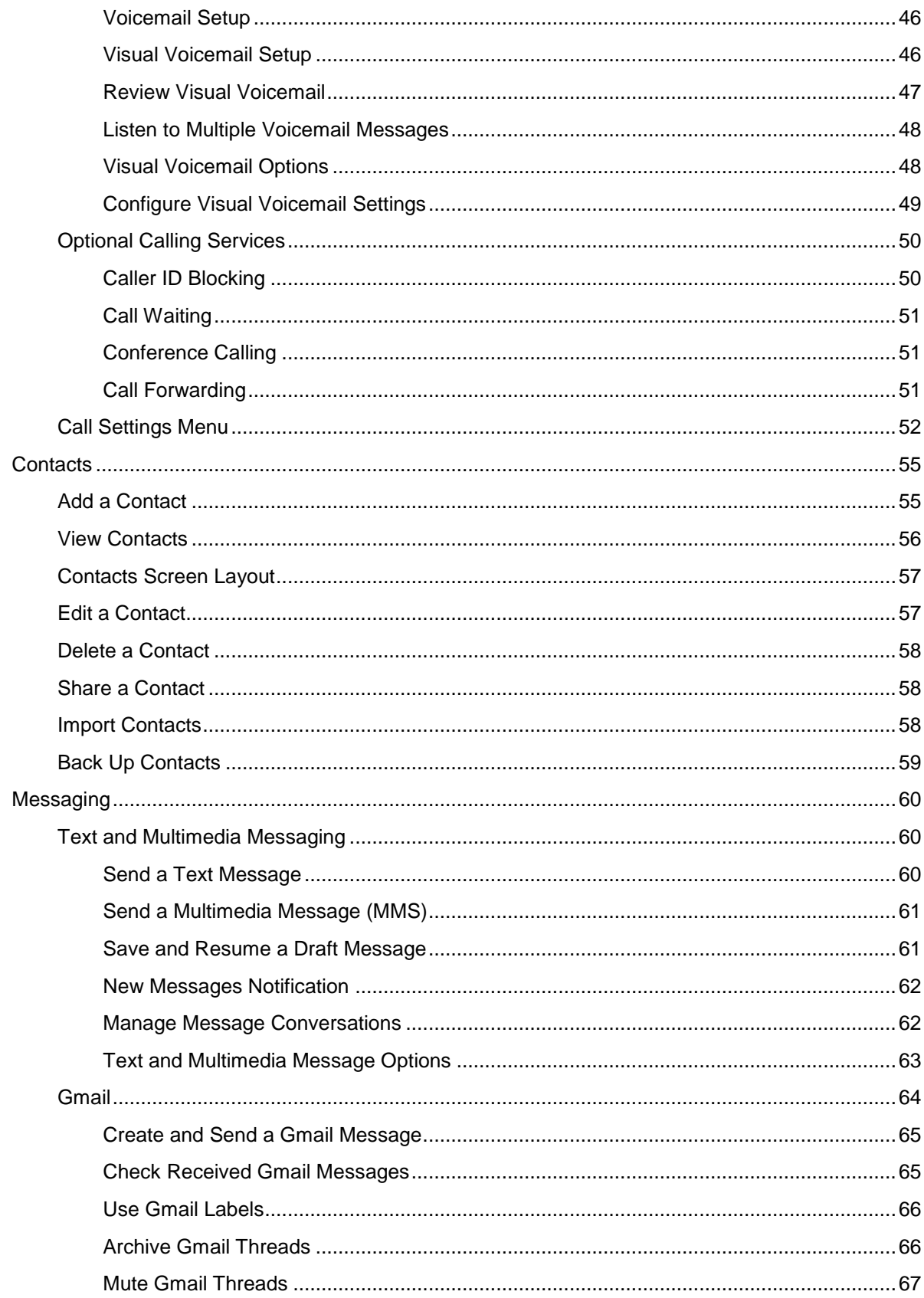

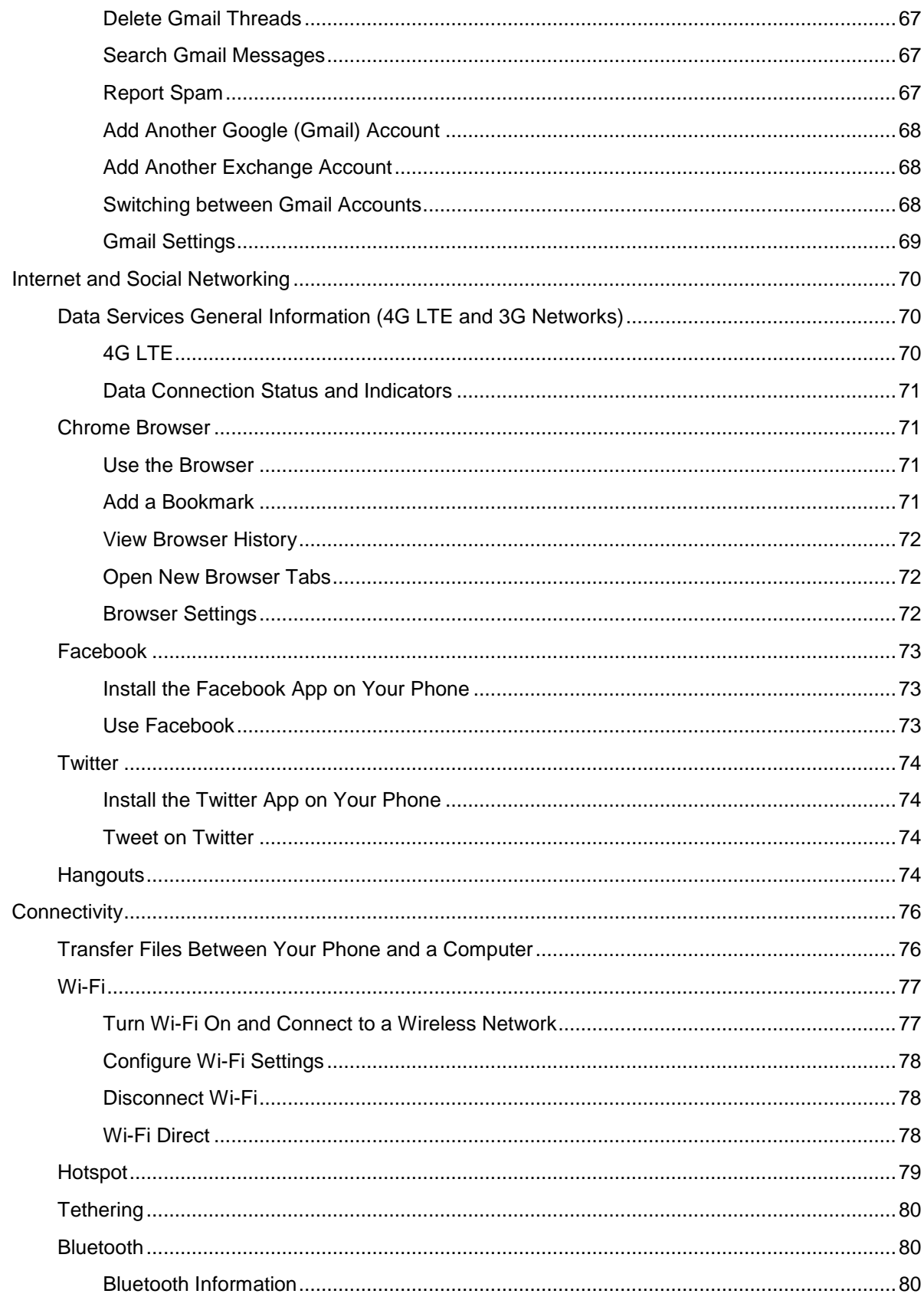

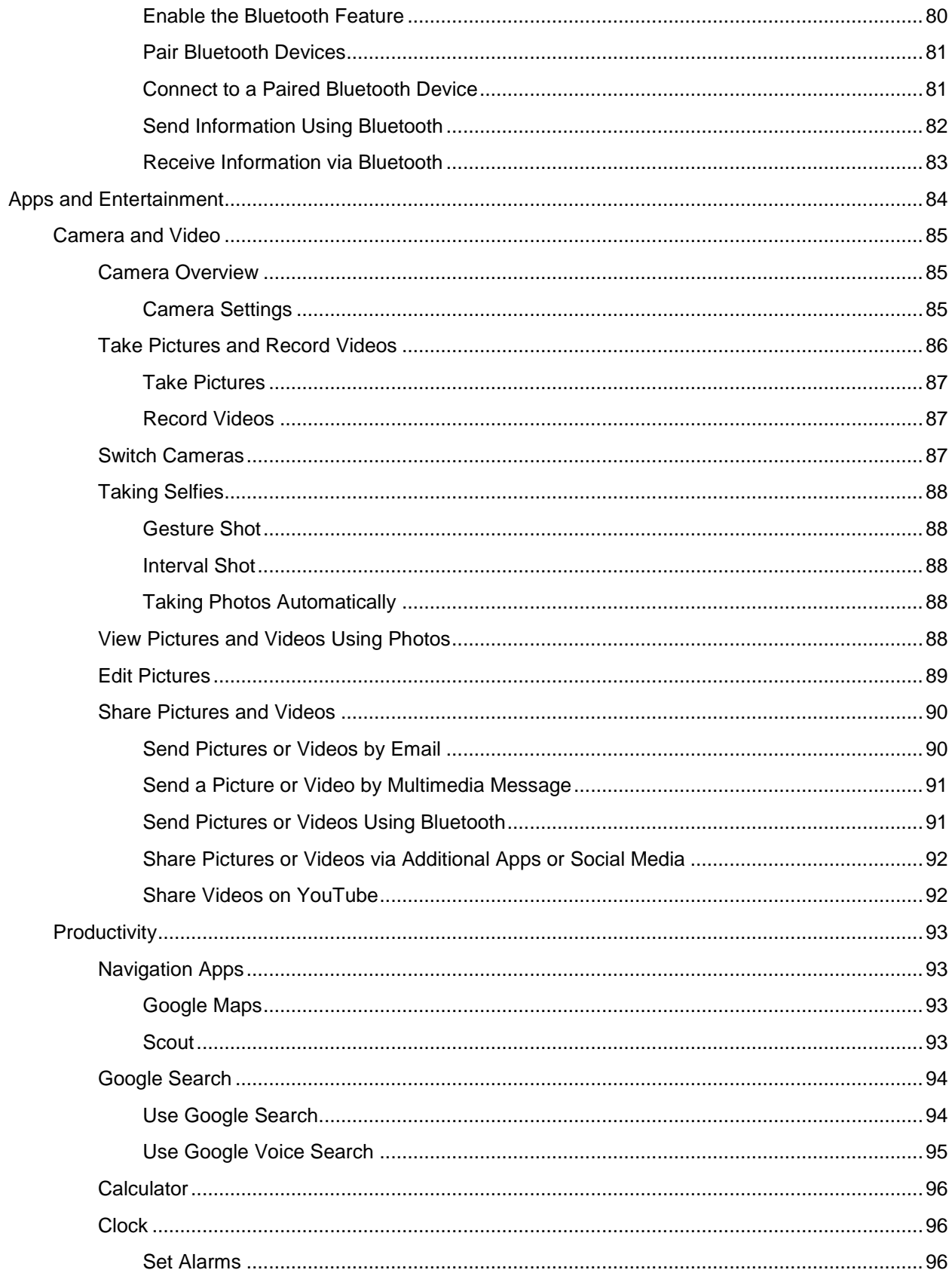

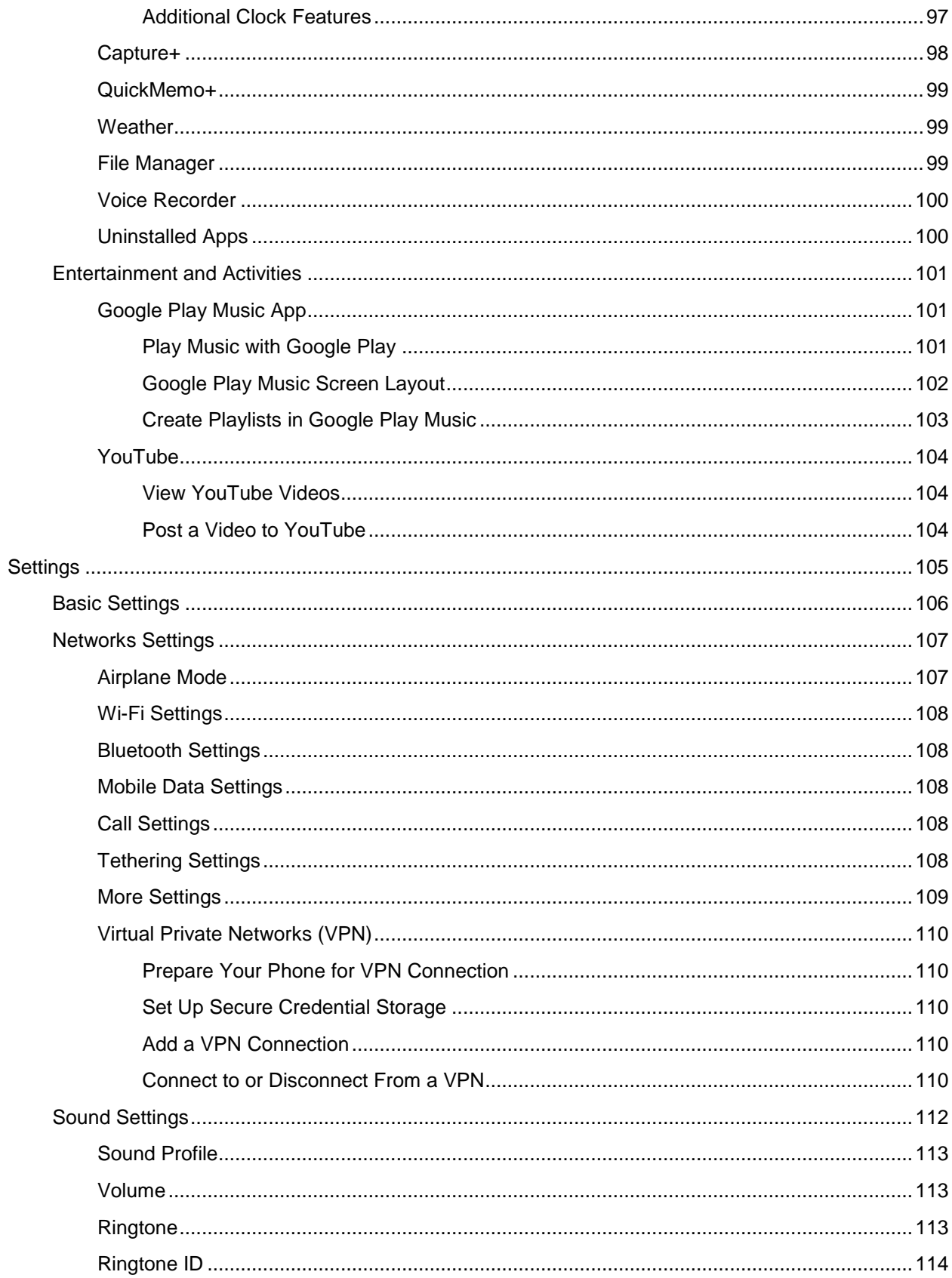

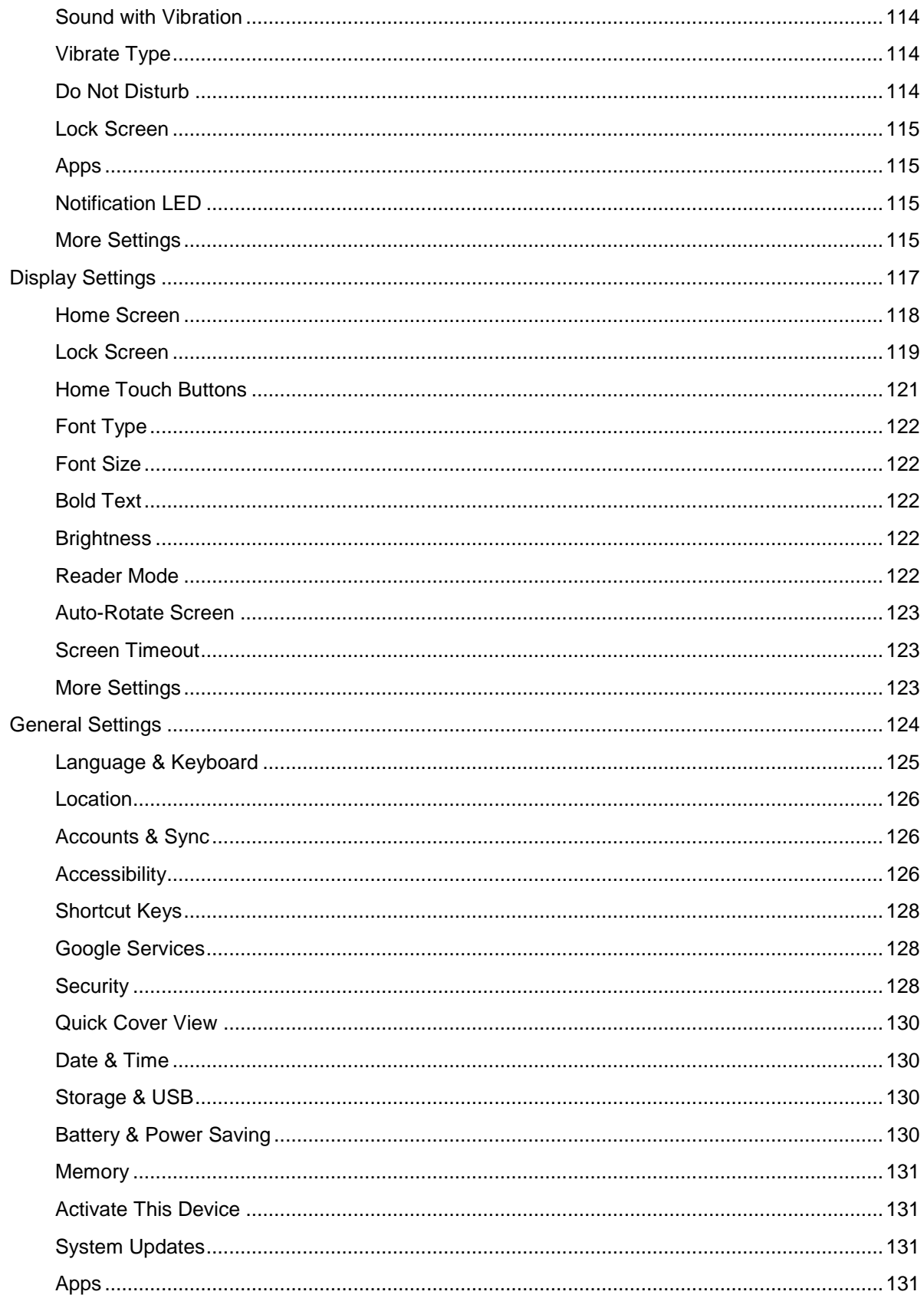

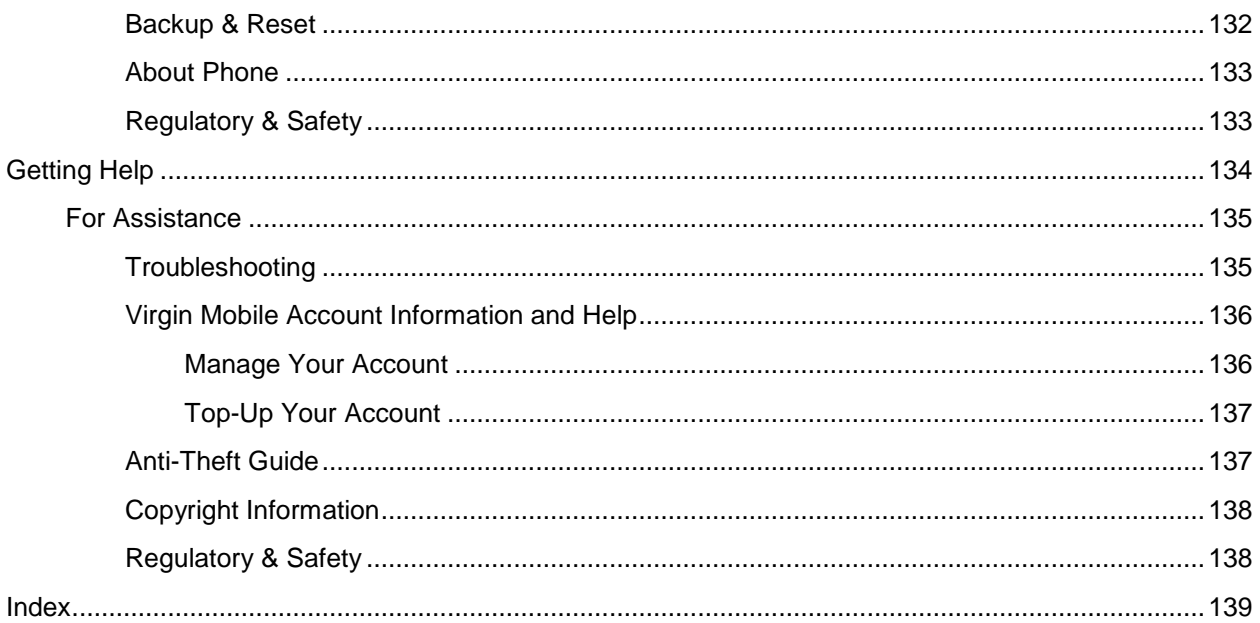

# <span id="page-9-0"></span>**Getting Started**

The following set of topics will introduce you to your phone, help you get set up with service, provide an overview of the phone screen, and get you started with basic phone operations.

# <span id="page-10-0"></span>**Introduction**

The following topics describe the basics of using this guide and your new phone.

# <span id="page-10-1"></span>**About the User Guide**

Thank you for purchasing your new LG X power. The following topics explain how best to use this guide to get the most out of your phone.

## **Before Using Your Phone**

Read the Get Started guide and Important Information booklet that were packaged with your phone thoroughly for proper usage.

Accessible services may be limited by subscription contract conditions.

### **Descriptions in the User Guide**

Note that most descriptions in this guide are based on your phone's setup at the time of purchase. Unless otherwise noted, instructions begin from the phone's home screen, which is displayed by tapping the

**Home key**  $\bigcirc$ . Some operation descriptions may be simplified.

### **Screenshots and Key Labels**

Screenshots in the user guide may appear differently on your phone. Key labels in the user guide are simplified for description purposes and differ from your phone's display.

#### **Other Notations**

In the user guide, the phone may be referred to either as "phone," "device," or "handset." A microSD™ or microSDHC™ card is referred to as an "SD Card" or a "memory card."

# <span id="page-11-0"></span>**Set Up Your Phone**

The following topics give you all the information you need to set up your phone and wireless service for the first time.

## <span id="page-11-1"></span>**Parts and Functions**

These topics illustrate your phone's primary parts and key functions.

**Note**: Your phone's screens and apps layouts are subject to change. This user guide uses sample images only.

### **Phone Layout**

The following illustration outlines your phone's primary external features and buttons.

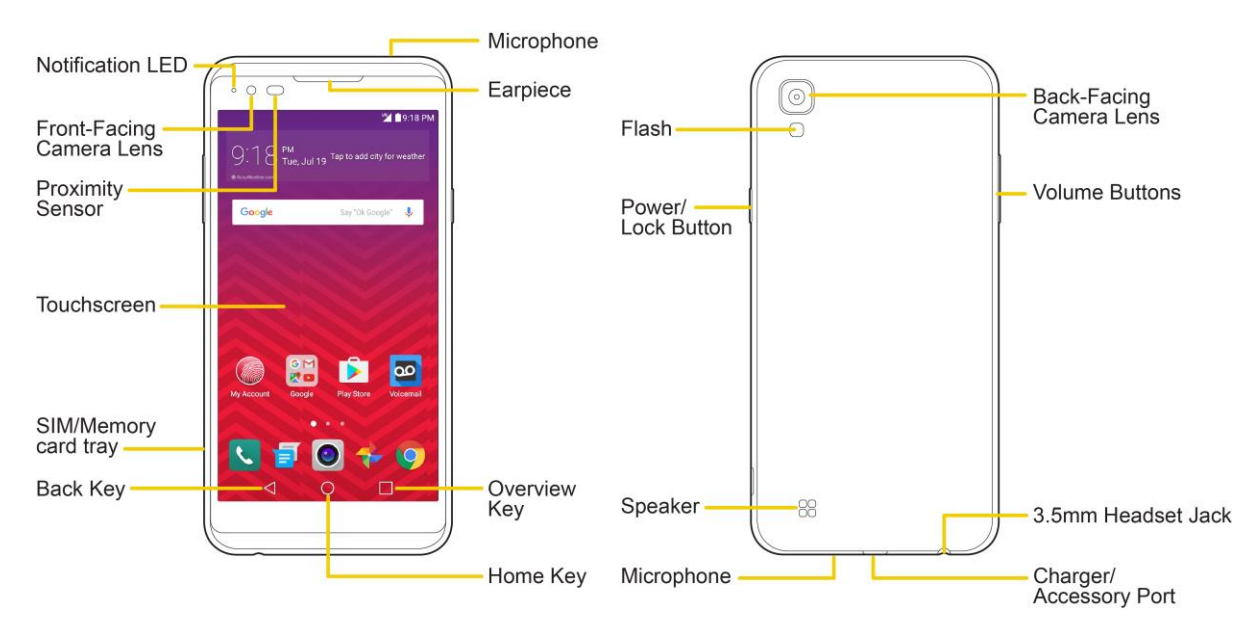

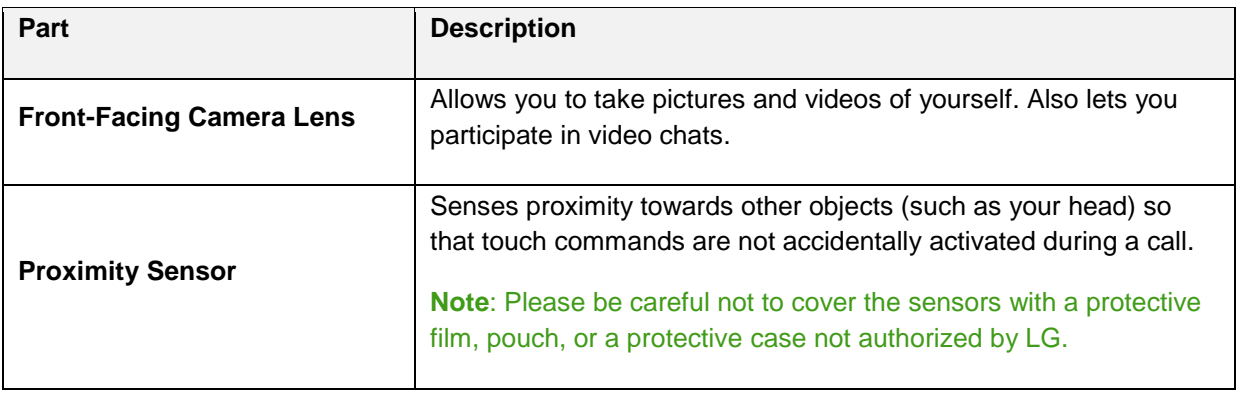

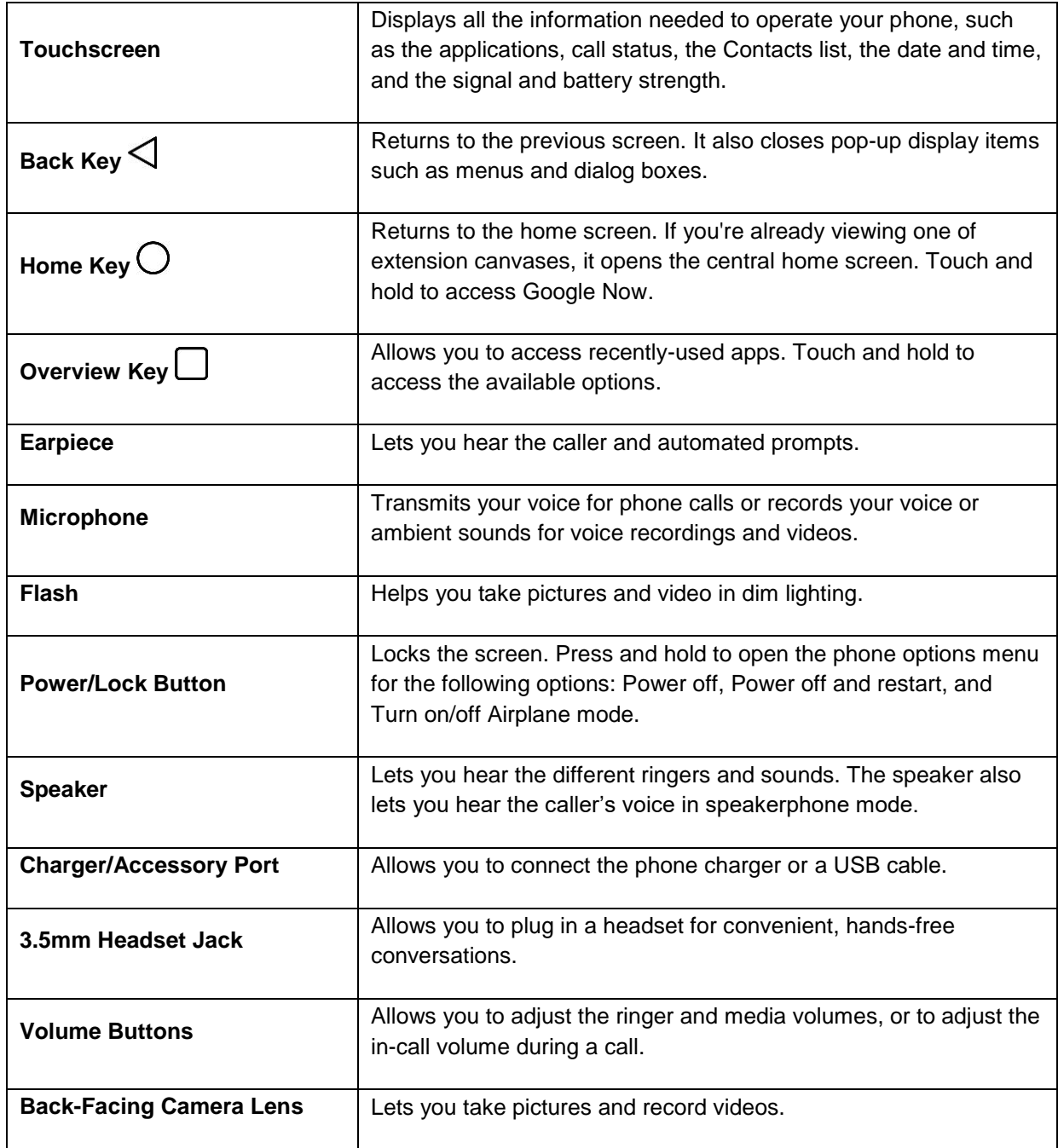

**CAUTION!** Inserting an accessory into the incorrect jack may damage the phone.

# <span id="page-13-0"></span>**Charge the Battery**

**Warning**: Your device has an internal rechargeable battery. For your safety, do not remove the embedded battery.

Your phone is equipped with a Li-Ion battery. It allows you to recharge your battery before it is fully drained. The battery provides up to 33.0 hours of continuous digital talk time.

You can charge your phone's battery using either the included AC adapter or via a USB connection with your computer.

### **Charge Using the AC Adapter**

1. Plug the USB connector into the charger/accessory port at the bottom of your phone.

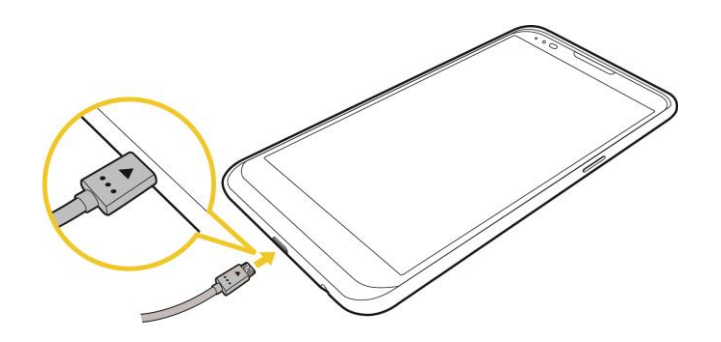

- 2. Plug the other end of the USB cable into the AC adapter.
- 3. Plug the AC adapter into an electrical outlet.
	- The indicator light illuminates when charging starts. The light goes off when the battery is fully charged. Fully charging a battery may take up to three hours.
- 4. After charging, disconnect the phone from the charger.
	- Unplug the AC adapter from the outlet, and remove the micro USB cable from the phone and the AC adapter.

**Note**: Always unplug the charger from the wall socket after the phone is fully charged to save unnecessary power consumption of the charger.

### **Charge Using a PC Connection**

Before using a PC connection to charge your phone, ensure that the computer is turned on. Depending on the type of connection, your phone's battery may not charge.

1. Insert the small end of the USB connector into the charger/accessory port at the bottom of your phone.

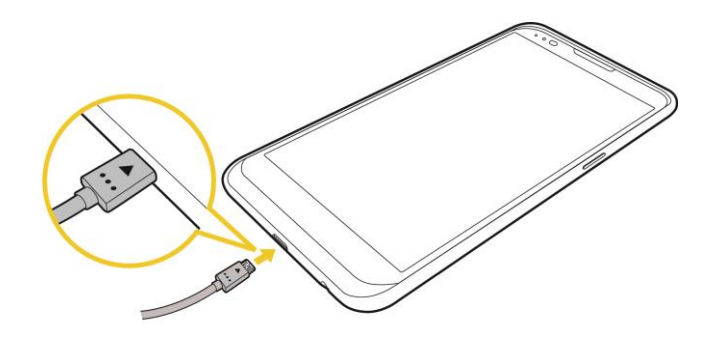

- 2. Insert the large end of the micro USB cord into an external USB port on your computer.
- 3. After charging, remove the micro USB cable from both the phone and the computer.

## <span id="page-14-0"></span>**Nano SIM Card**

The Nano SIM card is an IC (Integrated Circuit) card containing phone number and other customer information.

### **Handling the Nano SIM Card**

Keep the following in mind when handling a Nano SIM card.

- Customer is responsible for any damage caused by inserting Nano SIM card in another-brand IC card reader, etc. Virgin Mobile is not responsible in such case.
- Always keep the IC chip clean.
- Wipe clean with a dry, soft cloth.
- Avoid applying labels. Doing so may damage the Nano SIM card.
- See instructions included with the Nano SIM card for handling.
- The Nano SIM card is the property of Virgin Mobile.
- The Nano SIM card is replaceable (at cost) in case of loss/damage.
- Return the Nano SIM card to Virgin Mobile when cancelling your subscription.
- Returned Nano SIM cards are recycled for environmental purposes.
- Note that Nano SIM card specifications and performance may change without notice.
- It is recommended that you keep a separate copy of information that is stored on the Nano SIM card. Virgin Mobile is not responsible for damages from stored information that is lost.
- Always follow emergency procedures to suspend service if your Nano SIM card or phone (Nano SIM card inserted) is lost/stolen. For details, contact Customer Service.
- Always power off the phone before inserting/removing a Nano SIM card.

# <span id="page-15-0"></span>**microSD Card**

Your phone supports the use of an optional microSD card (not included) to expand its storage capacity. Some cards may not operate properly with your phone.

### **microSD card Cautions**

**Data**: Information stored on the microSD card can become lost or changed accidently or as a result of damage. It is recommended that you keep a separate copy of important data. Virgin Mobile is not responsible for damages from data that is lost or changed.

**Reading/Writing Data**: Never power off while reading or writing data.

**Handling microSD card**: Use/store microSD cards away from the reach of infants. They may cause choking if swallowed.

## <span id="page-15-1"></span>**Insert microSD Card**

Follow these steps to insert an optional microSD card (not included). Make sure to power your phone off before inserting or removing a microSD card.

- 1. Gently insert the ejection pin into the hole on the card tray and then pull out the ejected tray.
- 2. Place the memory card into the correct section of the tray, with the arrows oriented correctly.
	- When inserting the SIM card, make sure that the metallic contacts face down.
- 3. Insert the card tray back into the slot.

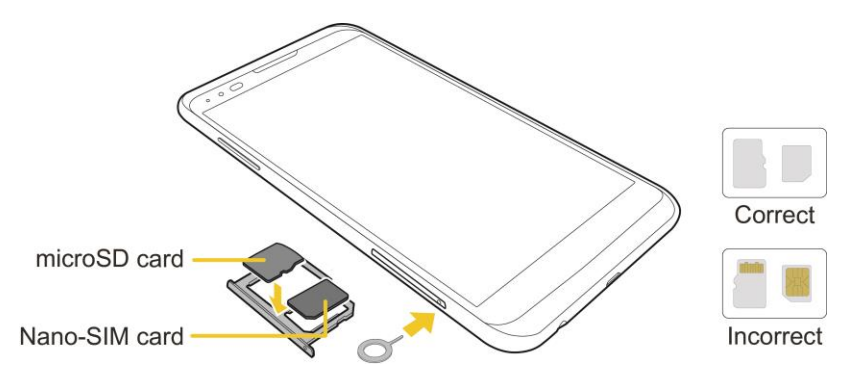

**Note**: Always use a genuine Nano-SIM card supplied by the service provider.

## <span id="page-15-2"></span>**Unmount the microSD Card**

Always unmount the microSD card before removing it from your phone.

- 1.  $\text{Tan}\left\{ \bigcirc \right\}$  **Tools**  $\mathbf{G}$  > **Settings**  $\mathbf{G}$  > **General** tab.
- 2. Tap **Storage & USB**.
- 3. Tap $\bigcirc$ .

## <span id="page-16-0"></span>**Remove microSD Card**

Follow these instructions to remove a microSD card. Always power the phone off before inserting or removing a microSD card.

- 1.  $\text{Cap } \bigcirc$  > **Tools**  $\mathbb{F}_{\bullet}$  > **Settings**  $\mathbb{F}_{\bullet}$  > **General** tab.
- 2. Tap **Storage & USB**.
- 3. Tap $\bigodot$
- 4. Gently insert the ejection pin into the hole on the card tray and then pull out the ejected tray.
- 5. Remove the microSD card from the tray.
- 6. Insert the card tray back into the slot.

## <span id="page-16-1"></span>**Format microSD Card**

When you insert an optional microSD card for the first time, it is recommended that you format it on your phone.

- 1.  $\text{Cap } \bigcirc$  > **Tools**  $\mathbb{F}_{\bullet}$  > **Settings**  $\mathbb{F}_{\bullet}$  > **General** tab.
- 2. Tap **Storage & USB**.
- 3. Tap **SD card**.
- 4. Tap > **Settings**.
- 5. Tap **Format** > **FORMAT**.
	- All data on the microSD card is erased, and the card is formatted for use on your phone.

# <span id="page-16-2"></span>**Turn Your Phone On and Off**

The instructions below explain how to turn your phone on and off.

### **Turn Your Phone On**

- Press and hold the **Power/Lock Button**.
	- Your phone will power on. Depending on the settings, you may see the lock screen.
		- See [Lock and Unlock Your Screen](#page-37-0) and [Select Screen Lock](#page-127-1) for information about using the screen lock.
		- **The first time you turn the phone on, you will see the setup screens. See Complete the Setup** [Screens](#page-21-0) for details.
		- **If your phone is not yet activated, see [Activation and Service](#page-21-0) for more information.**

## **Turn Your Phone Off**

- 1. Press and hold the **Power/Lock Button** to open the phone options menu.
- 2. Tap **Power off** to turn the phone off.
- 3. Tap **POWER OFF** to confirm.
	- Your phone will power off.

Your screen remains blank while your phone is off (unless the battery is charging).

**Tip**: The KnockON feature allows you to double-tap the screen to easily turn it on or off.

## <span id="page-17-0"></span>**Use the Touchscreen**

Your phone's touchscreen lets you control actions through a variety of touch gestures.

### **Tap**

When you want to type using the onscreen keyboard, select items onscreen, such as application and settings icons, or press onscreen buttons by simply tapping or touching them with your finger.

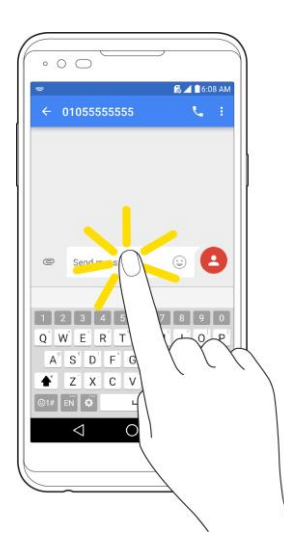

## **Touch and Hold**

To open the available options for an item (for example, a contact or link in a Web page), touch and hold the item.

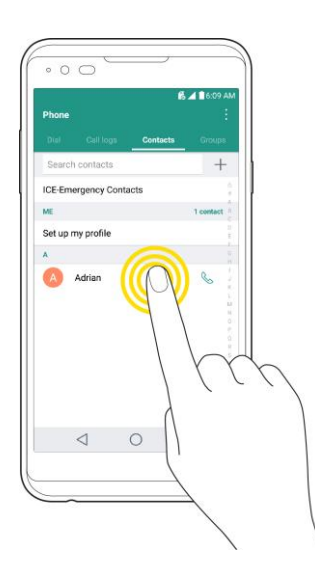

## **Swipe or Slide**

To swipe or slide means to quickly drag your finger vertically or horizontally across the screen.

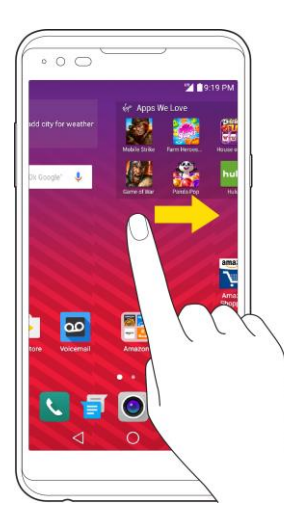

## **Drag**

To drag, touch and hold your finger with some pressure before you start to move your finger. While dragging, do not release your finger until you have reached the target position.

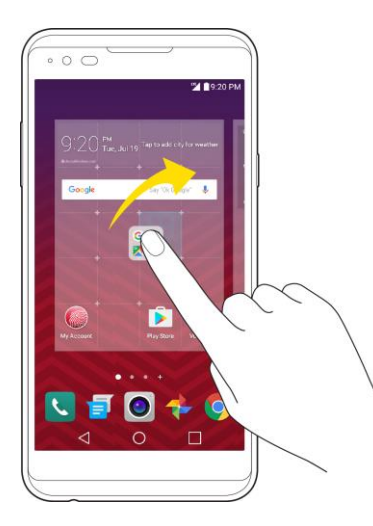

## **Flick**

Flicking the screen is similar to swiping, except that you need to swipe your finger in light, quick strokes. This finger gesture is always in a vertical direction, such as when flicking the contacts or message list.

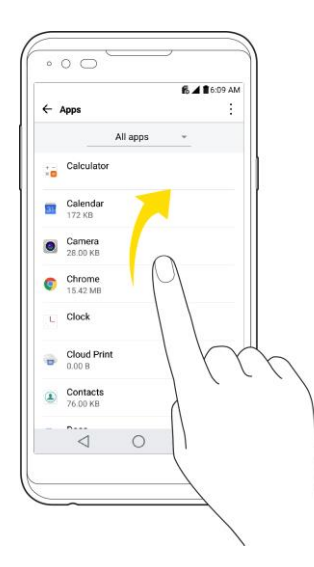

### **Rotate**

For most screens, you can automatically change the screen orientation from portrait to landscape by turning the phone sideways. When entering text, you can turn the phone sideways to bring up a bigger keyboard.

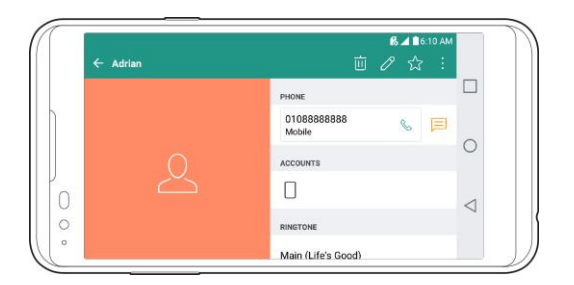

**Note**: The Auto-rotate switch needs to be selected for the screen orientation to automatically change. Tap > **Tools** > **Settings** > **Display** tab > **Auto-rotate screen**.

**Tip**: You can also access the screen rotation setting from the Notifications Window. Drag the status bar down and tap **Rotation** to select or deselect the option.

## **Pinch and Spread**

"Pinch" the screen using your thumb and forefinger to zoom out or "spread" the screen to zoom in when viewing a picture or a Web page. (Move fingers inward to zoom out and outward to zoom in.)

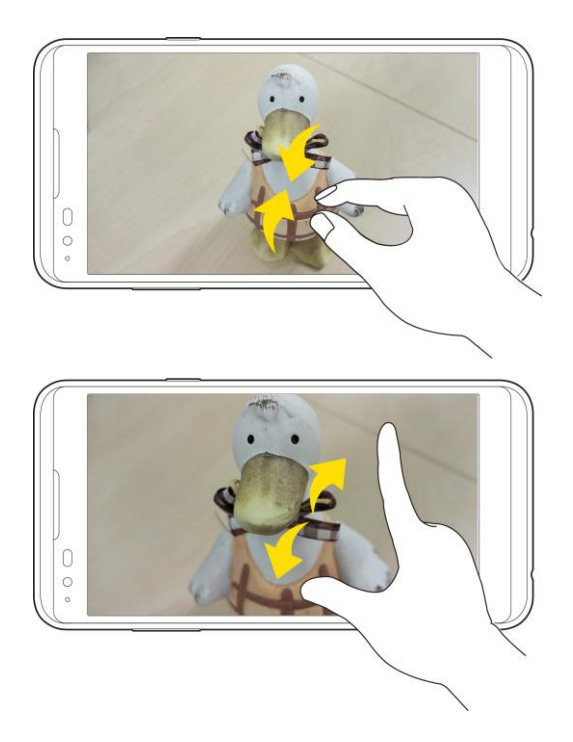

# <span id="page-21-0"></span>**Activation and Service**

Before using your phone, you must set up your service with Virgin Mobile. You will need your phone's serial numbers (MEID and ICC ID). These numbers can be found on the phone's packaging.

For more information about your Virgin Mobile account, see [Virgin Mobile Account Information and Help.](#page-144-0)

### **Create Your Account and Pick Your Plan**

Set up your Virgin Mobile account.

- 1. From your computer, visit [virginmobileusa.com](http://virginmobileusa.com/) and click **Activate**.
- 2. Choose an activation option and click **Next**. Then enter your zip code and click **Next**.
- 3. When prompted, enter the serial number (MEID) printed on the sticker located on the back of your phone. This number can also be found on the bottom panel of the phone's package.
- 4. Follow the remaining instructions to choose your plan and select a payment method.
- 5. Follow the activation instructions below and you'll be able to start using your phone.

### **Activate Your Phone**

After setting up your account on [virginmobileusa.com,](http://virginmobileusa.com/) simply turn your device on. Your device is designed to activate automatically. If you are swapping from another Virgin Mobile device to a new one, be sure to turn off the old device before swapping the serial number (MEID). Once the MEID swap is complete, turn on the new device and the programming information will be pushed to your device automatically.

You can also start the activation process manually.

■ Tap > **Tools** > **Settings** > **General** tab > **Activate this device**.

## <span id="page-21-1"></span>**Complete the Setup Screens**

The setup screens help you set up certain features and preferences on your phone. Once your phone has been turned on, you will see an Accessibility message. You can then complete the setup process.

**Note**: You may be able to complete the setup screens before your phone has been activated on your account.

- 1. On the configuration screen, touch **NEXT** to get started.
- 2. Follow the onscreen instructions to complete each section. For each topic, you will have the option to skip it and continue to the next screen.
	- **Language Selection** Select a desired language.
	- **Set internet connection** If prompted, follow the prompts to sign in to an available Wi-Fi network. For secured Wi-Fi networks, you will need to enter a password. See [Wi-Fi](#page-85-0) for more details.
- **Google Account**  Sign in to (or set up) a Google Account.
- **Name** Add your name to personalize some apps.
- **Protect your phone** Prevent others from using this phone without your permission by activating device protection features.
- **Google services** Read all of the information for the available Google Services and, if you agree, tap **NEXT**. Otherwise, uncheck the options and tap **NEXT**.
	- **Help apps find your location** Helps apps determine location. This means sending anonymous location to Google, even when no apps are running. Tap **Learn more** for additional information.
	- **Improve location accuracy** Allows apps and services to scan for Wi-Fi networks even when Wi-Fi is off.
	- **Help improve your Android experience** Allows your device to send diagnostic and usage data to Google automatically. Tap **Learn more** for additional information.
- **Legal documents** Read all of the information about legal documents.
	- **EULA (End-User License Agreement)** Read the End-User License Agreement and tap the **I agree** check box if you agree to the terms.
- 3. Tap **Done**. Your setup is now complete. Follow the onscreen instructions to learn about basic touch menu navigation, view tutorials, or just get started.

# <span id="page-23-0"></span>**Basic Operations**

The following topics outline basic features and operations of your phone.

# <span id="page-23-1"></span>**Basics**

The following topics offer an overview of your phone's basic operations.

## <span id="page-23-2"></span>**Home Screen**

Most of your phone's operations originate from the home screen.

**From any screen, tap the Home key**  $\bigcirc$  to display the home screen.

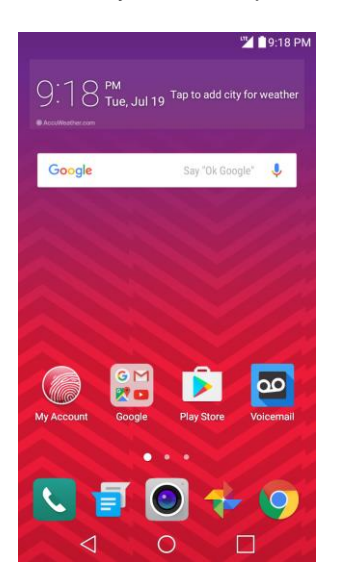

For information about using the home screen, see [Home Screen Basics.](#page-42-1)

### **Select Options and Navigate Screens**

Tap icons, onscreen keys, and other items to open or activate the assigned function.

■ Tap **Back** sto return to the previous screen.

#### **Menu Operations**

You can display options menus using the menu key, any app-specific menu icon, or by tapping and holding a screen area, depending on your current app.

■ Tap  $\vdots$  to view available settings and options.

### **Recent Applications**

You can display a list of recently used applications using the Overview key.

■ Tap **Overview** <u>beta</u> to view a list of recently used applications.

## <span id="page-24-0"></span>**Phone Settings Menu**

You can customize your phone's settings and options through the Settings menu.

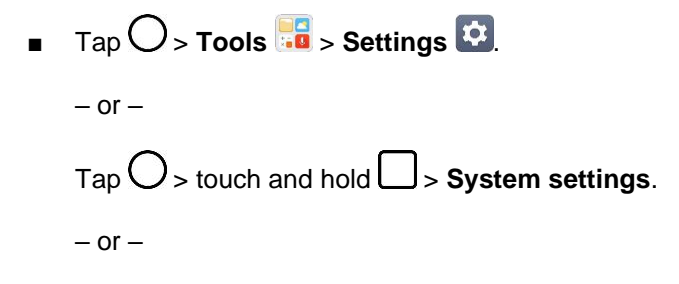

Drag the status bar down and tap **Settings** .

For more information, see [Settings.](#page-113-0)

## <span id="page-24-1"></span>**Portrait and Landscape Screen Orientation**

The default orientation for your phone's screen is portrait (vertical), but many apps will change to landscape orientation (widescreen) when you rotate the phone sideways.

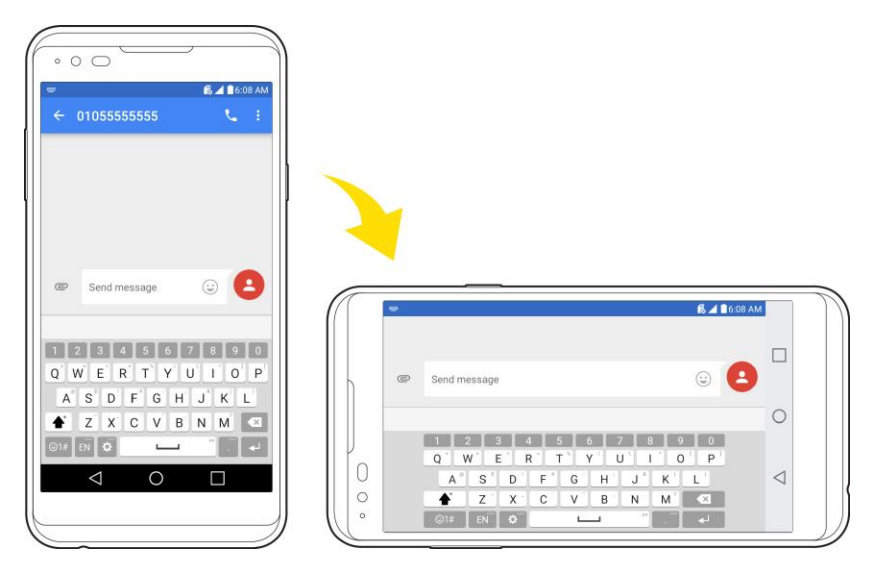

**Note**: Not all screens will adjust for landscape orientation.

### **Turn Screen Rotation On or Off**

- 1. Pull down the status bar to display the quick settings menu.
- 2. Tap **Rotation**  $\Box$  /  $\bigcirc$  to turn the option on or off.
	- You may need to scroll left or right to see the Screen rotation option.

**Note**: You can also set the rotation option from the main settings menu. Tap  $O$  > Tools **: 8** > Settings > **Display** tab > **Auto-rotate screen**.

## <span id="page-25-0"></span>**Capture Screenshots**

You can use your phone's power and volume buttons to capture screenshots.

- Press and hold the **Power/Lock Button** and **Volume Down Button** at the same time to capture a screenshot of the current screen.
	- \* The current screenshot will be captured and stored in the Screenshots album in the phone's  $G$ allery. Tap  $\bigcirc$  > **Photos**

# <span id="page-25-1"></span>**Applications**

All installed apps can be accessed and launched from the home screen.

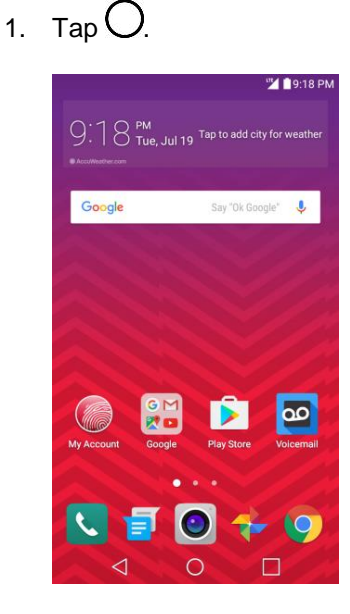

2. Tap an app icon to launch the corresponding application.

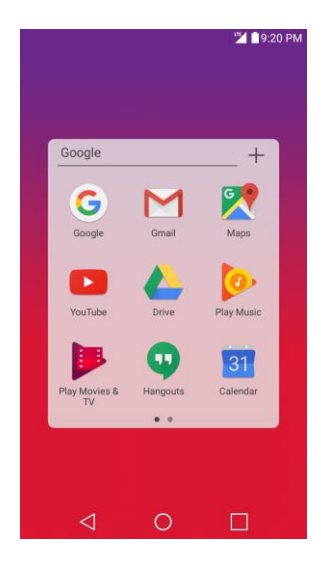

The application opens.

## <span id="page-26-0"></span>**Preinstalled Apps**

The following table outlines the primary apps that have been preinstalled on your phone.

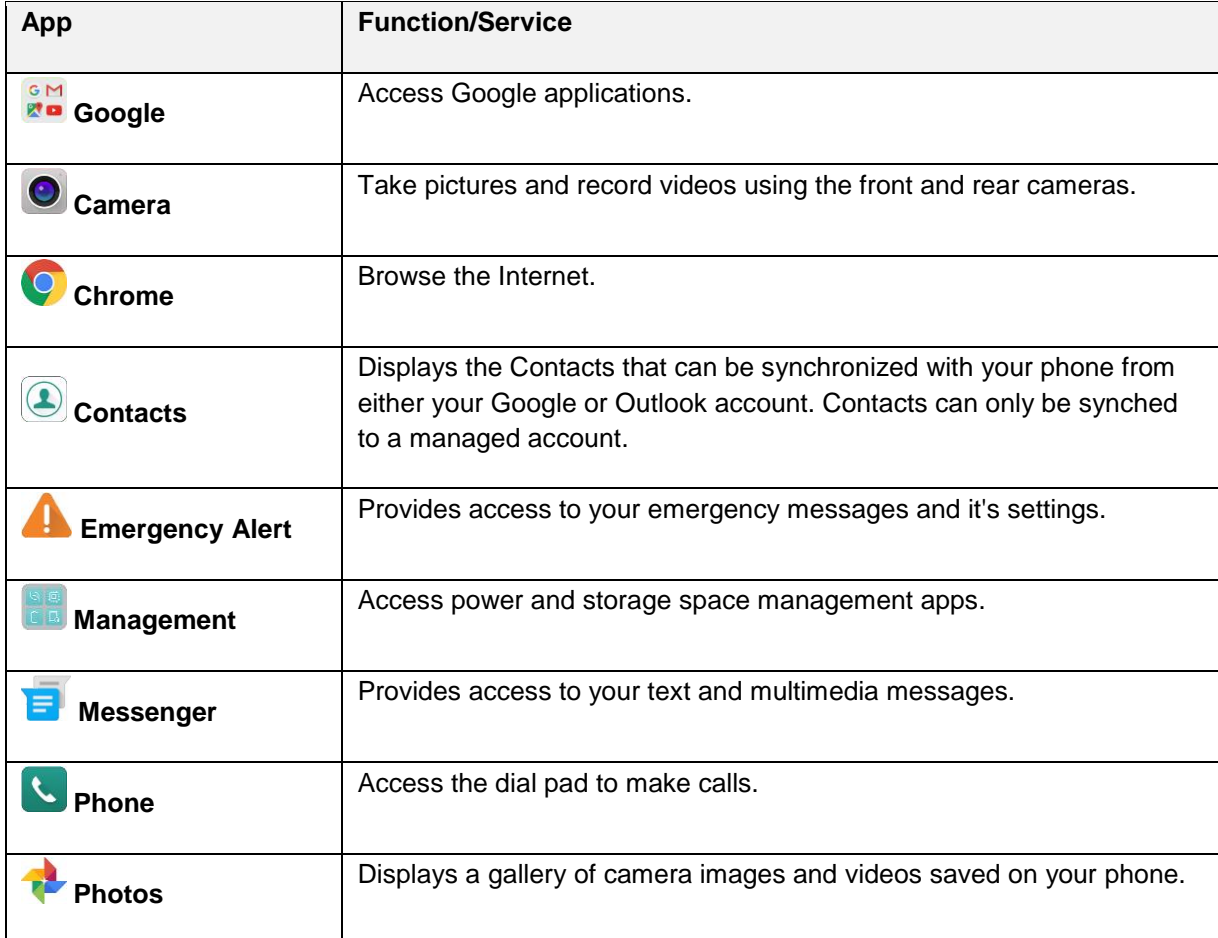

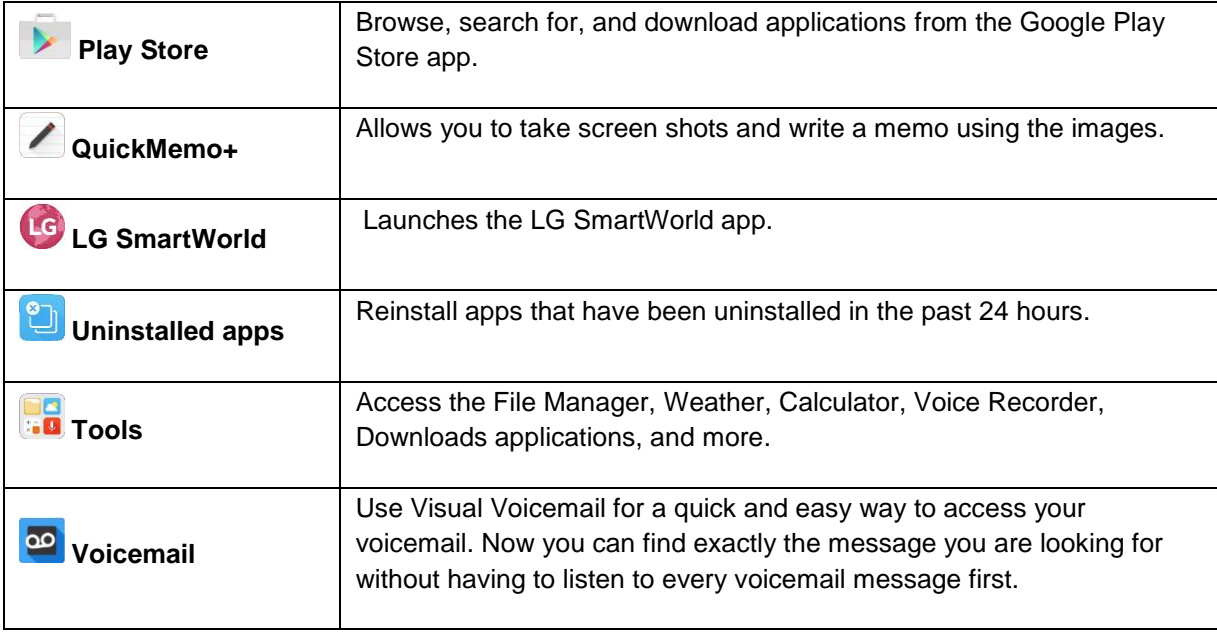

# <span id="page-27-0"></span>**Phone Number**

Follow the instructions below to display your phone's wireless phone number.

- 1.  $\text{Cap } \bigcirc$  > **Tools**  $\mathbb{F}_{\bullet}$  > **Settings**  $\mathbb{F}_{\bullet}$  > **General** tab.
- 2. Tap **About phone**.
- 3. Tap **Status**.
	- You will see the number listed under **My phone number**.

# <span id="page-27-1"></span>**Airplane Mode**

Airplane mode turns off all functions that emit or receive signals, while leaving your phone on so you can use apps that don't require a signal or data.

To turn on airplane mode:

- 1. Press and hold the **Power/Lock Button** to display the phone options menu.
- 2. Tap **Turn on Airplane mode** > **TURN ON**.
	- Your phone is now in airplane mode. You will see the airplane mode icon  $\triangle$  in the status bar.

**Tip**: You can also access airplane mode through the status bar menu. Drag the status bar down and tap **Airplane mode** > **TURN ON**.

To turn off airplane mode:

1. Press and hold the **Power/Lock Button** to display the phone options menu.

- 2. Tap **Turn off Airplane mode**.
	- Your phone's wireless connection features are now restored.

**Tip**: You can also access airplane mode through the status bar menu. Drag the status bar down and tap **Airplane mode** .

# <span id="page-28-0"></span>**Enter Text**

You can type on your phone using one of the available touchscreen keyboards or Google voice typing.

## <span id="page-28-1"></span>**Touchscreen Keyboards**

Your phone offers you a choice of touchscreen keyboards for entering text. The keyboard appears automatically onscreen when you tap a text entry field, and they can be used in either portrait or landscape mode.

The methods available include:

- **Google voice typing** allows to use Google voice recognition to convert speech to text.
- **LG Keyboard** allows you to use a LG keyboard to enter text.

**Note**: Keyboard layouts and options may change depending on where you're using them. For example, if you're entering text to do a Web search, a search icon may be available instead of an enter key.

To change the keyboard:

- 1.  $\text{Tan}\left(\bigcup_{n=1}^{\infty} \mathbb{Z}_n\right)$  **Tools**  $\mathbb{Z}^2$  > **Settings**  $\mathbb{Z}^2$  > **General** tab.
- 2. Tap **Language & keyboard** > **Current keyboard**.
- 3. Select the desired keyboard (if available).

## <span id="page-29-0"></span>**QWERTY Keyboard**

You can enter text using the on-screen keyboard. The on-screen keyboard appears on the screen when you tap an available text entry field.

#### **Letters Entry Keyboard**  $-01055555555$ **Shift Key** Tap once to capitalize the next letter Delete Key you type. Tap again to turn on Tap to delete characters to the left of the cursor. CAPS lock. And tap again to turn off CAPS lock. A Send message  $\odot$ **Enter Kev** Tap to move to a new line of text. Symbols Key - $1 2 3 4 5 6 7 8 9 0$ Tap to change input to the symbol **Space Key** entry. ASDFGHJKL Tap to enter space. EXCVBNM  $-$ 01 EN Q Settings/Voice Input/  $\circ$  $\triangleleft$ **Clip Tray Key** Tap to access the keyboard settings. Touch and hold to select entering text by voice input, or access the Clip Tray. **Symbols Entry Keyboard**  $\leftarrow$  01055555555 **Navigation Key** Delete Key Q Send message  $\odot$  $\circ$ Tap to delete characters to the Tap to access additional symbols until you see the one you want. left of the cursor. 1234567890 0 S T # : : & D () **Enter Key**  $|<|>|$ Tap to move to a new line of text.  $|2|$   $\infty$ **Letters Key iii 4 Space Key** Tap to return to letters mode.  $\vert \triangleleft$  $\circ$ Tap to enter space. **Emoticons Key** Displays the emoticons bar and allows you to choose any to enter

in the message.

## <span id="page-30-0"></span>**Phone Keyboard**

When T9 is off, to enter text, tap the key labeled with the desired letter until it appears on the screen. For example,  $\tan \frac{2}{3}$  abc once for "a", twice for "b", or three times for "c".

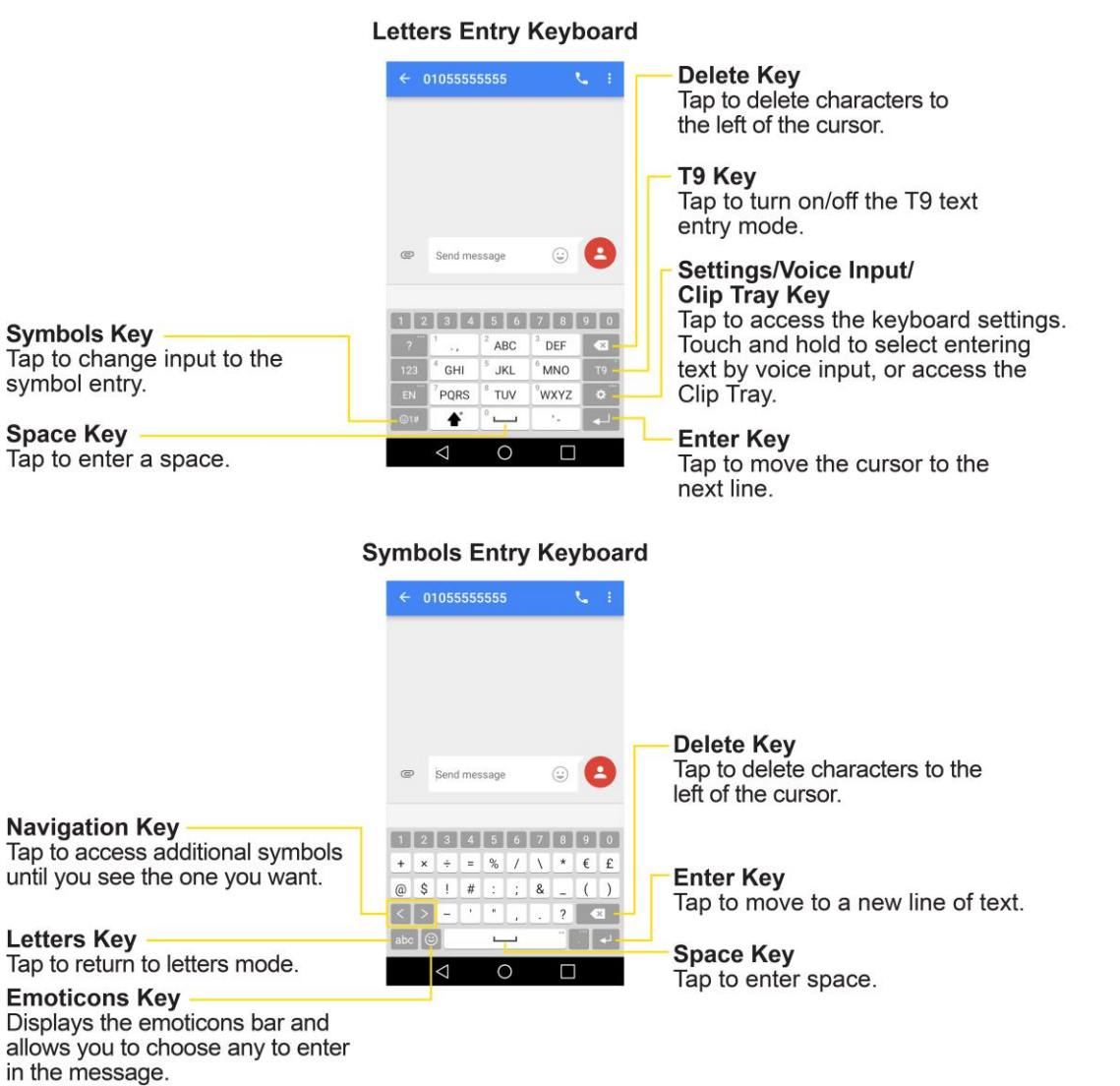

## <span id="page-31-0"></span>**Tips for Editing Text**

Your phone gives you many options to make entering text easier, including copying, cutting, and pasting text, using voice-to-text input, customizing the user dictionary, using predictive text, and more.

To cut/copy and paste:

- 1. Touch and hold a word to highlight it.
- 2. Drag the blue highlight markers to highlight the text you want.

```
- or -
```
To select all the text, tap  $\stackrel{*}{\bullet}$  > **SELECT ALL** in the context menu.

- To cancel the selection, simply tap unselected text or empty area.
- 3. Tap **CUT** or **COPY** in the context menu.
- 4. Place the cursor on the location where you want to paste the text.
- 5. Touch and hold the text field and tap **PASTE**. The text that you pasted also remains in the phone's memory (temporarily), so you can paste that same text in another location.

### **Move Cursor Using the Space Bar**

Touch and hold the **space bar** and slide your finger to the left or right to move the cursor.

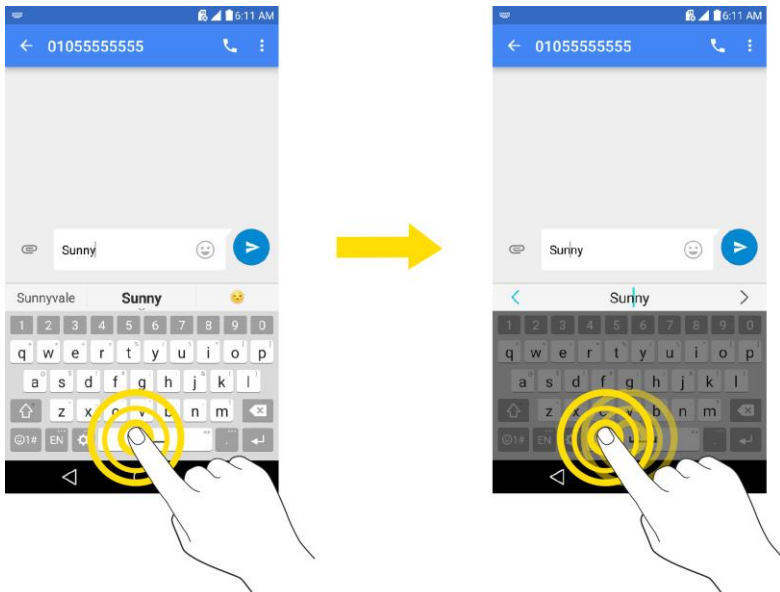

To change the keyboard height:

- 1. While the keyboard is open, tap  $\frac{dx}{dx}$  > **Keyboard height and layout** > **Keyboard height**.
- 2. Drag the blue bar to adjust the keyboard height.

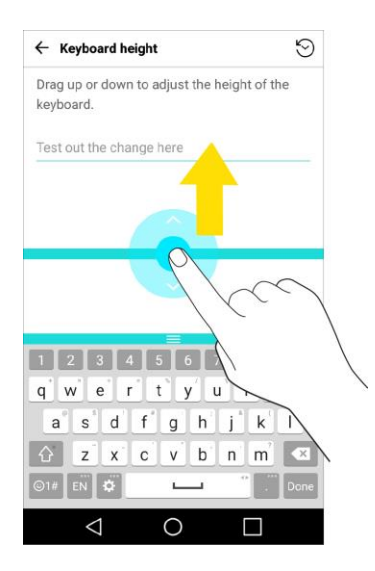

To change the bottom row keys:

- 1. Tap  $\overline{O}$  > Tools **: 8** > Settings  $\overline{O}$  > General tab > Language & keyboard > LG Keyboard > **Keyboard height and layout** > **QWERTY keyboard layout**.
- 2. Drag to add or delete keys or change the order. To change to another character on the visible key, tap the key and choose the desired character that you want displayed.

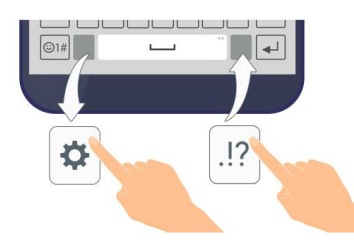

**Note**: This function does not support some languages.

# <span id="page-32-0"></span>**Google Account**

You will need a Google Account to access several phone features such as Gmail, Google Maps, Hangouts, and the Google Play applications. Before you are able to access Google applications, you must enter your account information. These applications sync between your phone and your online Google Account.

## **H** Google Account Cautions

Be sure not to forget your Google Account ID or password.

## <span id="page-32-1"></span>**Create a Google Account**

You must create and/or sign into a Google Account to use Gmail, Google Hangouts<sup>™</sup>, Google Calendar<sup>™</sup>, and other Google Apps. Signing into a Google Account is also necessary to download applications from the Google Play Store app to sync your data (if applicable) with the Google servers, and to take advantage of any other available Google services on your phone.

If you don't have a Google Account, you will be prompted to create one. If you have an enterprise account through your company or other organization, your IT department may have special instructions on how to sign into that account.

### **Create a Google Account Online**

- 1. From a computer, or from your phone's Browser, navigate to [www.google.com.](http://www.google.com/)
- 2. On the main page, tap or click **Sign in** > **Create an account**.
- 3. Follow the on-screen prompts to create your free account.
- 4. Log into your provided email address, locate the email from Google, and respond to the new email to both confirm and activate your new account.

#### **Create a Google Account Using Your Phone**

- 1.  $\text{Tan} \bigodot$  > **Tools**  $\mathbf{G}$  > Settings  $\mathbf{G}$  > General tab > Accounts & sync > ADD ACCOUNT.
- 2. Tap **Google** and then tap **Or create a new account**.
- 3. Follow the prompts to set up your account. Tap **NEXT** to proceed between steps, which may include:
	- Enter your **First name** and **Last name**.
	- Enter a desired **Username**.
	- **Enter and reenter a password.**
	- On the Finish account screen, select your Web history and additional Google Play options.
	- **Enter the letters from the Authenticating screen.**
	- After your phone connects with the Google servers, select the items you would like to sync with your phone and then tap **Sync now**.
- 4. Tap **Finish setup**.
	- You are signed in to your Google Account, and your phone will synchronize the selected items.

**Note**: When setting up a new Google Account, either on your phone or online, you will be prompted to add a secondary email address. Enter a second Gmail address or any other email address from which you currently send and receive email. This address is used to authenticate your account should you ever encounter problems or forget your password. It is strongly encouraged for Android users so you can regain access to Google services and purchases on your phone.

## <span id="page-33-0"></span>**Create an Exchange Account**

If you synchronize your phone with your Exchange account, you can read, manage, and send email in the same easy way as with a Gmail Account.

- 1.  $\text{Top} \bigcup \text{> Tools}$  **B** > Settings  $\bigotimes$  > General tab > Accounts & sync > ADD ACCOUNT > **Exchange**.
- 2. Enter the **EMAIL ADDRESS** and tap **NEXT**.
- 3. Enter the **PASSWORD** and then tap **Sign in**.
- 4. Follow the onscreen prompts to configure options for the account.
- 5. Enter an account name and a display name and tap **NEXT** to complete setup.
	- Your corporate email account is set up and you will begin receiving email for the account.

<span id="page-34-2"></span>**Tip**: In the inbox, tap  $\equiv$  and tap the account name to switch to a different email account such as Exchange account.

## <span id="page-34-0"></span>**Sign into Your Google Account**

If you have a Google Account but have not yet signed in with your phone, follow these instructions to sign in to your Google Account.

- 1.  $\text{Tan} \mathbb{Q}_{\geq 0}$  Tools  $\mathbb{G}_{\geq 0}$  Settings  $\mathbb{G}_{\geq 0}$  General tab  $>$  Accounts & sync  $>$  ADD ACCOUNT.
- 2. Enter a Google Account and tap **NEXT**.

**Note**: If you do not already have a Google Account, tap **Or create a new account** and follow the onscreen prompts to create your new account.

- 3. Enter your Password and tap **NEXT**.
- 4. Select if you want to back up your phone's apps, app data, settings, and Wi-Fi passwords and tap **NEXT**.
- 5. Checkmark the entries you want to set up payment info (if necessary) and tap **NEXT**.
	- Your phone then communicates with the Google servers to confirm your information.

# <span id="page-34-1"></span>**Google Play Store**

Google Play™ is the place to go to find new Android apps, books, movies, and music for your phone. Choose from a wide variety of free and paid content ranging from productivity apps and games to bestselling books and blockbuster movies and music. When you find what you want, you can easily download and install it on your phone.

To access the Google Play store app, you must first connect to the Internet using your phone's Wi-Fi or mobile data connection and sign in to your Google Account. See [Chrome Browser](#page-79-1) and [Sign into Your](#page-34-2)  [Google Account](#page-34-2) for details.

### **Installing Applications**

Many different kinds of applications can be installed on your phone from Google Play (provided by Google Inc.). Virgin Mobile is not responsible in any way for user-installed applications (quality,

reliability, legality, fitness for a purpose, credibility, accuracy, etc.) or resulting malfunctions (viruses, etc.).

**Important**: Our policies often do not apply to third-party applications. Third-party applications may access your personal information or require us to disclose your customer information to the third-party application provider. To find out how a third-party application will collect, access, use, or disclose your personal information, check the application provider's policies, which can usually be found on their website. If you aren't comfortable with the third-party application's policies, don't use the application.

## <span id="page-35-0"></span>**Find and Install an App**

When you install apps from Google Play app and use them on your phone, they may require access to your personal information (such as your location, contact data, and more) or access to certain functions or settings of your phone. Download and install only apps that you trust.

- 1. Tap  $O$  > **Play Store**  $\blacktriangleright$  .
- 2. Browse for an application. Once you have decided on one, tap it to view its details.
- 3. Read the application descriptions and comments.
- 4. Tap **INSTALL** (for free applications) or the price button (for paid applications).

**Warning**: Use caution with applications which request access to any personal data, functions, or significant amounts of data usage times.

- 5. Read the app's access requirements and tap **ACCEPT** if you agree to them.
- 6. Check the progress of the current download by opening the Notifications Panel.
- 7. You will be notified when the item is downloaded and installed on your phone.
- 8. On the Play Store screen, tap  $\equiv$  > My apps & games, tap the installed application in the list, and then tap **OPEN**.

## **Purchasing Applications**

Purchase apps at your own risk. Virgin Mobile is not responsible for any harm to you or third parties resulting from the use of purchased applications.

## <span id="page-35-1"></span>**Request a Refund for a Paid App**

If you are not satisfied with an app, you can ask for a refund within 15 minutes of the purchase. Your credit card is not charged and the app is uninstalled from your phone.

If you change your mind, you can install the app again, but you can't request a refund a second time.

- 1. Tap  $O$  > **Play Store**  $\blacktriangleright$  .
- 2.  $\text{Top} \equiv \text{S}$  My apps & games.
- 3. Tap the app to uninstall for a refund.
- $\div$  The details screen for the app opens.
- 4. Tap **Refund**, and then tap **Yes** to confirm.
	- \* Your app is uninstalled and the charge is canceled.

## **Update an App**

Depending on your settings, many apps will update automatically, or you can update apps directly from the Play Store app.

### **Update an App Directly**

- 1. Tap  $O$  > **Play Store**  $\blacktriangleright$  .
- 2.  $\text{Top} \equiv \text{S}$  My apps & games.
- 3. Tap the app you want to update, and then tap **UPDATE** > **CONTINUE**.
	- $\div$  The app update is downloaded and installed.

### **Set Automatic App Updates**

- 1. Tap  $O$  > **Play Store**  $\blacktriangleright$  .
- 2.  $\text{Tan} \equiv \text{S}$ **Settings.**
- 3. Tap **Auto**-**update apps** and select an option.
	- \* The app is set to update automatically whenever an update becomes available (depending on your settings).

**Note**: Automatic updates are unavailable for some apps.

## **Uninstall an App**

You can uninstall any app that you have downloaded and installed from Google Play.

- 1. Tap  $O$  > **Play Store**  $\blacktriangleright$  .
- 2.  $\text{Top} \equiv \text{S} \times \text{My}$  apps & games.
- 3. On the Installed screen, tap the app you want to uninstall, and then tap **UNINSTALL** > **OK**.
	- $\div$  The app is uninstalled and removed from your phone.

### **Get Help with Google Play**

The Google Play store app offers an online help option if you have questions or want to know more about the app.

1. Tap  $O$  > **Play Store**  $\blacktriangleright$ 

- 2.  $\text{Top} \equiv \text{S}$  **Help & Feedback.** 
	- The Web browser will take you to the Google Play Help Web page, where you will find comprehensive, categorized information about Google Play.

## <span id="page-37-0"></span>**Lock and Unlock Your Screen**

Your phone allows you to quickly turn the screen off when not in use and to turn it back on and unlock it when you need it.

### **Turn the Screen Off When Not in Use**

■ To quickly turn the screen off, press the **Power/Lock Button**. Pressing the **Power/Lock Button** again or receiving an incoming call will turn on your phone screen and show the lock screen.

To save battery power, the phone automatically turns off the screen after a certain period of time when you leave it idle. You will still be able to receive messages and calls while the phone's screen is off.

**Note**: For information on how to adjust the time before the screen turns off, see [Display Settings.](#page-125-0)

#### **Turn the Screen On and Unlock It**

- 1. To turn the screen on, press the **Power/Lock Button**.
	- The lock screen appears.
- 2. Swipe your finger across the screen to unlock it.

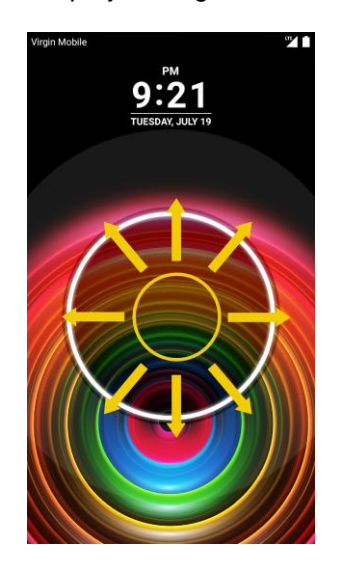

- The screen is unlocked.
	- If you have set up a screen lock, you will be prompted to draw the pattern or enter the password or PIN. See [Select Screen Lock.](#page-127-0)

## **Unlock Your Screen Using the Knock Code Feature**

The Knock Code feature allows you to create your own unlock code using a combination of knocks (or taps) on the screen.

To activate the Knock Code feature:

- 1. Tap  $\overline{O}$  > **Tools**  $\overline{a}$  > **Settings**  $\overline{O}$  > **Display** tab.
- 2. Tap **Lock screen**.
- 3. Tap **Select screen lock** > **Knock Code**.
- 4. Use the 2x2 grid to create a sequence of knocks (or taps) to set your knock code.

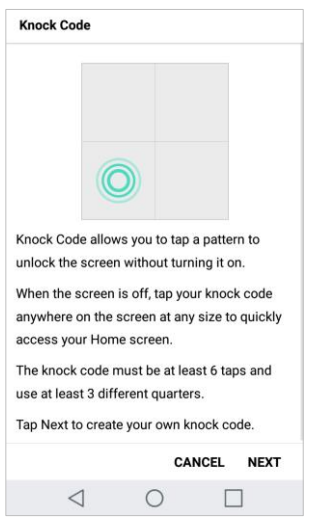

**Note**: You have to create a Backup PIN as a safety measure in case you forget your unlock sequence.

To unlock the phone using Knock Code:

■ While the screen is off, tap the same sequence you established anywhere on the screen. The home screen will be accessed directly.

## **Update Your Phone**

From time to time, updates may become available for your phone. You can download and apply updates through the **Settings** > **General** tab > **System updates** menu.

#### **H** Software Update Cautions

**During update**: The phone cannot be used until the software update is complete. It may take time to update your phone's software.

**Signal during update**: Update your phone where signal reception is good, and do not change location during the update process. Make sure the battery is adequately charged before beginning an update. A weak signal or low battery during an update may cause the update to fail. An update failure may disable the phone.

**Other functions during update**: Other phone functions cannot be used during a software update.

### **Update Your Phone Software**

You can update your phone's software using the System Update option.

#### **Before Updating Your Phone**

Updating your phone may result in a loss of saved data depending on the condition of your phone (malfunctioning, damaged, water seepage, etc.). You must back up all critical information before updating your phone firmware.

#### **Back Up All Data Prior to Update**

To back up your Gmail information:

- 1. Tap > **Tools** > **Settings** > **General** tab > **Accounts & sync**.
- 2. Tap the **Auto-sync data** option to enable the feature.
	- **If the Auto-sync option is on, email, Calendar and Contacts automatically synchronize** whenever a change is made.
	- If the Auto-sync option is off, tap the sync icon within the account field to reveal the account's synchronization settings screen.
- 3. Select an account and then tap  $\frac{1}{x}$  > **Sync now** to sync your Google Account information.

To back up your Exchange Mail information:

- 1. Tap > **Tools** > **Settings** > **General** tab > **Accounts & sync** > **Exchange**.
- 2. Select an account and then tap  $\frac{1}{x}$  > **Sync now** to sync your Microsoft Exchange account information.
	- **Toggle the onscreen buttons to manually synchronize the desired parameters (Contacts or** Calendar).

To back up stored text messages:

- 1.  $\mathsf{Tap}\bigcup_{\geq}$  Messenger  $\blacksquare$ .
- 2. Select the text message from the list to view the message thread.
- 3. Touch and hold on a portion of the text message from the string.
	- $\div$  The Message options context menu appears.

**Note**: You can back up stored text messages by forwarding them to your own phone number. Open the messages after you have updated your firmware.

- 4. Tap  $\rightarrow$
- 5. Enter your phone number and tap  $\blacktriangleright$ .

To restore your Google apps following the update:

- 1. Tap  $O$  > **Play Store**  $\blacktriangleright$  .
- 2.  $\text{Tan} \equiv$  > **My apps & games** > **ALL** tab.
- 3. Scroll through the list of previously downloaded Google apps and choose those you wish to reinstall.
- 4. Follow the onscreen instructions.

**Note**: Your Google app purchases are reloaded remotely and can be re-installed after the update is applied.

As an added precaution, to preserve any data on your microSD card, please unmount it from your phone prior to starting the update process. Tap  $\bigcirc$  > **Tools**  $\mathbb{R}$  > **Settings**  $\mathbb{R}$  > **General** tab > **Storage & USB**  $\overline{\bullet}$ 

### **Update Your Phone's Software**

Once you have backed up all your data, use the Update now option to update your phone's software.

- 1.  $\text{Tan} \bigodot_{>} \text{Tools}$   $\mathbf{I}_0$  > Settings  $\mathbf{I}_1$  > General tab > System updates.
- 2. Tap **Update LG software** > **CHECK FOR UPDATE**.
	- Your phone automatically downloads and installs any available updates. You may be required to power your phone off and back on to complete the software upgrade.

Alternatively, you can access system updates through the notification panel.

- 1. Locate the **System Update Available** icon **in** in notifications.
- 2. Pull down the status bar.
- 3. Tap  $\blacksquare$  to open the System Updates screen.
- 4. Tap **Download** and follow the onscreen instructions.
- 5. Tap **Restart** and install to complete the process.

### **Confirm Your Current Phone Software**

- 1. Tap > **Tools** > **Settings** > **General** tab > **About phone**.
- 2. Tap **Software info**.

## **Update Your Profile**

This option allows you to automatically update your online user profile information. If you choose to change your user name and select a new one online, you must then update the user name on your phone.

- 1. Tap > **Tools** > **Settings** > **General** tab > **System updates** > **Update profile**.
- 2. Follow the onscreen instructions.
	- \* The phone will download and install the profile update and you will see a confirmation when complete.

**Note**: If your data services or account syncing ever seems to go out unexpectedly, use this feature to reconnect with the network.

### **Update Your PRL**

This option allows you to download and update the PRL (preferred roaming list) automatically.

- 1. Tap > **Tools** > **Settings** > **General** tab > **System updates** > **Update PRL**.
- 2. Follow the onscreen instructions.
	- $\cdot \cdot$  The phone will download and install the PRL update and you will see a confirmation when complete.

# **Your Phone's Home Screen**

The following topics describe how to use and customize your phone's home screen, understand the status bar, and use the notifications window.

## **Home Screen Basics**

The home screen is the starting point for your phone's applications, functions, and menus. You can customize your home screen by adding application icons, shortcuts, folders, widgets, and more.

## **Home Screen Layout**

Your home screen extends beyond the initial screen. Swipe the screen left or right to display additional screens.

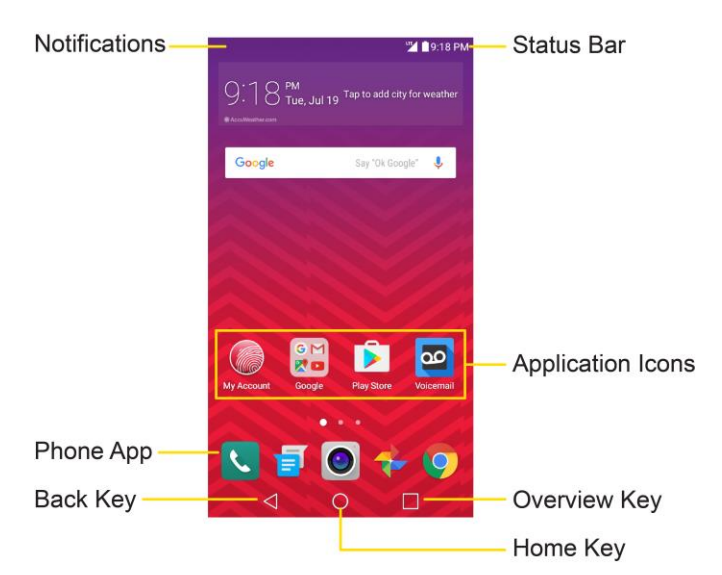

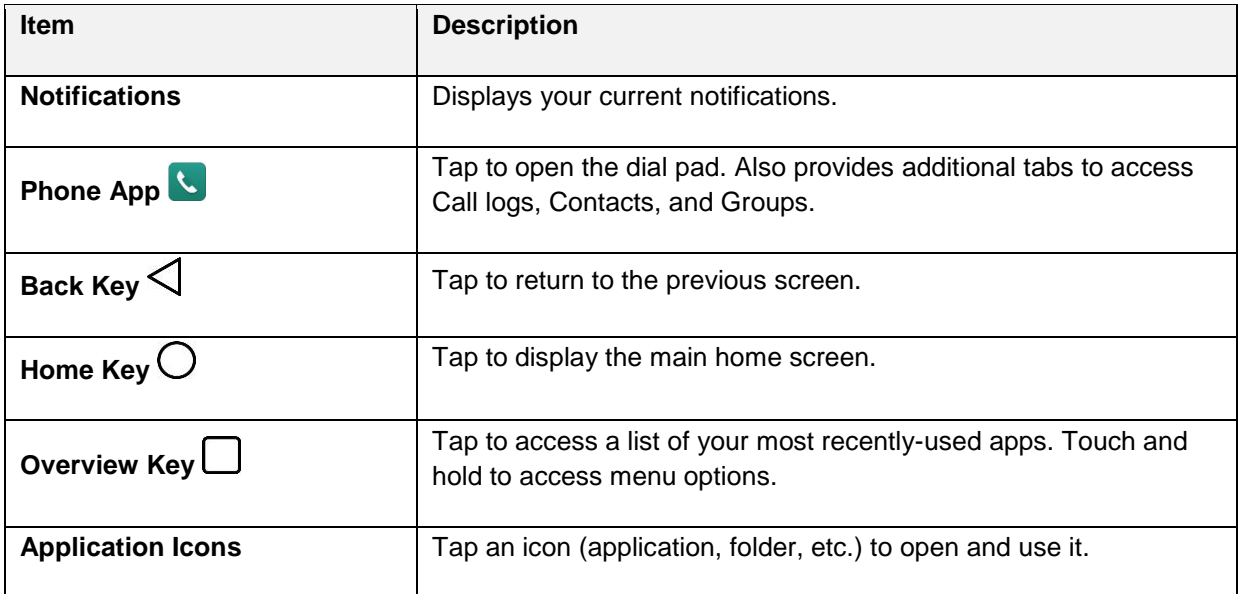

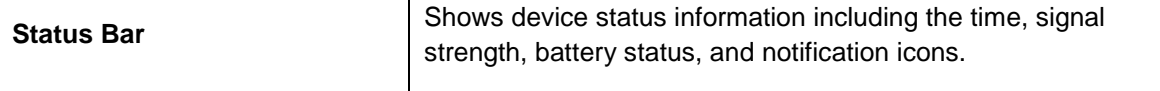

## **Extended Home Screens**

In addition to the main home screen, your phone features extended home screens provide more space for adding icons, widgets, and more. Swipe across the screen to move from the main screen to an extended screen. The small circles above the primary shortcuts let you know your current screen position.

**Tap the Home Key**  $\bigcirc$  to display the main home screen.

To go directly to a particular screen:

- Swipe left and right to access additional home screen panels.
- Tap the location dots near the bottom of the home screen to move to the selected panel.

## **Status Bar and Notification Panel**

Your phone's status and notifications are available at a glance at the top of the screen.

## **Status Bar**

The status bar at the top of the home screen provides phone and service status information on the right side and notification alerts on the left. To view the notification panel or access the quick settings menu, pull down the status bar from the top of the screen.

### **Status Bar Layout**

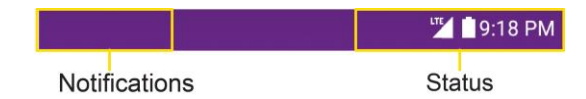

### **Main Status Icons**

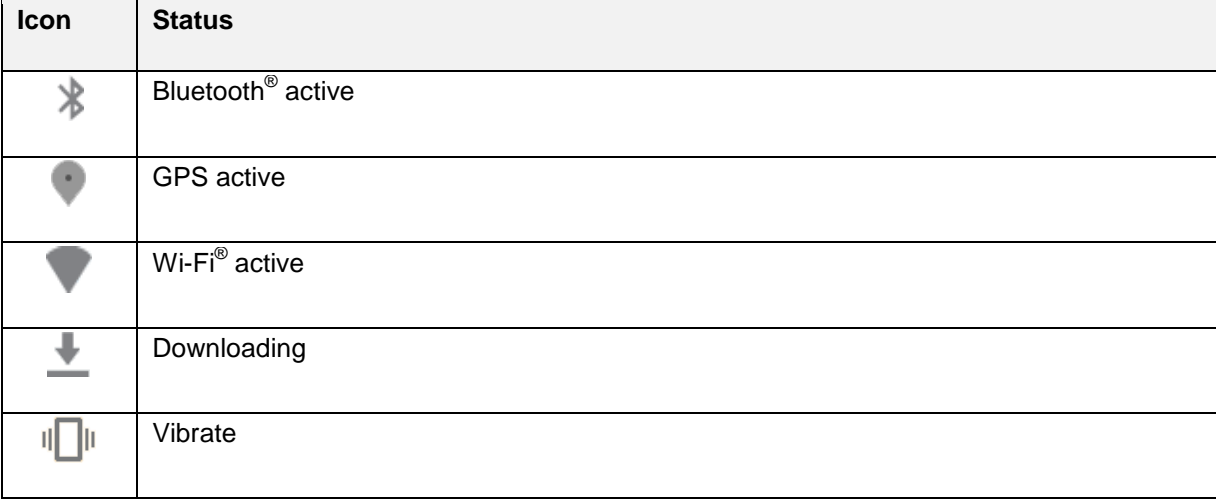

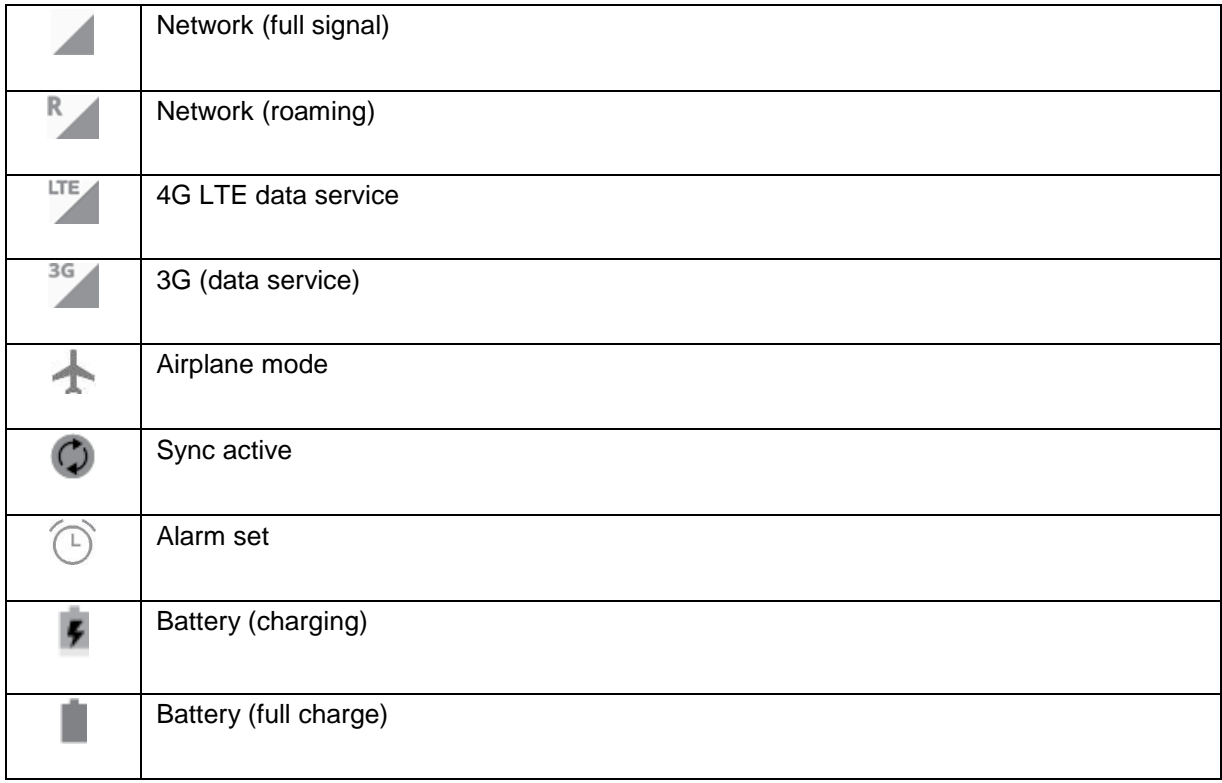

### **Main Notification Icons**

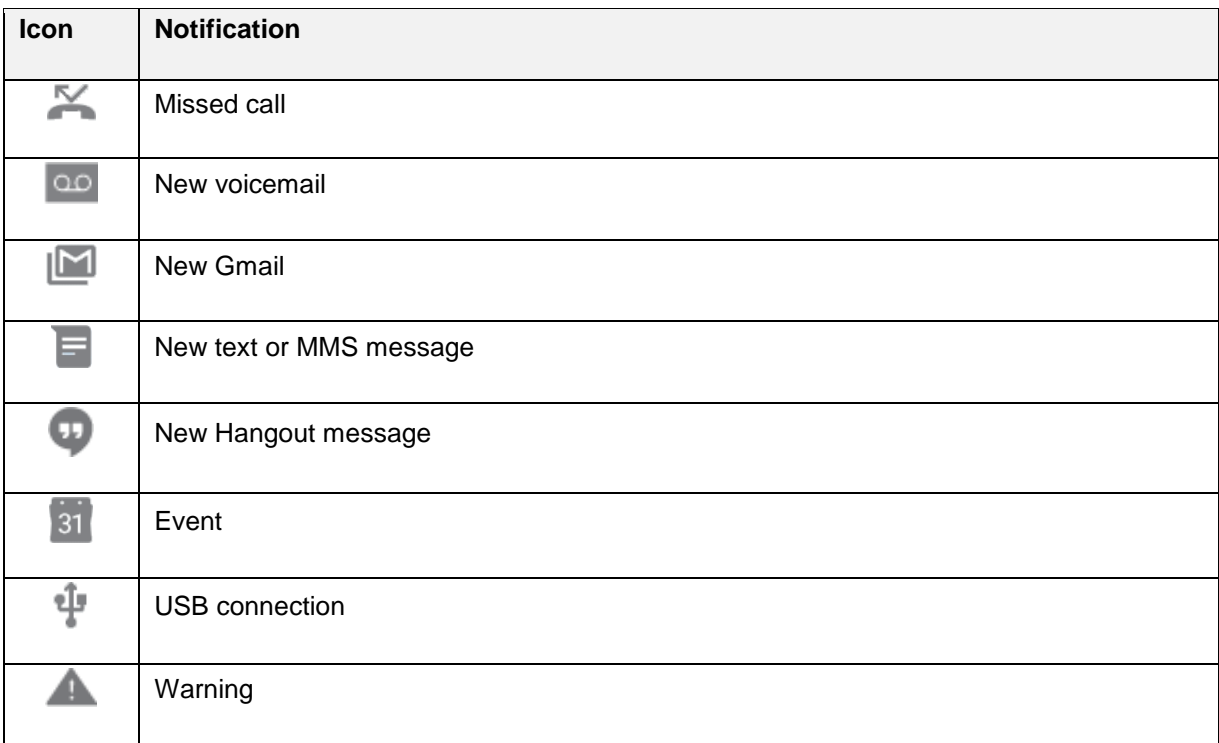

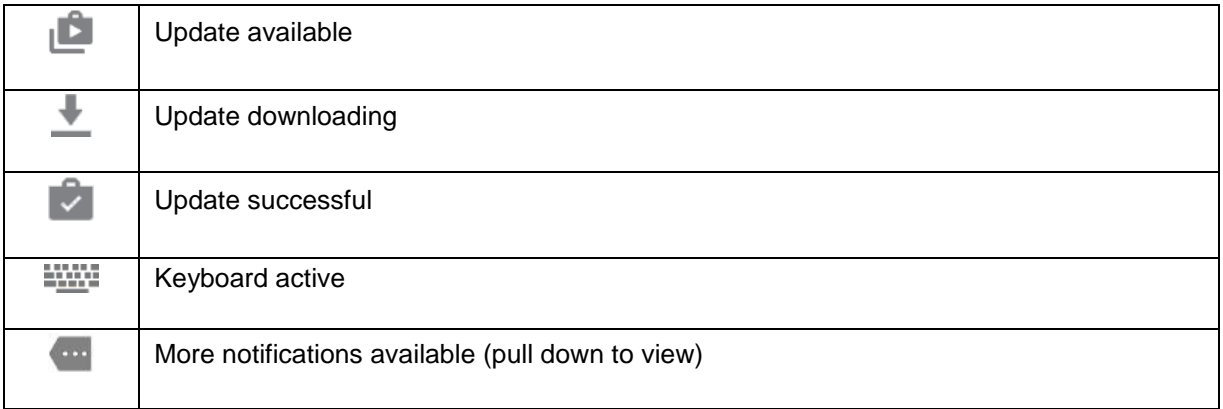

**Note**: Additional notification icons may appear. All notifications may be accessed through the notification panel.

## **Notification Panel**

Your phone's notifications appear at the left side of the status bar, and you can access the full notification panel by pulling down the status bar. From there, you can check notifications, download updates, open messaging apps, use the quick settings menu, and more.

### **Open the Notification Panel**

- Pull down the status bar. (Slide your finger down from the top of the screen.)
	- \* The notification panel opens. To check notifications, tap an item in the list.

### **Close the Notification Panel**

■ Slide the notification panel up. (Slide your finger up from the bottom of the screen.)

 $-$  or  $-$ 

Tap  $\mathsf{Back}\mathrel{\triangleleft}$  to close the notification panel.

### **Notification Panel Layout**

The notification panel gives you access both to notifications and the quick settings menu.

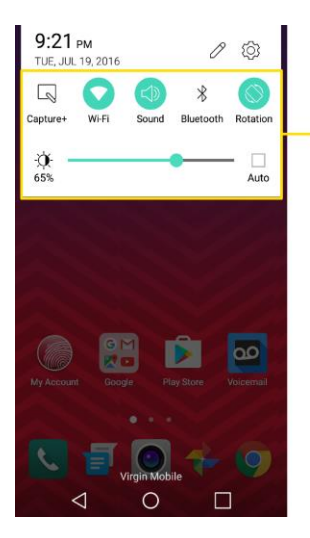

**Quick Settings** Tap to toggle on and off. Touch and hold to access the setting menu directly.

## **Customize the Home Screen**

Learn how to set the wallpaper and add, move, or remove shortcuts, widgets, and folders from the home screen.

### **Operations for Rearranging the Home Screen**

- **Moving Widgets and Icons**: From home, touch and hold an item and then drag it to the desired location.
- **Deleting Widgets:** From home, touch and hold an item and then drag it to **Remove**  $\overline{w}$ .
- **Displaying the Home Screen Menu**: From home, touch and hold an empty space to display the home screen menu. Menu options include Widgets, Home screen settings, and Uninstalled apps.

## **Change the Wallpaper**

Select and assign your phone's background wallpaper.

- 1. Tap > **Tools** > **Settings** > **Display** tab > **Home screen/Lock screen** > **Wallpaper**.
- 2. Tap an option to select the wallpaper.
	- **Home screen** to set the background wallpaper for your home screen. Select from **Wallpaper gallery**, **Mobile ID**, **Live wallpapers**, and **Photos**.
	- **Lock screen** to set the wallpaper for your phone's lock screen. Select from **Wallpaper gallery** or **Photos**.
- 3. Select a wallpaper and tap **APPLY** or **SET WALLPAPER**.
	- $\div$  The wallpaper is set.

**Note**: If you select **Photos**, you will need to select an album and a picture. Once selected, use the crop tool to resize and position the image and then tap **OK**.

**Note**: If you select **Live Wallpapers**, before you tap **APPLY**, you can tap **SETTINGS** to select custom animation settings, etc., for the live wallpaper.

### **Add Widgets to the Home Screen**

You can add widgets to your phone's home screen. Widgets are self-contained apps that display on a home screen. Unlike a shortcut, the Widget works like an onscreen application. There are all kinds of widgets, including links to a specific contact, Internet bookmarks, Facebook $^\circledast$  status windows, Gmail and email accounts, and many others.

- 1. Tap  $\bigcirc$ , touch and hold an empty space, and then tap **Widgets**.
	- The widget list opens.
- 2. Touch and hold a widget icon.
	- \* The icon will disengage and you will see thumbnails of your home screens.
- 3. Drag the icon to an empty location on one of the home screens.
	- \* The widget is added to the home screen.

### **Add Folders to the Home Screen**

You can group home screen shortcuts into folders for convenient access.

- 1. Tap  $\bigcirc$ , touch and hold a shortcut you want to place in a folder and drag it over another icon you want to place in the folder. Then release it.
	- ❖ A new folder is created.
- 2. To add more app shortcuts to the folder, touch and hold a shortcut and drag it on top of the new folder.
	- ❖ The new shortcut is added to the folder.

### **Change Folder Names**

Once you have added folders, you can change the name easily from the folder display.

- 1. Tap  $\bigcup$ , tap the folder to open it, and then tap the folder name.
- 2. Type a new name and then tap **OK**.

# **Making Connections**

The following set of topics will cover your phone's ability to help you make connections, from phone calls and maintaining contacts, to text messages, email, Internet, and international services.

# **Phone Calls and Voicemail**

The following topics outline the use of your device's phone app to place and receive calls, use voicemail, set up and manage contacts, and more.

## **Place and Answer Calls**

The following topics describe how to directly dial calls, how to answer incoming calls, and how to use the in-call screen options.

### **Adjust In-Call Volume**

■ **Adjusting Call Volume**: Press the **Volume Buttons** during the call.

### **Troubleshooting**

**Issue:** Difficulty during call.

**Solution 1**: It may not be possible to make a call properly in a noisy location.

**Solution 2**: When calling using Speaker, check the call volume. Raising the call volume may make calling difficult.

**Issue:** Sound pops momentarily during a call.

**Solution**: Are you changing location while calling? Sound pops when signal is weak and the phone switches to a different area.

### **Exergency Call Cautions**

Emergency calls are restricted in Airplane mode.

## **Call Using the Phone Dialer**

The most "traditional" way to place a call is by using the phone's dialer screen.

1.  $\text{Tan}\,\bigodot_{\geq}$  **Phone**  $\bigotimes_{\geq}$  **Dial** tab.

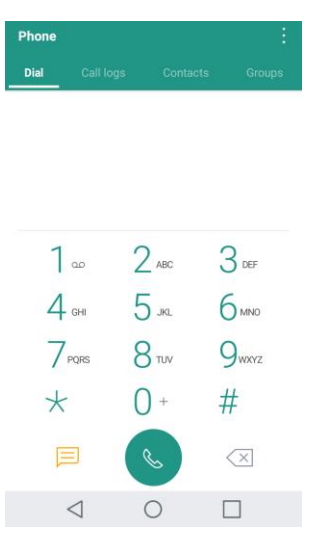

- 2. Enter a phone number using the on-screen dialpad and tap  $\ddot{\bullet}$ .
	- If you enter a wrong number, tap  $\leq$  to erase digits one by one.
	- To erase the entire number, touch and hold  $\leq \geq$ .
	- You can open other applications during a call. The **ight** icon will appear in the status bar while the call is underway.
	- **Press the Volume Up/Down Buttons** to adjust the call volume.
	- **Use the on-screen buttons to add another call, put a call on hold, to use the speakerphone,** and for other options, as described in [In-Call Screen Layout and Operations.](#page-52-0)
- 3. Tap  $\bullet$  to end the call.

**Tip**: To redial your last outgoing call, follow step 1 to access the Dialer, tap the **Call logs** tab, locate the call entry and tap  $\mathbb{S}$ .

You can also make calls from your Contacts list and from the Call logs.

## **Call Emergency Numbers**

You can place calls to 9-1-1 even if the phone's screen is locked or your account is restricted.

To call the 9-1-1 emergency number when the phone's screen is locked with a screen lock:

- 1. From the lock screen, tap **Emergency call**.
- 2. Tap  $911$ 
	- \* As long as you are in an area covered by wireless service, the emergency call is placed.

To call the 9-1-1 emergency number normally or when your account is restricted:

- 1. Unlock the screen. For more information, see [Lock and Unlock Your Screen.](#page-37-0)
- 2.  $\mathsf{Tap} \bigcirc$  **Phone**  $\mathsf{S}$  > **Dial** tab.
- 3. Tap  $9^{max}$   $1 = 1 6$ 
	- $\cdot$  As long as you are in an area covered by wireless service, the emergency call is placed.

### **Enhanced 9-1-1 (E 9-1-1) Information**

This phone features an embedded Global Positioning System (GPS) chip necessary for utilizing E 9-1-1 emergency location services where available.

When you place an emergency 9-1-1 call, the GPS feature of your phone seeks information to calculate your approximate location. Depending on several variables, including availability and access to satellite signals, it may take up to 30 seconds or more to determine and report your approximate location.

**Important**: Always report your location to the 9-1-1 operator when placing an emergency call. Some designated emergency call takers, known as Public Safety Answering Points (PSAPs), may not be equipped to receive GPS location information from your phone.

### **Answer Phone Calls**

The following information lets you know how to answer incoming calls, mute the ringer on incoming calls, reject incoming calls, and more.

When you receive a phone call from a contact, the Incoming call screen appears and displays the caller ID icon, name, and phone number of the calling party. When you receive a phone call from someone who is not stored in People, only the default caller ID icon and phone number appear on the Incoming call screen.

**Note**: If your phone is turned off, all calls automatically go to voicemail.

#### **Answer an Incoming Call**

- 1. When a call arrives, drag  $\bullet$  in any direction to answer it.
- 2. To end the call, tap  $\ddot{\bullet}$ .

#### **Mute the Ringing Sound**

To mute the ringer without rejecting the call, you can do any of the following:

■ Press the **Volume Down Button**.

#### **Reject an Incoming Call**

 $\blacksquare$  When a call arrives, drag  $\blacksquare$  in any direction to reject it.

\* The ringtone or vibration will stop and call will be sent directly to voicemail.

#### **Reject a Call and Send a Text Message**

You can reject an incoming call and automatically send a text message to the caller.

- 1. When a call arrives, slide **Decline with message** up from the bottom of the screen.
	- $\cdot \cdot$  The ringtone or vibration will stop and you will see a list of preset text messages.
- 2. Tap one of the messages to send it to the caller.
	- \* The selected message will be delivered to the caller.
		- You can edit the reject messages through the Call settings menu. From the phone app, tap > **Call settings** > **Decline and reject calls** > **Decline with message** and edit or create the reject messages.

## <span id="page-52-0"></span>**In-Call Screen Layout and Operations**

While you're on a call, you will see a number of onscreen options. Tap an option to select it.

### **In-Call Screen Layout**

Tap options to activate them during a call.

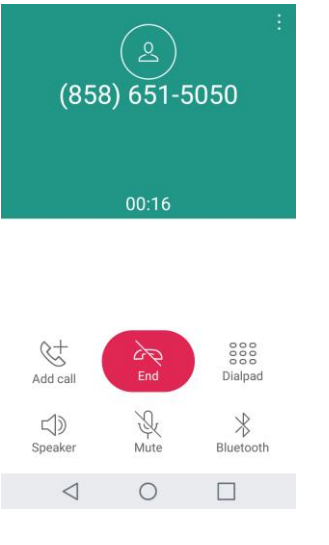

- Add call to initiate a 3-way call.
- **End** to end the current call.
- **Dialpad** to display the dialpad to enter additional numbers, for example, an extension or access code.
	- For example: When you call your bank's 800 number, use your dialpad to enter your account number and PIN.
- **• Speaker** to route the phone's audio through the speaker (On) or through the earpiece (Off).
	- Activate the speaker to route the phone's audio through the speaker. (You can adjust the speaker volume using the volume buttons.)
	- **Deactivate the speaker to use the phone's earpiece.**

**Warning**: Because of higher volume levels, do not place the phone near your ear during speakerphone use.

- **Mute** to mute the microphone during an active call. Tap again to unmute the microphone.
- **Bluetooth** (Only available when a Bluetooth headset is connected to your phone) to route the phone's audio through a connected Bluetooth headset (On) or through the speaker (Off).
	- When the call is routed to a Bluetooth headset, the current call area shows the Bluetooth call  $\overline{\mathbf{c}}$  on  $\overline{\mathbf{c}}$ .

**Note**: The Headset button is activated to show the current call is routed to the connected Bluetooth headset.

- To route the current call back to the phone, tap **Bluetooth** to temporarily use the phone. Tap it again to route the call back to the connected Bluetooth headset.
- When Bluetooth or the Bluetooth headset is turned off, the call is routed through either the earpiece or speaker and shows  $(\bullet)$ .
- Tap  $\mathbf{F}$  during a call to display a list of additional in-call features:
	- **Contacts: Display your contacts list.**

### **Place a Call from Contacts**

You can place phone calls directly from entries in your Contacts list.

- 1. Tap  $O$  > **Phone t** to display the phone app.
- 2. Tap the **Contacts** tab to display the Contacts list.
- 3. Tap a contact.
- 4. Tap **Call**  $\otimes$  next to the number you want to call.
- 5. To end the call, tap  $\rightarrow$

### **Call from Call Logs**

The Call logs list lets you quickly place calls to recent incoming, outgoing, or missed numbers.

1. Tap  $O$  > **Phone t** to display the phone app.

- 2. Tap the **Call logs** tab to display the Call logs list.
- 3. Tap an entry to display the call details.
- 4. Tap **Call**  $\&$  to place a call.
- 5. To end the call, tap  $\ddot{\bullet}$ .

## <span id="page-54-0"></span>**Voicemail**

The following topics describe how to set up and use your phone's voicemail and visual voicemail features.

## **Voicemail Setup**

You should set up your voicemail and personal greeting as soon as your phone is activated. Always use a password to protect against unauthorized access. Your phone automatically transfers all unanswered calls to your voicemail, even if your phone is in use or turned off.

- 1.  $\mathsf{Tap}\bigcirc\mathsf{Phome}\longrightarrow\mathsf{Dial}\text{ tab.}$
- 2. Touch and hold  $\frac{1}{1}$  to dial your voicemail number.
- 3. Follow the system prompts to:
	- **•** Create your password.
	- Record your name announcement.
	- **Record your greeting.**

**Important: Voicemail passcode** – It is strongly recommended that you create a password when setting up your voicemail to protect against unauthorized access. Without a password, anyone who has access to your phone is able to access your voicemail messages.

## **Visual Voicemail Setup**

This topic describes the Visual Voicemail feature of your phone's service, as well as the steps required to set up Visual Voicemail on your phone.

### **About Visual Voicemail**

Visual Voicemail gives you a quick and easy way to access your voicemail. Now you can find exactly the message you are looking for without having to listen to every voicemail message first. This feature periodically goes out to your voicemail, and gathers the caller information from all of the current voicemails. It then populates a list with the caller name and number, along with the length of time and priority level of the voicemail message.

### **Set Up Visual Voicemail**

Setting up Visual Voicemail follows many of the same procedures as setting up traditional voicemail. You should set up your voicemail and personal greeting as soon as your phone is activated. Your phone automatically transfers all unanswered calls to your voicemail, even if your phone is in use or turned off.

**Note**: To set up your traditional voicemail box, see [Voicemail.](#page-54-0)

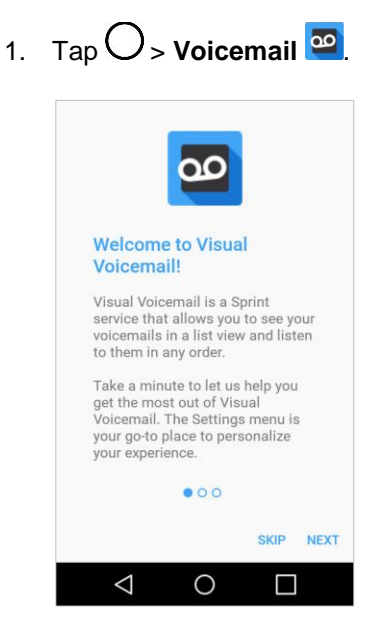

- You'll see a Welcome to Visual Voicemail screen.
- 2. Scroll through the introduction screens to view a brief explanation of visual voicemail services.
- 3. At the end of the welcome screens, you'll come to a Personalize your voicemail prompt.

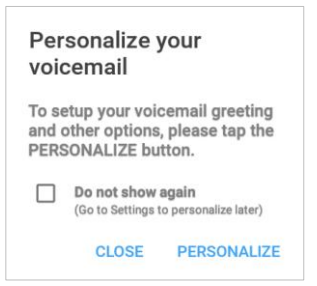

- 4. Tap **PERSONALIZE** and follow the system prompts to:
	- **Create a password (part of standard voicemail).**
	- Record your name announcement.
	- **Record your greeting.**

**Important: Voicemail passcode** – It is strongly recommended that you create a password when setting up your voicemail to protect against unauthorized access. Without a password, anyone who has access to your phone is able to access your voicemail messages.

### **Review Visual Voicemail**

Visual Voicemail lets you easily access and select which messages you want to review.

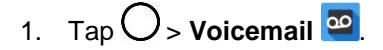

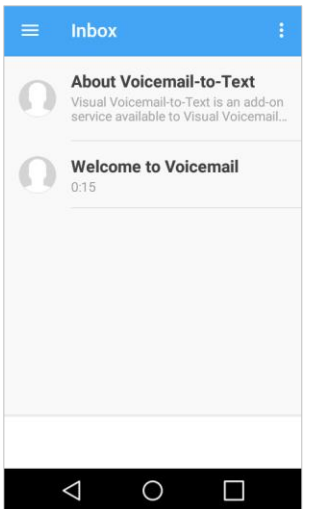

- ❖ You will see the voicemail inbox.
- 2. Tap a message to review it.

**Tip**: There are several icons at the bottom of the review screen for maintenance, storage, messaging, and other options. For an explanation of all your options, tap **Menu** > **Help** > **Visual Voicemail Menu**.

## **Listen to Multiple Voicemail Messages**

When you are done listening to a voicemail message you can easily access other voicemail messages without returning to the main voicemail screen.

- 1. Listen to the current voicemail message.
- 2. Swipe your finger left or right to display the next or previous message.
	- \* The next or previous message will begin playing automatically.

You can navigate through voicemail messages as frequently as you'd like. You can even move to the next or previous message before you're finished listening to the current one.

### **Visual Voicemail Options**

Use the following options to access and configure your Visual Voicemail options.

- 1. Tap O > **Voicemail**  $^{\circ}$ .
- 2. From this initial screen, you can:
	- Tap to view the voicemail messages in other folder: **Inbox**, **Sent**, **Archive**, and **Trash**.
	- Tap to access **New Voice SMS**, **New Avatar message**, **Search**, **Upgrade to Premium**, **Store**, **Help**, and **Settings**.

## <span id="page-57-0"></span>**Configure Visual Voicemail Settings**

The Visual Voicemail settings menu lets you access settings for notifications, pictures, greetings, and more.

- 1. Tap O > **Voicemail**  $^{\circ}$
- 2. Tap > **Settings** and select from the following:
	- **Avatar**
		- **Disable Avatar** to disable Avatar compose features and content store.
		- **Avatar Facebook ad signature** to enable avatar advertising signature when posting on Facebook.
		- **SMS delivery** to allow sending SMS message to recipients who do not have Avatar capability.
	- **Display**
		- **Display name** to enter a name to identify yourself to people when replying or forwarding messages.
	- **Help/Info** to see help information about visual voicemail.
	- **Preferences**
		- **Manage subscription** to subscribe and unsubscribe from the visual voicemail premium monthly subscription service. This may take a minute.
		- **Auto forward to email** to send a copy of new messages to an email address of your choice.
		- **Personalize voicemail** to change your voicemail greeting for incoming calls and update password.
		- **Transcription language** to choose the transcription language (if available).
		- **Delete messages** to set Visual Voicemail to permanently delete messages from the Trash folder after a specific number of days.
		- **Mobile advertising preferences** to manage participation in the Mobile Advertising Program, including enabling bonus app features.
		- **Display ads** to control whether ads display inside Voicemail. Turning ads off also disables bonus features.
		- **Transcriptions displayed** to transcribe Voicemails from voice to text.
		- **Enable/Disable Free Trials** to opt in or out of future free trials.
- **SMS delivery of voice message** to allow voice message delivery via SMS to recipients who do not always have VoiceSMS capability.
- **Sound**
	- **Notifications** to determine how you are notified of new voicemails. Set the notification sound and vibrate option.
	- **Speakerphone** to automatically turn the speaker on or off.
- **Updates** to search for an upgrade to your Visual message software.
- **About Voicemail** to view build information about the current visual voicemail application.

#### **Change Your Main Greeting via the Voicemail Menu**

Your main greeting can be changed directly via the Visual Voicemail system. This direct access saves you from having to navigate within the voicemail menu.

- 1.  $\text{Tan} \bigcirc$  > Voicemail  $\blacksquare$ .
- 2. Tap > **Settings** > **Preferences** > **Personalize voicemail**.
- 3. Tap **OK** to connect to the voicemail system. Follow the prompts to change your current greeting.

### **Edit the Display Name via the Voicemail Menu**

From your Visual Voicemail menu, you can quickly change the name or number attached to your voice messages.

- 1. Tap  $O$  > **Voicemail**  $\boxed{\infty}$
- 2. Tap > **Settings** > **Display** > **Display name**.
- 3. Tap the existing identification field and enter a new identifying name or number (used to identify you to recipients of your voice messages).
- 4. Tap **OK** to save your information.

## **Optional Calling Services**

The following topics outline additional voice-related services available with your phone, including call services and more.

## **Caller ID Blocking**

Caller ID identifies a caller before you answer the phone by displaying the number of the incoming call. If you do not want your number displayed when you make a call, follow these steps.

- 1.  $\text{Tan}\left(\bigcup_{i=1}^n B_i\right) > \text{Planck}$  **Dial** tab.
- 2. Tap  $\star$  6 MNo 7 PORS.
- 3. Enter a phone number.
- 4. Tap $\bullet$ .
	- \* Your caller information will not appear on the recipient's phone.

To permanently block your number, call Virgin Customer Service.

## **Call Waiting**

When you're on a call, Call Waiting alerts you to incoming calls by sounding two beeps. Your phone's screen informs you that another call is coming in and displays the caller's phone number (if it is available).

To respond to an incoming call while you're on a call:

■ Swipe in any direction. (This puts the first caller on hold and answers the second call.)

To switch back to the first caller:

■ Tap **Swap calls**.

**Note**: For those calls where you don't want to be interrupted, you can temporarily disable Call Waiting by pressing  $\star$  7<sup>ress</sup> 0<sup>+</sup> before placing your call. Call Waiting is automatically reactivated once you end the call.

### **Conference Calling**

With conference calling, also known as 3-way calling, you can talk to two people at the same time. When using this feature, the normal airtime rates will be charged for each of the two calls.

- 1. On the dial pad screen, enter a number and tap  $\heartsuit$  (or place a call from Log or Contacts).
- 2. Once you have established the connection, tap **Add call**, and dial the second number (or place the call from Logs or Contacts).
	- $\cdot \cdot$  This puts the first caller on hold and dials the second number.
- 3. When you're connected to the second party, tap **Merge calls**. Your conference call is now in session.
- 4. To end the three-way call, tap  $\bullet$ .

**Note**: If one of the people you called hangs up during your call, you and the remaining caller stay connected. If you initiated the call and are the first to hang up, all callers are disconnected.

## **Call Forwarding**

Call Forwarding lets you forward all your incoming calls to another phone number – even when your phone is turned off. You can continue to make calls from your phone when you have activated Call Forwarding.

**Note**: You are charged a higher rate for calls you have forwarded.

To activate Call Forwarding:

- 1.  $\text{Tan}\left\{\sum_{n=1}^{\infty}\right\}$  **Dial** tab.
- 2. Tap  $\star$  7 Poss  $2$  ABC
- 3. Enter the area code and phone number to which you want your calls forwarded.

4. Tap $\bullet$ .

\* You will hear a tone to confirm the activation of Call Forwarding. All calls to your wireless number will be forwarded to the designated phone number.

To deactivate Call Forwarding:

- 1.  $\mathsf{Tap}\bigcirc\mathsf{Phome}\longrightarrow\mathsf{Dial}\text{ tab}.$
- 2. Tap  $\star$  7 Pross  $2 \text{ sec}$  0 +
- 3. Tap $\bigcirc$ .
	- You will hear a tone to confirm the deactivation.

## **Call Settings Menu**

Your phone's Call Settings menu lets you configure your voicemail options and a number of other settings for the phone application.

### **Call Settings Overview**

Use the Call Settings menu to adjust the following settings:

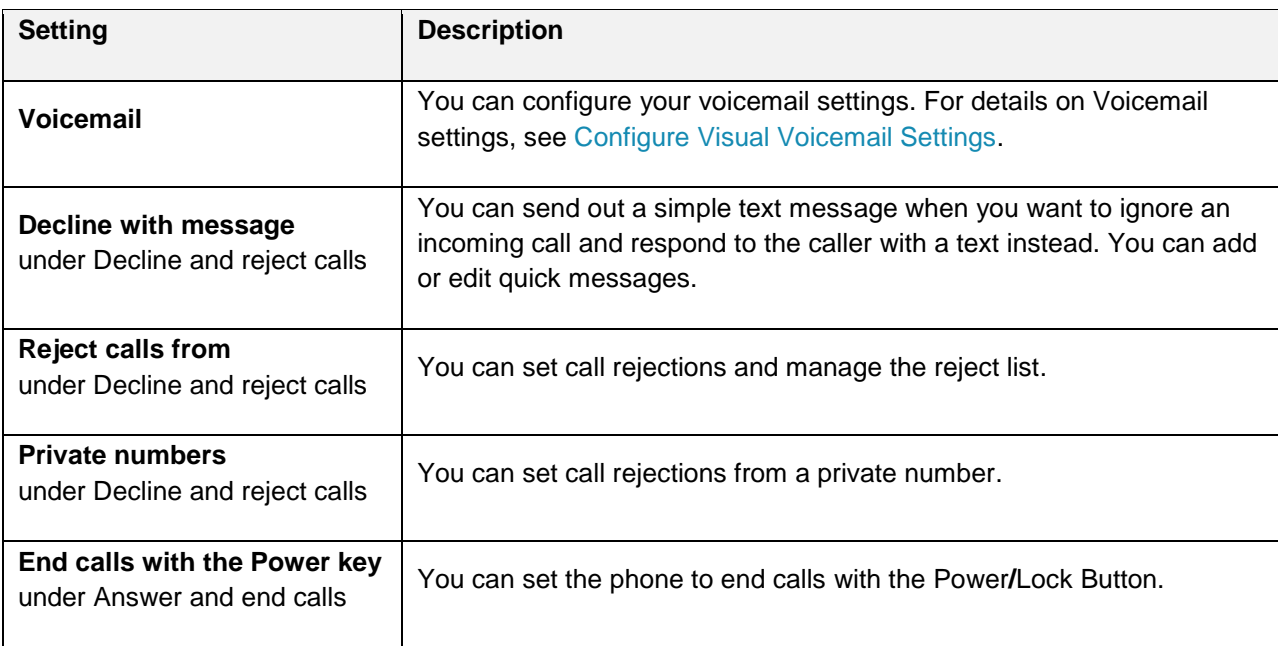

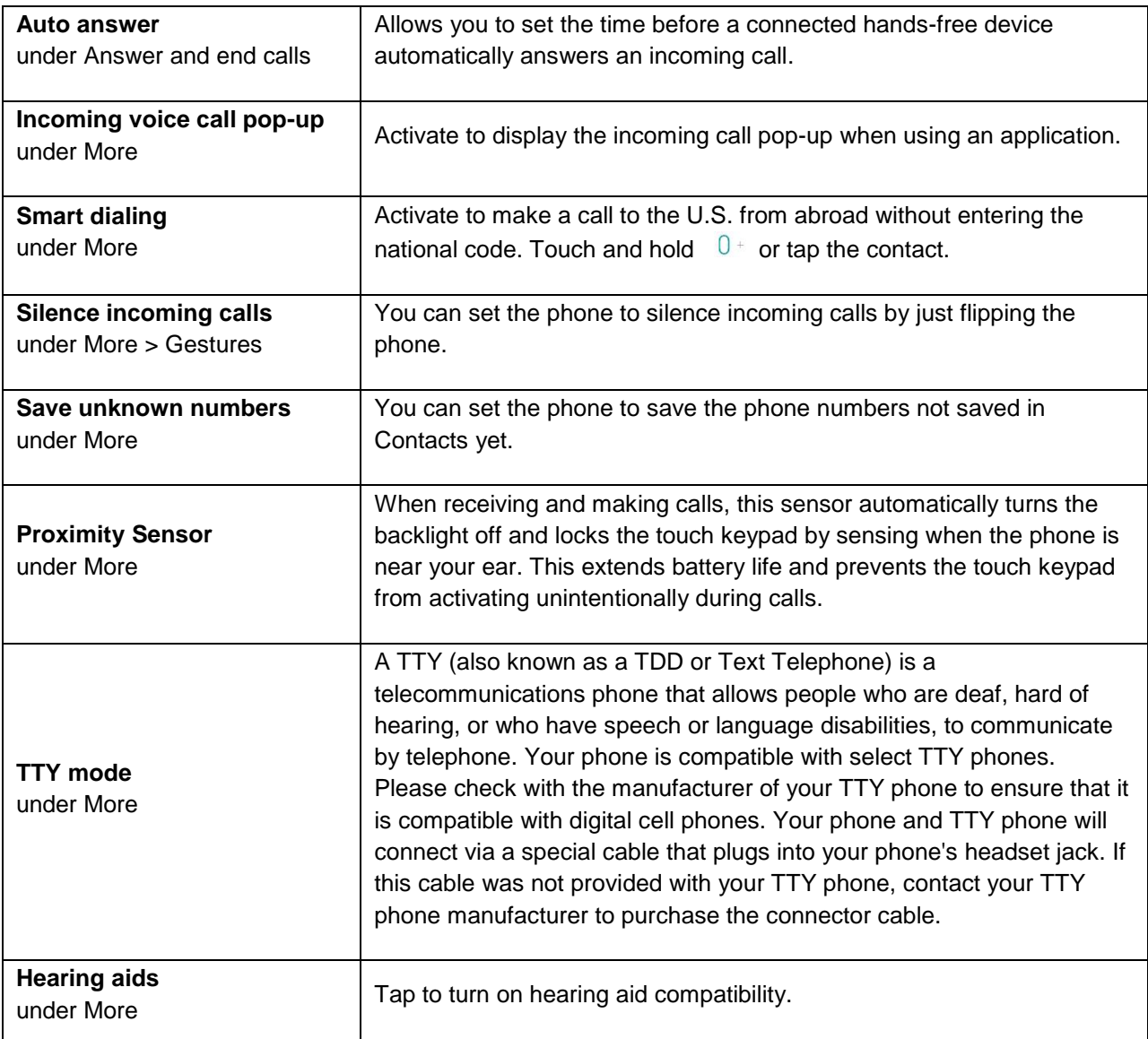

### **Use the Call Settings Menu**

- 1.  $\mathsf{Tap}\bigcirc\mathsf{Phome}\bigcirc\mathsf{R}$ .
	- The phone app opens.
- 2.  $Tap \xrightarrow{\dagger}$  **Call settings**.
	- The call settings menu appears.
- 3. Configure your options.
	- **Tap a menu item to display its options.**
	- **Select your options and follow the prompts to set them.**

❖ Your call settings options are set.

#### **TTY Mode**

A TTY (teletypewriter, also known as a TDD or Text Telephone) is a telecommunications device that allows people who are deaf, hard of hearing, or who have speech or language disabilities, to communicate by telephone.

Your phone is compatible with select TTY devices. Please check with the manufacturer of your TTY device to ensure that it supports digital wireless transmission. Your phone and TTY device will connect using a special cable that plugs into your phone's headset jack. If this cable was not provided with your TTY device, contact your TTY device manufacturer to purchase the connector cable.

To turn TTY Mode on or off:

- 1. Tap  $\bigcirc$  > **Phone**  $\bigcirc$  > **Dial** tab.
- 2. Tap > **Call settings** > **More** > **TTY mode**.
- 3. Tap **TTY Full**, **TTY HCO**, or **TTY VCO** to turn TTY mode on.

 $-$  or  $-$ 

Tap **TTY Off** to turn TTY mode off.

Your phone's TTY mode is set.

**Note**: When enabled, TTY mode may impair the audio quality of non-TTY devices connected to the headset jack.

**Warning**: **9-1-1 Emergency Calling** – It is recommended that TTY users make emergency calls by other means, including Telecommunications Relay Services (TRS), analog cellular, and landline communications. Wireless TTY calls to 9-1-1 may be corrupted when received by public safety answering points (PSAPs), rendering some communications unintelligible. The problem encountered appears related to TTY equipment or software used by PSAPs. This matter has been brought to the attention of the FCC, and the wireless industry and the PSAP community are currently working to resolve this.

# **Contacts**

The Contacts application lets you store and manage contacts from a variety of sources, including contacts you enter and save directly in your phone as well as contacts synchronized with your Google Account, your PC, compatible email programs (including Exchange Server), and your friends from compatible social networking applications.

### **H** Contacts Cautions

Information saved in Contacts may be lost or changed if the battery is left uncharged. Accident or malfunction may also cause loss or change to information. It is recommended that you keep a separate copy of contacts and other important information. Virgin Mobile is not responsible for any damages from lost or changed contacts.

## **Add a Contact**

You can add contacts on your phone and synchronize them with the contacts in your Google Account, Microsoft Exchange account, or other accounts that support syncing contacts.

The Contacts application tries to join new addresses with existing contacts to create a single entry. You can also manage that process manually.

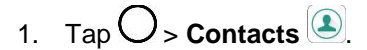

2. Tap  $+$  to add a contact.

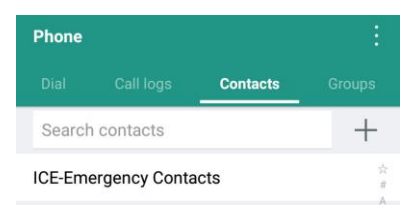

- 3. Tap a destination type, **Phone contact** or **Google** (if available).
- 4. Tap  $\bigcirc$  to select a picture to display next to the name in your list of contacts and in the Caller ID.
- 5. Tap the **Name** field and enter a name for your contact.
- 6. Tap the **Phone** field and enter a phone number.
- 7. Enter any additional information you may want to save and when you're finished tap **SAVE**.

#### **Save a Phone Number**

You can save a phone number to Contacts directly from the phone keypad.

1.  $\text{Tan } \bigcirc$  > **Phone**  $\bigcirc$ .

2. Enter a phone number.

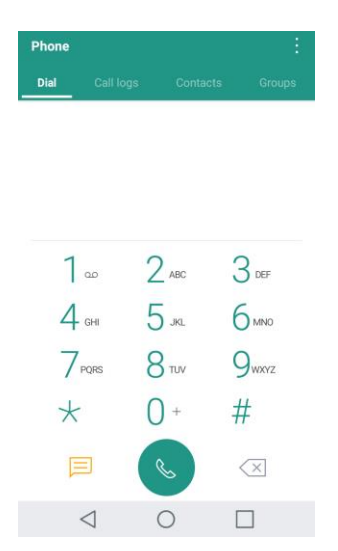

- 3. To add the number to an existing contact, tap **Update contact**. To add a new contact, tap **Create contact**.
	- For an existing contact, tap the contact name and select a number type for the new number.
	- **For a new contact, enter the name and any additional information.**
- 4. Tap **SAVE**.
	- The contact is added.

## **View Contacts**

View a contact's details by displaying a contact entry.

- 1. Tap  $O$  > **Contacts**  $\bigcirc$
- 2. Tap a contact to view its details.

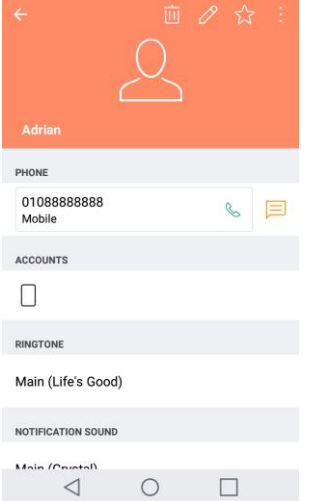

## **Contacts Screen Layout**

The following illustration show's your Contacts app layout and describes the various features.

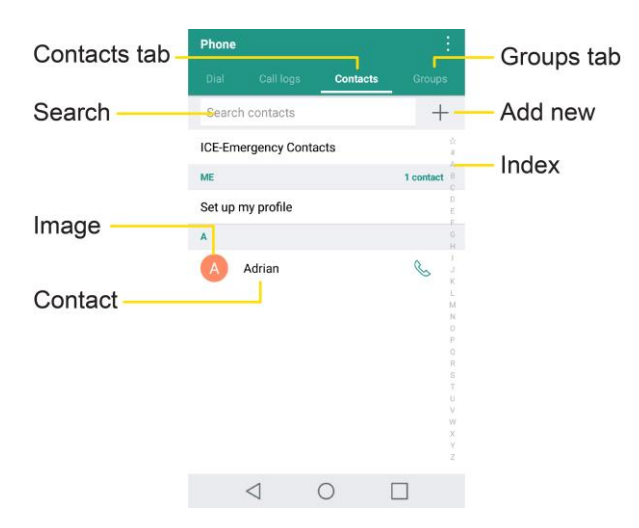

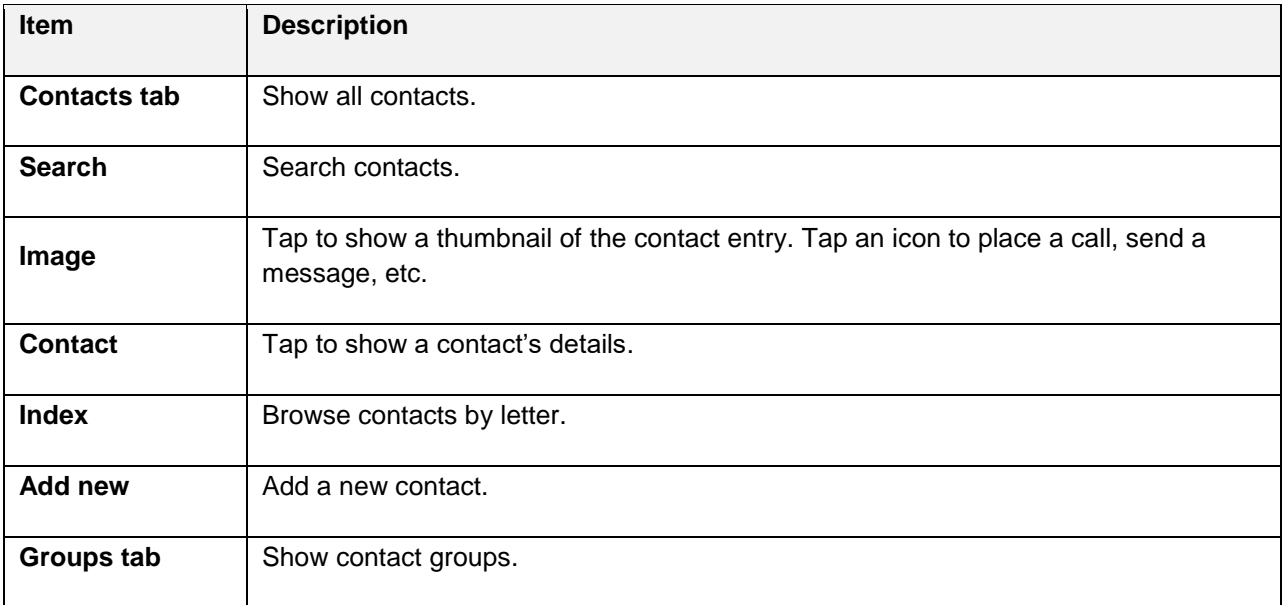

## **Edit a Contact**

Once you've added a contact, you can add or edit any of the information in the entry, assign a caller ID picture, customize with a unique ringtone, and more.

- 1.  $\mathsf{Tap}\bigcirc$  > **Contacts**  $\bigcirc$ .
- 2. Tap the contact to view its details.
- 3. Tap **Edit**  $\oslash$
- 4. Tap any field you want to change or add.

5. Add or edit the information, and then tap **SAVE**.

**Note**: To select a type (label) for a phone number, email address, or postal address (such as Home, Work, etc.), tap the type to the right of the field.

**Note**: To add more phone numbers, email addresses, etc., tap  $\bigoplus$  in each section.

## **Delete a Contact**

You can delete a contact from the contacts details page.

- 1.  $\text{Tan} \bigcirc$  **Contacts**  $\bigcirc$
- 2. Tap a contact to view its details.
- 3. Tap  $\mathbb{II}$ .
- 4. Tap **DELETE**.

**Tip**: You can also touch and hold the contact from the contact list and then tap **Delete contact** > **DELETE**.

## **Share a Contact**

You can share contacts with others by sending as vCard files.

- 1. Tap  $O$  > **Contacts**  $\bigcirc$
- 2.  $Tap \rightarrow$ **Share.**
- 3. Tap the contacts you want to share, then tap **SHARE**.
- 4. Choose the method for sending.

## **Import Contacts**

You can import contacts from your internal storage directly to your Contacts application.

- 1. Copy the vCard files to your phone from your computer.
- 2. Tap  $O$  > **Contacts**  $\left[ \bullet \right]$ .
- 3. Tap > **More** > **Manage contacts** > **Import**.
- 4. Select where to import from and save to, then tap **OK**.
- 5. Tap the files you wish to import and tap **IMPORT** and **IMPORT** to confirm.

## **Back Up Contacts**

You can back up and export all of the contacts on your phone, as vCard files. You can then copy this file to a computer or another phone that is compatible with this format, such as an address book application.

- 1.  $\mathsf{Tap}\bigcirc$  > **Contacts .**
- 2. Tap > **More** > **Manage contacts** > **Back up**.
- 3. Select a storage location and then tap **OK**.
- 4. Tap the contacts you want to export, then tap **BACK UP** and **BACK UP** to confirm.
- 5. Enter a file name and tap **OK**.

# **Messaging**

With wireless service and your phone's messaging capabilities, you have the opportunity to share information through many different channels and accounts, including Gmail (Google), personal and corporate email, text and multimedia messaging.

## **Text and Multimedia Messaging**

With text messaging (SMS), you can send and receive instant text messages between your wireless phone and other messaging-ready phones. When you receive a new message, you will be notified by your phone. Messaging is available via the Messaging application in your Applications screen. The icon appears status bar when a new text message is received.

**Note**: See your service plan for applicable charges for text messaging.

## **Send a Text Message**

Quickly compose and send text messages on your phone.

- 1.  $\mathsf{Tap}\bigcup\mathsf{>Messenger}$  .
- 2. Tap $\bullet$ .
- 3. Tap the **To** field and enter a contact's information, see example below, using the on-screen keyboard.
	- **Contacts**: As you enter either a name, phone number, or email address, you will see a match if the information matches a current contact's entry information. When you see a match, tap the associated name to complete the addressing.
	- **Mobile:** You can enter a wireless phone number directly.
	- **Email:** You can enter an email address directly.
- 4. Tap a matching entry from the on-screen dropdown list. This list is populated by matches found from your contact list.
- 5. Tap the text field and enter your message.
	- To enter a smiley from the menu options, tap  $\bigcirc$ . Make a selection from the list to insert it into your current message.
	- To enter emojis, tap  $\boxed{\circledcirc}_{1\#}$ , then tap  $\boxed{\circlearrowright}$ , and select a category at the bottom of the keyboard.
- 6. Review your message and tap  $\geq$ .

## **Send a Multimedia Message (MMS)**

When you need to add a little more to a text message, you can send a multimedia message (MMS) with the contents such as images, videos, etc.

**Note**: See your service plan for applicable charges for multimedia messaging.

#### **Compose Multimedia Messages**

- 1.  $\mathsf{Tap}\bigcirc$  > Messenger  $\blacksquare$ .
- 2. Tap $\bigcirc$ .
- 3. Tap the **To** field and enter the recipient's name, phone number, or email information.
- 4. Tap the text field and enter your message.
- 5. Tap  $\textcircled{=}$ .
- 6. Select a multimedia attachment type:
	- $\circ$  Tap  $\bullet$  to take a picture or tap  $\bullet$  to record a video to send with the outgoing message.
	- $\Box$   $\Box$  Opens the Photos app. Use the on-screen navigation to select the picture or the video you wish to send with the outgoing message.
	- Select an animation you wish to send with the outgoing message.
	- $\left| \mathbf{\Psi} \right|$ : Touch and hold  $\mathbf{\Psi}$  to record voice or sound to send with the outgoing message.
	- $\bullet$   $\bullet$  : Attach you location information.

**Note**: To remove or replace a picture or an audio attachment, on the Compose screen, tap **X** next to the attachment.

7. When you are finished creating your new MMS message, tap

### **Save and Resume a Draft Message**

While composing a text or multimedia message, tap  $\triangleleft$  to automatically save your message as a draft.

To resume composing the message:

- 1. On the screen with all message threads, tap the message.
- 2. When you finish editing the message,  $tan \geq 1$  to send it.

## **New Messages Notification**

Depending on your notification settings, the phone will play a ringtone, vibrate, or display the message briefly in the status bar when you receive a new text or multimedia message. To change the notification for new text and multimedia messages, see [Text and MMS Options](#page-71-0) for details.

A new message icon  $\blacksquare$  also appears in the notifications area of the status bar to notify you of a new text or multimedia message.

■ To open the message, pull down the status bar to open the notification panel. Tap the new message to open and read it. For information on reading and replying to messages see [Manage](#page-70-0)  [Message Conversations.](#page-70-0)

## <span id="page-70-0"></span>**Manage Message Conversations**

Text and multimedia messages that are sent to and received from a contact (or a number) are grouped into conversations or message threads in the Messaging screen. This allows you to see exchanged messages (similar to a chat program) with a contact on the same screen.

### **Read a Text Message**

- Do one of the following:
	- On the Messages screen, tap the message thread to open and read it.
	- If you have a new message notification, drag the status bar down to open the Notifications Window. Tap the new message to open and read it.

### **View a Multimedia Message (MMS)**

- 1.  $\mathsf{Tap}\bigcirc$  > Messenger  $\mathbf{F}$ .
- 2. On the Messaging screen, tap a message thread to open it.
- 3. While viewing a message, tap the play icon (on the video or audio file) to playback the file or tap the image to view the picture.

**Tip**: The file attachment on the multimedia message can be saved to your phone's internal storage. To save the attachment, touch and hold the file and  $tan$  from the Message options.

**Note**: When Auto-retrieve in multimedia message settings is disabled, only the message header is downloaded. To download the entire message, tap the **Download** button in the message. For details, see [Text and MMS Options.](#page-71-0)

### **Reply to a Message**

- 1.  $\mathsf{Tap}\bigcirc$  > Messenger
- 2. On the Messages screen, tap a message thread to open it.
- 3. While viewing a message, tap the text field and type your reply message.

4. Once completed,  $tan$   $\rightarrow$ 

To return to the All messages screen from a text message thread, tap  $\triangleleft$ .

**Note**: To view the details of a particular message, in the message thread, touch and hold the message to open the options menu, and then tap  $\mathbf \bullet$ .

**Note**: If a message contains a link to a web page, tap the message and then tap the link to open it in the web browser.

**Note**: If a message contains a phone number, tap the message and then tap the phone number to dial the number or add it to your contacts.

#### **Delete Conversations**

- 1.  $\mathsf{Tap}\bigcirc$  > Messenger  $\blacksquare$ .
- 2. On the Messaging screen, touch and hold a message that you want to delete and tap  $\blacksquare$ .
- 3. Tap **DELETE**.

**Tip**: You can also delete a conversation while you're viewing it. While viewing a conversation, tap  $\div$  > **Delete**, and then tap **DELETE** to confirm.

#### **Delete a Single Message**

- 1. While viewing a conversation, touch and hold the message that you want to delete.
- 2. Tap  $\Box$  on the options menu.
- 3. When prompted to confirm, tap **DELETE**.

#### **View Contact Information from a Message**

When you have received a message from someone in your stored contacts, you can tap the contact's photo or icon in the message thread to open a menu of options. Depending on the stored contact information, you can view the contact details, place a phone call, send an email message to the contact, and more.

## <span id="page-71-0"></span>**Text and Multimedia Message Options**

The messages settings menu lets you control options for your text and multimedia messages including message limits, size settings, and notifications.

- 1.  $\mathsf{Tap}\bigcirc$  > Messenger  $\blacksquare$ .
- 2. On the Messages screen, tap > **Settings**.
- 3. Adjust the following settings according to your needs:
- **Default SMS app:** Set your default messaging app as desired.
- **Outgoing message sounds**: Enable this option if you wish to receive a sound notification when a new text or multimedia message is sent.
- **Notifications**: Enable this option if you wish to receive a sound notification when a new text or multimedia message arrives.
- **Sound**: Select a ringer to sound when a new message is received. Tap this option, and then select a ringtone that is specific to new text and multimedia messages. A sample will briefly be played upon selection, then tap **OK** to save your new setting.
- **Vibrate**: Enable this option if you want the phone to vibrate when a new text or multimedia message is received.
- **Your current country**: Select your current country.
- **Advanced**
	- **MMS**
		- **Group Messaging**: Set to send a single message to multiple recipients.
		- **Your phone number**: Enter your phone number.
		- **Auto-retrieve**: Automatically retrieve MMS.
		- **Roaming auto-retrieve**: Automatically retrieve MMS when roaming.
	- **Advanced**
		- **Simple characters only**: Convert special characters to simple one in SMS that you send.
		- **SIM card messages**: Allows you to manage the messages saved on the SIM card.

# **Gmail**

Use Google's Gmail service and your Google Account to send, receive, and manage your Gmail messages. Before using Gmail, you must register a Google (Gmail) Account on your phone. See [Google](#page-32-0)  [Account](#page-32-0) for details.

**Tip**: If you synchronize your phone with your Exchange account, you can read, manage, and send email in the same easy way as with a Gmail Account.

### **H** Gmail Cautions

Gmail is handled as email from a PC. Restricting email from PCs on your phone prevents your phone from receiving Gmail.

### <span id="page-73-0"></span>**Create and Send a Gmail Message**

Use your phone to create and send Gmail messages.

- 1.  $\text{Cap } \bigcirc$  > **Google**  $\mathbb{F}^{\text{H}}$  > **Gmail**  $\blacksquare$ 
	- The Gmail inbox opens.
- 2. In the inbox, tap
	- ❖ The Gmail composition window opens.
- 3. Enter the message recipient(s), subject, and message, and then tap **Send** .
	- The Gmail message is sent.

### **Gmail Composition Options**

- **Adding Cc/Bcc**: In the mail composition window, tap and then add recipients.
- **Attaching Pictures or Videos**: In the mail composition window, tap Attach file **©**. Locate and then tap the picture or video you want to attach.
- **•** Save as a Draft (Send Later): While composing your message, tap **8** > Save draft. The message is saved as a draft for later.
- **•** Delete Mail Being Composed: In the mail composition window, tap  $\bullet$  > Discard.

**Note:** To view your draft email messages, in the inbox, tap  $\blacksquare$  > **Drafts.** 

**Note:** To view your sent messages, in the inbox,  $tan \equiv$  > **Sent**.

### **Check Received Gmail Messages**

Your phone allows you to access, read, and reply to all your Gmail messages.

**Tip**: In the inbox, tap  $\equiv$  and tap the account name to switch to a different email account such as Exchange account.

### **Open Gmail Messages from Notifications**

When new Gmail arrives, you will see  $\mathbb{I}$  in the status bar.

- 1. Pull down the status bar to display the notification panel.
- 2. Tap the new message from the notification panel.
	- The new Gmail message opens.
		- **If you have two or more new Gmail messages, tapping the notification opens the Gmail inbox.**

### **Open Gmail Messages from the Inbox**

You can also read and reply to all your Gmail messages from the Gmail inbox.

- 1.  $\text{Tan } \bigcirc$  > **Google**  $\mathbb{Z}^{\bullet}$  > **Gmail**  $\blacksquare$ 
	- The Gmail inbox opens.
- 2. Tap the message thread you want to view.
	- $\div$  The message thread opens, with the newest message displayed.

### **Options when Reviewing Gmail Messages**

- **Replying to Gmail Messages:** With the Gmail message open, tap **Reply**, compose your reply message, and tap **Send** .
	- $\blacksquare$  To reply to all, tap  $\frac{1}{2}$  > **Reply all**.
- **Forwarding Gmail Messages:** With the Gmail message open, tap  $\frac{1}{2}$  > **Forward**, enter a recipient and an additional message, and tap **Send** .

### **Use Gmail Labels**

Gmail saves all mail in one box, but you can add labels that allow you to sort your Gmail conversation threads. For example, when a new thread starts with a received mail, the label "Inbox" is automatically added to the thread. By then adding the label "travel," all threads with "travel" are shown in a list.

- 1.  $\text{Tan}\left\{ \bigcirc \right\}$  **Google**  $\mathbb{Z}^{\bullet}$  > **Gmail**  $\blacksquare$ 
	- The inbox opens.
- 2. Touch and hold a conversation thread to add a checkmark to it, and then tap **blange labels**.
- 3. Tap a label for the thread.
	- ❖ The thread is added to the selected label.

## **Archive Gmail Threads**

Remove sent and received Gmail threads so they do not appear in the inbox. When replies arrive for archived threads, they appear in the inbox again.

- 1.  $\text{Tan}\left\{O_{\geq} \text{Google}\right\}$   $\mathbb{R}^n > \text{Gmail}\right\}$ 
	- ❖ The inbox opens.
- 2. Touch and hold a conversation thread to add a checkmark to it, and then tap Archive  $\bullet$ .

The thread is now archived.

# **Mute Gmail Threads**

If registered on a mailing list, there will be threads with always-continuing conversations. For long threads that are not important, mute the threads and they will no longer appear in the inbox. When mail arrives that includes user's address as a recipient or in Cc, mail will again appear in the inbox.

- 1.  $\text{Cap } \bigcirc$  > **Google**  $\mathbb{F}^{\mathbb{N}}$  > **Gmail**  $\blacksquare$ 
	- ❖ The inbox opens.
- 2. Touch and hold a conversation thread to add a checkmark to it, and then tap  $\mathbb{R}$  > Mute.
	- The thread is now hidden.

## **Delete Gmail Threads**

If you no longer wish to keep a Gmail conversation thread, you can simply delete it from the inbox.

- 1.  $\text{Tan } \bigcirc$  > **Google**  $\mathbb{R}^n$  > **Gmail**  $\blacksquare$ 
	- ❖ The inbox opens.
- 2. Touch and hold a conversation thread to add a checkmark to it, and then tap Delete
	- The thread is deleted.

### **Search Gmail Messages**

If you need to find a specific message or message thread, you can search Gmail from the inbox.

- 1.  $\text{Tan}\left\{ \bigcirc \right\}$  **Google**  $\mathbb{Z}^n$  > **Gmail**  $\blacksquare$ 
	- ❖ The inbox opens.
- 2. Tap  $\overline{Q}$
- 3. Enter your search text and tap  $\boxed{Q}$ .
	- \* The search results appear. Tap a message or thread from the list to display it.

## **Report Spam**

You can report spam Gmail messages from your phone's Gmail inbox.

- 1.  $\text{Tan } \bigcirc$  > **Google**  $\mathbb{F}^{\mathbb{N}}$  > **Gmail**  $\blacksquare$ 
	- ❖ The inbox opens.
- 2. Touch and hold a conversation thread to add a checkmark to it, and then tap **8** > **Report spam**.

The selected message is reported as spam Gmail.

# **Add Another Google (Gmail) Account**

If you have multiple Gmail accounts you wish to view on your phone, you can add them from the **Settings** > **Accounts & sync** menu.

- 1. Tap > **Tools** > **Settings** > **General** tab > **Accounts & sync** > **ADD ACCOUNT**.
- 2. Tap **Google**, and then tap **Enter your email**.
- 3. Enter your Gmail username and password, and then tap **NEXT**.
	- You are signed in to your Google Account, and you can access both of your Gmail accounts from the Gmail app.

**Note**: You can also sign up for a new Gmail account from the Settings menu. In step 2 above, tap **Or create a new account** and follow the prompts.

## **Add Another Exchange Account**

If you have multiple Exchange accounts you wish to view on your phone, you can add them from the **Settings** > **Accounts & sync** menu.

- 1.  $\text{Top} \times \text{Tools}$   $\mathbb{F}_{\mathbf{0}}$  > Settings  $\mathbb{F}_{\mathbf{0}}$  > General tab > Accounts & sync > ADD ACCOUNT > **Exchange**.
- 2. Enter the **EMAIL ADDRESS** and tap **NEXT**.
- 3. Enter the **PASSWORD** and then tap **Sign in**.
- 4. Follow the onscreen prompts to configure options for the account.
- 5. Enter an account name and a display name and tap **NEXT** to complete setup.
	- Your corporate email account is set up and you will begin receiving email for the account.

### **Switching between Gmail Accounts**

If you have more than one Gmail account set up, you can switch between them in the Gmail app.

- 1.  $\text{Cap } \bigcirc$  > **Google**  $\mathbb{F}^{\text{N}}$  > **Gmail**  $\blacksquare$ 
	- ❖ The inbox opens.
- 2. Tap  $\blacksquare$
- 3. Tap the account you want to view from the list at the top of the menu.
	- $\div$  The selected account inbox is displayed.

## **Gmail Settings**

You can access settings for the Gmail app and for your individual Gmail accounts from the Gmail Settings menu.

- 1.  $\text{Tap}$   $O$  > **Google**  $\frac{\text{cm}}{8}$  > **Gmail**  $\blacksquare$ 
	- The Primary inbox opens.
- 2.  $Tap \equiv \rightarrow$  **Settings**
- 3. Tap **General settings** to access settings for all accounts, or tap an **account name** to configure settings for a specific Gmail account.
	- **General settings**: Gmail default action, Conversation view, Swipe actions, Sender image, Reply all, Auto-fit messages, Auto-advance, Confirm before deleting, Confirm before archiving, and Confirm before sending.
	- **Account settings**: Inbox type, Inbox categories, Notifications, Inbox sound & vibrate, Signature, Vacation responder, Sync Gmail, Days of mail to sync, Manage labels, Download attachments, and Images.

**Note**: Available settings are subject to change.

# **Internet and Social Networking**

The following topics describe how to connect to and use the Internet on your phone, and how to access popular social networking sites such as Facebook, Twitter, and Hangouts.

# **Data Services General Information (4G LTE and 3G Networks)**

The following topics will help you learn the basics of using your data services, including launching a data connection, and navigating the Web with your phone.

**Important**: Certain data services requests may require additional time to process. While your phone is loading the requested service, the touchscreen or QWERTY keyboard may appear unresponsive when in fact they are functioning properly. Allow the phone some time to process your data usage request.

# **4G LTE**

The 4G enhanced LTE network provides your phone with wireless Internet access over greater distances than Wi-Fi and delivers data transfer rates of up to 60 Mbps. To connect your phone to 4G, you need to be in an area covered by the 4G enhanced LTE network.

**Note**: The availability and range of the network depends on a number of factors including your distance to the base station, infrastructure, and other objects through which the signal passes.

### **Set Your Network Options**

- 1. Tap > **Tools** > **Settings** > **Networks** tab > **More** > **Mobile networks** > **Network mode**.
- 2. Select the desired option.
	- $\cdot \cdot$  By default, the phone will scan for the best available Virgin network and will automatically connect to it.

When your phone is connected via 4G, the LTE icon appears in the status bar.

**Note**: The 4G network is self-discoverable, which means no additional steps are required for your phone to connect to it.

# **Data Connection Status and Indicators**

Your phone displays the current status of your data connection through indicators at the top of the screen. The following symbols are used:

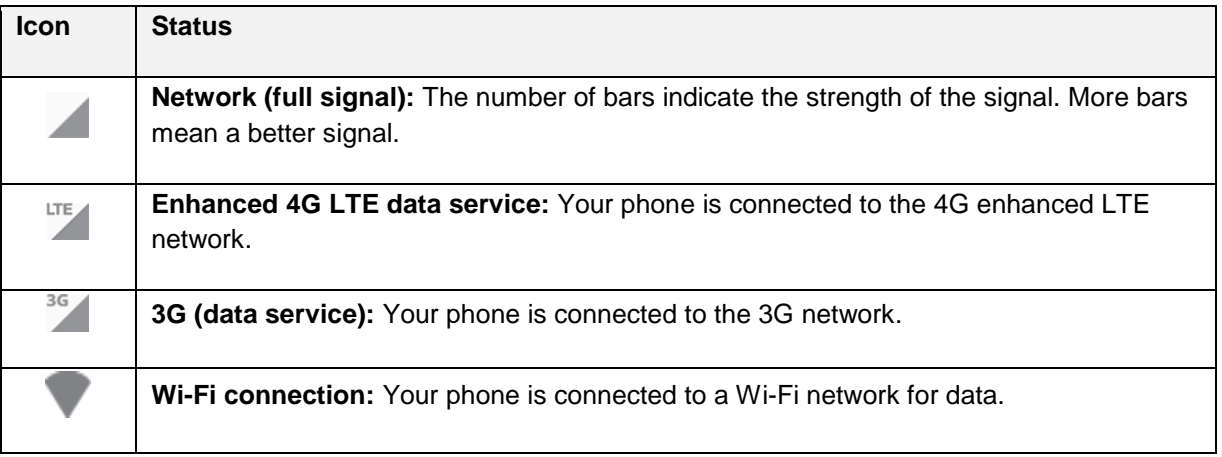

# **Chrome Browser**

The Chrome mobile Web browser gives you full access to both mobile and traditional websites on the go, using data service or Wi-Fi data connections.

If you are signed in with a Google Account, the Chrome browser will import all your bookmarks and other Web preferences for use on your phone.

# **Use the Browser**

Launching the browser is as easy as tapping an icon.

- 1.  $\mathsf{Tap}\bigcirc$  > Chrome  $\bigcirc$ 
	- ❖ The browser opens.
- 2. Tap the address bar at the top and enter search words (for a Google search) or a Web address.

### **Chrome Support**

- To find help in the Chrome browser, tap <sup>■</sup> > **Help & feedback**.
	- ❖ A Web page will open displaying Google help for Chrome.

**Tip**: For more information, from your computer, visit: [google.com/intl/en/chrome/browser/mobile/.](http://google.com/intl/en/chrome/browser/mobile/)

## **Add a Bookmark**

Bookmark favorite sites using the browser menu options.

- 1.  $\mathsf{TaD} \bigcirc \mathsf{Chrome} \bigcirc$ 
	- The browser opens.
- 2. Navigate to the Web page you want to bookmark, and tap  $\Rightarrow$ 
	- $\div$  The Web page is added to bookmarks.

### **Bookmark Options**

- **Editing Bookmarks**: From the browser, tap <sup>↓</sup> > **Bookmarks** > ↓ > Edit > edit the favorite >  $\leftarrow$
- **Deleting Bookmarks**: From the browser, tap > **Bookmarks** > > **Delete**.

### **View Browser History**

Use the browser menu options to view your browsing history.

- 1.  $\text{Tan}\, \bigodot_{\geq}$  Chrome  $\bigodot$ 
	- The browser opens.
- 2.  $\text{Top} \overset{\bullet}{\bullet} > \text{History}.$ 
	- The browser history window opens.
- 3. Tap an entry to open the Web page.

### **Open New Browser Tabs**

Use tabbed browsing to switch between websites quickly and easily.

- 1.  $\mathsf{Top}\,\mathbb{O}_{\geq}$  Chrome  $\mathbb{O}_{\geq}$ 
	- ❖ The browser opens.
- 2. Tap  $\stackrel{\bullet}{\bullet}$  > **New tab**.
	- A new tab appears.

**Tip**: To view a list of recently closed tabs, tap  $\frac{1}{2}$  > **Recent tabs**.

## **Browser Settings**

Customize your experience with the Internet through the browser settings menu.

- 1.  $\mathsf{Tap}\bigcirc$  > Chrome  $\bigcirc$ 
	- The browser opens.
- 2. Tap  $\frac{1}{2}$  > **Settings** and customize your browser settings.
	- ❖ Your browser settings are saved.

# **Facebook**

Post updates, read what your friends are up to, upload pictures and check-ins, and more with on-the-go Facebook access.

# **Install the Facebook App on Your Phone**

Before you use Facebook on your phone, you must download and install the app from the Google Play store app.

- 1. Tap  $O$  > **Play Store**  $\blacktriangleright$  .
- 2. Tap the Search icon and search for "facebook".
- 3. Tap **Facebook** from the results list.
- 4. Tap **INSTALL**, and then tap **ACCEPT**.
	- $\div$  The app will be downloaded and installed on your phone.
- 5. When the download has completed, tap **OPEN**.
	- $\blacksquare$  Tap  $\bigcirc$  > Facebook  $\blacksquare$

### **Sign in to Your Facebook Account from Account Settings**

- 1. Tap > **Tools** > **Settings** > **General** tab > **Accounts & sync** > **ADD ACCOUNT**.
- 2. Tap **Facebook** 1.
- 3. Enter your Email or Phone and password and tap **LOG IN**.
	- ❖ Your Facebook account is added to your phone.

## **Use Facebook**

Once you've downloaded the app and signed in, you can post and read updates, upload pictures, tag locations, and more, all from your phone.

- 1.  $\mathsf{T}_{\mathsf{a}\mathsf{p}}\bigcirc$  **Facebook**  $\mathsf{T}$ .
	- The Facebook app launches.
		- **If this is the first time you've used Facebook on your phone, enter your Email or Phone and** password and tap **LOG IN** to sign in to an existing account, or tap **Sign Up for Facebook** to set up a new Facebook account.
- 2. Tap **STATUS** and type an update, tap **PHOTO** and upload a picture from the gallery, tap **CHECK IN** to share your location, "Like" and comment on friends' posts, and more.

# **Twitter**

Tweet (post messages) and view other people's tweets on Twitter. Login may be required to use Twitter. For details on Twitter, visit [twitter.com.](http://twitter.com/)

# **Install the Twitter App on Your Phone**

Before you can use Twitter on your phone, you have to download and install the app from Google Play.

- 1. Tap  $O$  > **Play Store**  $\blacktriangleright$  .
- 2. Tap the Search icon and search for "twitter".
- 3. Tap **Twitter** from the results list.
- 4. Tap **INSTALL**.
	- $\div$  The app will be downloaded and installed on your phone.
- 5. When the download has completed, tap **OPEN**.
	- **Tap**  $\bigcirc$  > **Twitter**.

### **Tweet on Twitter**

Read Twitter feeds, follow your friends, and tweet your own updates right from your phone.

1. 
$$
\mathsf{Tap}\bigcirc\mathsf{S} = \mathsf{Twitter}
$$
.

- The Twitter app launches.
	- If this is the first time you've used Twitter on your phone, tap **Sign in** to sign in to an existing account, or tap **Register** to set up a new Twitter account.
- 2. Tap the "What's happening?" text box, type a tweet, and tap **Tweet**.
	- $\div$  The tweet is sent and appears on your Twitter feed.

# **Hangouts**

Hangouts is Google's instant messaging service. Use to communicate with other Hangout users, and also use video calling. Log in to a Google Account beforehand (see [Google Account\)](#page-32-0).

The Google Hangouts application lets you have real-time text conversations with your friends.

### **Open the Hangouts Application**

■ Tap **○ > Google** and > **Hangouts**  $\bullet$ .

### **Chat with Friends**

1.  $\text{Tap}$   $\bigcirc$  > **Google**  $\mathbb{R}^{\mathbb{N}}$  > **Hangouts**  $\mathbb{R}$ .

- 2. Tap  $\overline{a}$  and select an ongoing conversation or the type of conversation you want to start.
	- **Tap the name of the person in your contacts list. If your friend is not yet on Hangouts, you** can invite your friend via SMS.

 $-$  or  $-$ 

- Tap the text field to enter a name, email or number.
- 3. Enter your message.
- 4. Tap  $\bullet$

# **Connectivity**

The following topics address your phone's connectivity options, including USB file transfer and tethering, Wi-Fi, Bluetooth, and more.

# **Transfer Files Between Your Phone and a Computer**

You can use the supplied USB cable to connect your phone directly to your computer and transfer music, pictures, and other content files.

For example, if you have a music album stored on your computer that you want to listen to on your phone with any of the music apps, just attach your phone to the computer and copy the files to the music folder.

### **File Transfer Tips**

- If you want to save data to a microSD card on your phone, make sure the microSD card is installed and active. See [microSD Card.](#page-15-0)
- Avoid removing the microSD card while transferring data.

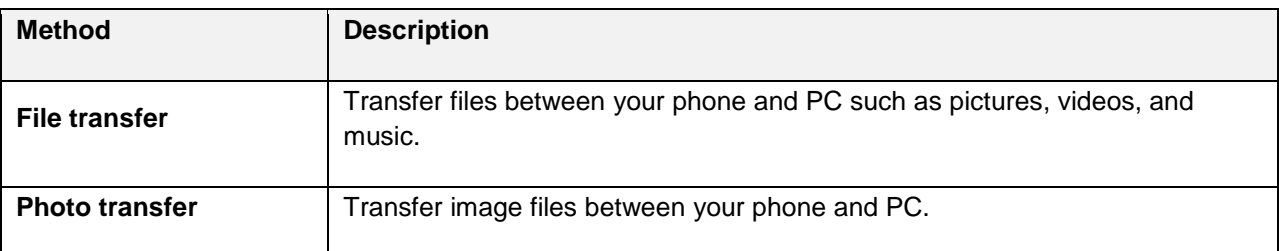

● Data exchange may use the methods outlined in the following table:

### **Transfer Files Between the Phone and a Computer**

- 1. Connect your phone to your computer using the supplied USB/charging cable.
	- Insert the larger end of the cable into the charger/accessory port at the bottom of the phone.
	- **Insert the USB end of the cable into an available USB port on your computer. You may need** to remove the USB cable from the charging adapter to access it.
- 2. When  $\mathbf{\Psi}$  appears in the notifications area, drag the status bar down to display the Notifications window.
- 3. You will see either **USB PC connection** as File transfer or Photo transfer.
	- \* The files on your phone can now be accessed via your computer.
- For most transfers, you'll want to use **File transfer**.
- To change the option, tap it in the Notifications window to open the storage settings, and then tap the desired option from the USB PC connection window.
- 4. On your computer, navigate to the detected device (such as through the My Computer menu) and open it.
- 5. If available, select a drive (**SD card** for microSD card or **Internal storage** for internal phone storage).
- 6. Select a folder (for example, **Music** for songs and albums) and copy files to it from your computer.
- 7. When you are done, disconnect your phone from your computer.
	- \* The transferred files are now saved to your phone or microSD card.

# **Wi-Fi**

To use your phone's Wi-Fi, you need access to a wireless access point or "hotspot."

The availability and range of the Wi-Fi signal depends on a number of factors, including infrastructure and other objects through which the signal passes.

## **Turn Wi-Fi On and Connect to a Wireless Network**

Use the Wireless & networks setting menu to enable your phone's Wi-Fi radio and connect to an available Wi-Fi network.

- 1. Tap  $\overline{O}$  > **Tools**  $\overline{a}$  > **Settings**  $\overline{a}$  > **Networks** tab.
- 2. Tap **Wi-Fi**.
- 3. Tap the **Wi-Fi** switch **OFF** to turn Wi-Fi on.
	- \* You will see the names and security settings of in-range Wi-Fi networks.
		- To disable Wi-Fi, tap the switch  $^{\circledR}$  again.
- 4. Tap a Wi-Fi network to connect, enter the password (if it's not an open network), and then tap **CONNECT**.
	- Your phone is connected to the Wi-Fi network. You will see  $(\check{\phantom{a}})$  in the status bar.
		- The password, for a household wireless LAN router, is sometimes found on a sticker on the router (WEP, WPA, KEY, etc.). Contact the router manufacturer for information. For password for a public wireless LAN, check with user's service provider.
		- **Entering a password is not required if an access point is not security protected.**

**Note**: The next time your phone connects to a previously accessed secured wireless network, you will not be prompted to enter the password again, unless you reset your phone to its factory default settings or you instruct the phone to forget the network.

**Note**: Wi-Fi networks are self-discoverable, which means no additional steps are required for your phone to connect to a Wi-Fi network. It may be necessary to provide a user name and password for certain closed wireless networks.

## **Configure Wi-Fi Settings**

Use the Wi-Fi settings menu to manually set your Wi-Fi connection options.

- 1.  $\text{Tan} \bigodot_{\geq 0}$  **Tools**  $\mathbf{B}$  > **Settings**  $\mathbf{B}$  > **Networks** tab.
- 2. Tap **Wi-Fi**.
- 3. Tap the **Wi-Fi** switch  $\overline{^\text{OFF}}$  to turn Wi-Fi on.
	- You will see the names and security settings of in-range Wi-Fi networks.
		- To disable Wi-Fi, tap the switch  $^{\circ}$  again.
- 4.  $Tan \stackrel{\mathbf{\mathsf{i}}}{\longrightarrow}$  **Advanced Wi-Fi.**
- 5. Configure your Wi-Fi settings.

### **Disconnect Wi-Fi**

You may wish to disconnect from a connected Wi-Fi network without turning Wi-Fi off.

- 1.  $\text{Tan} \mathbb{C}$  >  $\text{Tools}$   $\mathbb{F}$  > Settings  $\mathbb{C}$  > Networks tab.
- 2. Tap **Wi-Fi**.
- 3. Tap the name of the connected access point and then tap **FORGET**.
	- After disconnecting from an access point, you may need to re-enter the password to reconnect.

### **Wi-Fi Direct**

Use Wi-Fi Direct to connect directly to other Wi-Fi Direct devices simply via Wi-Fi, without an access point or the Internet.

- 1.  $\text{Tan}\left(\bigcup_{i=1}^n S_i\right)$  **Tools** : **G** > **Settings**  $\overline{\mathcal{D}}$  > **Networks** tab.
- 2. Tap **Wi-Fi**.
- 3. Tap the **Wi-Fi** switch **COFF** to turn Wi-Fi on.
	- You will see the names and security settings of in-range Wi-Fi networks.
- 4. Tap > **Advanced Wi-Fi** > **Wi-Fi Direct**.
- 5. Tap a device with which to connect.
	- **If connected via Wi-Fi, you will see a confirmation. Follow the onscreen instructions.**
- 6. Accept the connection on the other device.
	- **If a connection is not accepted after a certain period, the connection request is cancelled.**
	- To stop a connection, tap the a device > **OK**.

# **Hotspot**

Wi-Fi Hotspot allows you to turn your phone into a Wi-Fi hotspot. When this feature is turned on, you can share your phone's mobile data services via Wi-Fi with other Wi-Fi enabled devices. The feature works best when used in conjunction with 4G data services (although 3G service can also be used).

**Important**: Use of the Hotspot feature requires an additional subscription. Visit [virginmobileusa.com](http://virginmobileusa.com/) to learn more.

**Note**: Turning on Hotspot will disable your phone's connection to other Wi-Fi networks.

### **Set Up Wi-Fi Hotspot**

- 1.  $\text{Tan}\left(\bigcup_{n=1}^{\infty}\right)$  **Tools**  $\mathbb{R}$  > **Settings**  $\mathbb{R}$  > **Networks** tab.
- 2. Tap **Tethering** > **Wi-Fi hotspot**.
- 3. Tap the **Wi-Fi hotspot** switch **OFF** to turn Wi-Fi hotspot on.
	- Wi-Fi hotspot is enabled.
		- To disable Wi-Fi hotspot, tap the switch  $^{(6)}$  again.

**Note**: The best way to keep using the phone as a hotspot is to have it connected to a power supply.

**Important**: Write down the passkey (password) for this connection (shown onscreen).

#### **Connect to Wi-Fi Hotspot**

- 1. Enable Wi-Fi (wireless) functionality on your target device (laptop, media device, etc.).
- 2. Scan for Wi-Fi networks from the device and select your phone hotspot from the network list.
- 3. Select this phone and follow your onscreen instructions to enter the passkey (provided on the Wi-Fi Hotspot page).
- 4. Launch your Web browser to confirm you have an Internet connection.

# **Tethering**

Use Tethering to share your device's Internet connection with a computer that connects to your device via Wi-Fi hotspot or by Bluetooth.

**Important**: Use of the Tethering feature requires an additional subscription. Visit [virginmobileusa.com](http://virginmobileusa.com/) to learn more.

- 1.  $\text{Tag } \bigcirc$  > **Tools**  $\mathbb{G}$  > Settings  $\mathbb{G}$  > Networks tab > Tethering.
- 2. Select a tethering option:
	- **Wi-Fi hotspot**: Allows other devices to connect to your phone via Wi-Fi.
	- **Bluetooth tethering**: Pair your phone with the other device via Bluetooth.

**Tip**: For additional support with tethering, tap **Help** from the tethering menu.

# <span id="page-88-0"></span>**Bluetooth**

Bluetooth<sup>®</sup> is a short-range communications technology that allows you to connect wirelessly to a number of Bluetooth devices, such as headsets and hands-free car kits, and Bluetooth-enabled handhelds, computers, printers, and wireless phones. The Bluetooth communication range is usually approximately 30 feet.

#### **Bluetooth Function Cautions**  $\mathbf{L}$

Information may not appear correctly on connected devices depending on the transferred data.

## **Bluetooth Information**

Bluetooth is a technology that enables wireless connection with PCs, Bluetooth devices with hands-free features, etc.

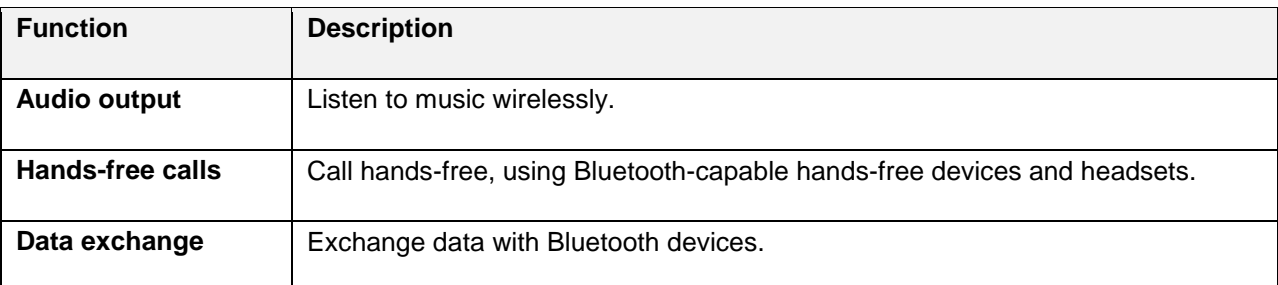

## **Enable the Bluetooth Feature**

Use the settings menu to enable or disable your phone's Bluetooth capabilities.

- Wireless connection to all Bluetooth functions is not guaranteed for the phone.
- The phone may not connect properly depending on the other device.
- Noise may be experienced with wireless calls and hands-free calls depending on the conditions.

To enable Bluetooth:

- 1.  $\text{Tan} \bigcirc$  > **Tools**  $\mathbb{F}_{q}$  > **Settings**  $\mathbb{F}_{q}$  > **Networks** tab.
- 2. Tap **Bluetooth**.
- 3. Tap the **Bluetooth** switch **OFF** to turn Bluetooth on.
	- To disable Bluetooth, tap the switch  $^{\circledR}$  again.

**Tip**: You can also turn Bluetooth on or off with the toggle menu in the Notifications window. Drag the status bar down to display the Notifications window and then tap **Bluetooth** to turn Bluetooth on or off.

**Note**: Turn off Bluetooth when not in use to conserve battery power, or in places where using a wireless phone is prohibited, such as aboard an aircraft and in hospitals.

## **Pair Bluetooth Devices**

Search for and pair nearby Bluetooth devices. Registered Bluetooth devices can be connected simply.

■ Enable the Bluetooth function on the Bluetooth devices being paired beforehand.

To pair Bluetooth devices:

- 1.  $\text{Tan} \bigodot_{\geq 0}$  **Tools**  $\mathbf{B}$  > **Settings**  $\mathbf{B}$  > **Networks** tab.
- 2. Tap **Bluetooth**.
	- **Nearby devices appear in the "AVAILABLE DEVICES" list.**
	- **If a target device is not detected, tap SEARCH** to search again.
- 3. Tap a device from the "AVAILABLE DEVICES" list, and follow the onscreen instructions to pair with the device.
	- **Methods to accept a Bluetooth connection differ depending on the devices used.**

### **Unpairing from a Paired Device**

- 1. From the Bluetooth settings menu, tap **Settings**  $\ddot{\otimes}$  next to the paired device you wish to unpair.
- 2. Tap **Unpair**.
	- The device is unpaired from your phone. To make another connection with the device, you will need to pair again.

### **Connect to a Paired Bluetooth Device**

You can listen to music over a Bluetooth stereo headset, or have hands-free conversations using a compatible Bluetooth headset or car kit. It's the same procedure to set up stereo audio and hands-free devices.

- 1.  $\text{Top} \bigodot_{>} \text{Tools} \oplus \text{Settings} \bigotimes_{>} \text{Networks}$  tab.
- 2. Tap **Bluetooth**.
	- **•** Paired Bluetooth devices appear in the "PAIRED DEVICES" list.
- 3. Tap a device from the "PAIRED DEVICES" list.
	- \* Your phone connects to the paired device.

The pairing and connection status is displayed below the device's name in the Bluetooth devices section.

When the device is connected to your phone, the Bluetooth paired icon  $\frac{1}{2}$  is displayed in the status bar. Depending on the type of device you have connected, you can then start using the headset or car kit to listen to music or make and receive phone calls.

**Note**: Due to different specifications and features of other Bluetooth-compatible devices, display and operations may be different, and functions such as transfer or exchange may not be possible with all Bluetooth-compatible devices.

# **Send Information Using Bluetooth**

You can use Bluetooth to transfer information between your phone and another Bluetooth-enabled device such as a phone or computer.

### **Types of Data You Can Send via Bluetooth**

You can send the following types of information, depending on the device you are sending to:

- Images and videos
- Calendar events
- Contacts
- Audio files

In the instructions below, Contacts data is being used as an example.

### **Sending Contacts Data via Bluetooth**

- 1.  $\mathsf{Top}\bigcirc$  > **Contacts**  $\bigcirc$ .
- 2.  $\mathsf{Tap} \longrightarrow \mathsf{Share}.$
- 3. Tap the contact(s) you want to send and then tap **SHARE** > **Bluetooth**.
- 4. Tap a paired device to receive the data.
	- The contact information is sent.
		- **If you see a message to confirm, follow the onscreen instructions.**

## **Receive Information via Bluetooth**

Your phone is capable of receiving a wide variety of file types with Bluetooth, including pictures, music tracks, and documents such as PDFs.

- 1. When another device attempts to send a file to your phone via Bluetooth, you will see a request to accept the file.
- 2. Tap **ACCEPT**.
	- $\div$  The file is sent to your phone.
		- When your phone receives a file, you will see a notification. To open the file immediately, drag the status bar down to display the Notifications window, and then tap the notification.
		- When you open a received file, what happens next depends on the file type:
			- Media files and documents are usually opened directly in a compatible application. For example, if you open a music track, it starts playing in the default music application.
			- For a vCalendar file, select the calendar where you want to save the event, and then tap **SAVE TO CALENDAR**. The vCalendar is added to your Calendar events.
			- For a vCard contact file, if there are multiple vCard files on your storage card, you can choose to import one, several, or all of those contacts to your contacts list.

# **Apps and Entertainment**

The following set of topics will explore the features that make your phone so much more than a phone, from the camera and productivity apps to music, entertainment, and more.

# **Camera and Video**

You can use the camera or camcorder to take and share pictures and videos. Your phone comes with a 8 megapixel rear camera that lets you capture sharp pictures and videos.

# **Camera Overview**

The camera's viewfinder screen lets you view your subject and access camera controls and options.

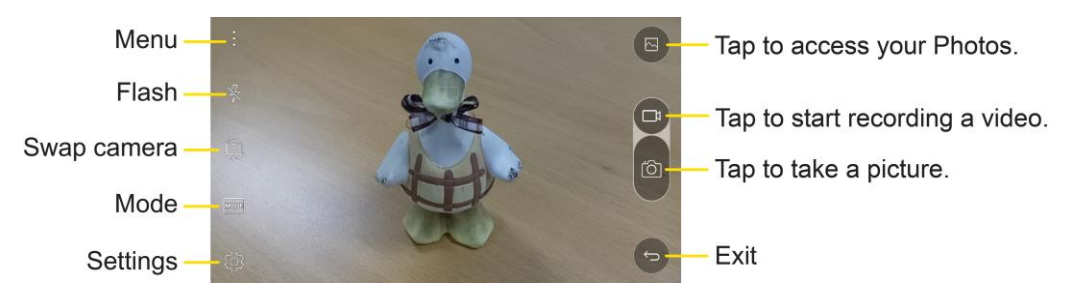

- $\frac{1}{2}$  **Menu** to hide/display options.
- **Flash** to turn the flash **On, Off** or set it to **Auto**.
- **Swap camera** to swap between the rear camera lens and the front camera lens.
- **Mode** to select the mode from: **Auto** and **Panorama**.
	- Auto: Default setting, automatically focuses on a subject.
	- **Panorama**: Creates a wide photo of a panoramic view. Hold the phone horizontally, press the shutter once to start and slowly sweep the camera across the scene.
- Settings to adjust the following camera and video settings.

### **Camera Settings**

You can customize a variety of camera options to suit your preferences.

On the camera screen, tap  $\overline{\textcircled{2}}$ .

**Note**: Available options vary depending on the selected camera mode.

- $\left[16.9\right]$ : Select an aspect ratio for photos or quality for videos.
- $\Box$  : Apply film effects to photos.
- $\bigcup_{\text{off}} \bigcup_{\text{off}}$  Set the timer to automatically take photos after a specified period of time.
- $\overline{B}$  : Take photos with voice commands. (Available choices: cheese, smile, whiskey, kimchi, LG)
- $\boxplus$ : Display guide grids so that you can take photos or record videos based on the horizontal and vertical reference lines.
- $\Box$  /  $\Box$ : Set the locations where you want to save photos and videos. These options appear when an external SD card is inserted.
	- $\Box$  $\phi$ : Save to the internal storage.
	- $\Box$ : Save to the external memory card.
- $[\mathcal{\mathbb{C}}]/[\mathfrak{T}]$ : Customize the selfie-taking settings. These options appear when using the front camera.
	- $[\mathbb{O}]$ : Use Gesture Shot to take a picture.
	- $\lbrack \ddots \rbrack$  A picture will automatically be taken when the camera detects your face.
- $\mathbb{G}\mathbb{G}$  /  $\mathbb{G}$ : Flip images. These options appear when using the front camera.
	- $\Box$   $\Box$  Do not flip the image.
	- $\Box$ : Flip the image horizontally.

### **Learn More About Your Phone's Camera**

For an overview of your phone's camera and its features, you can access more information through the phone's settings menu.

- 1. Tap  $O$  > **Camera**  $\bullet$ .
	- $\div$  The camera viewfinder appears.
- 2. Tap  $\overleftrightarrow{\mathbb{Q}}$  >  $\overline{\mathbb{Q}}$ , and scroll through the topics to learn more.

# **Take Pictures and Record Videos**

You can take high-resolution pictures using your phone's camera.

**Note**: If you have an SD card installed, pictures and videos can be stored to the SD card. If no card is installed, pictures and videos are saved to your phone's memory.

#### **Capturing Pictures/Videos**

- **File Format for Pictures**: File format for pictures is JPEG.
- **File Format for Videos**: File format for videos is MPEG4.

### **E** Camera Cautions

**If the Lens Becomes Dirty**: Fingerprints/smudges on the lens prevent the capturing of clear still images/videos. Wipe the lens with a soft cloth beforehand.

**Avoid Exposure to Direct Sunlight**: Be careful not to expose the lens to direct sunlight for long periods. It may discolor the color filter and affect image colors.

### **Flash Warning**

Do not shine the flash close to your eyes. Do not look directly at the flash when shining it. Do not shine the flash at other people's eyes as it may affect eyesight, etc.

## **Take Pictures**

You can take high-resolution pictures using your phone's camera.

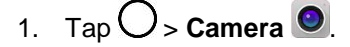

- 2. Frame your subject on the screen.
- 3. Tap  $\overline{[0]}$ . Your picture will be automatically saved to the Photos.

## **Record Videos**

Record high-quality videos using your phone's video camera.

- 1.  $\mathsf{T}_{\mathsf{a}\mathsf{p}}\bigcirc$   $\mathsf{c}_{\mathsf{a}\mathsf{m}\mathsf{e}\mathsf{r}\mathsf{a}}\bigcirc$ .
- 2. Frame your subject on the screen.
- 3. Tap  $\Box$  to start recording the video.
- 4. The length of the recording is displayed on the top right of the screen.

**Note:** Tap  $\overline{O}$  to take pictures while recording video.

- 5. Tap  $\prod$  to pause recording video. You can resume recording again tapping  $\bullet$ .
- 6. Tap  $\Box$  to stop recording. Your video will be automatically saved to the Gallery.

# **Switch Cameras**

Your phone lets you use different types of cameras depending on your settings and downloads.

- 1.  $\mathsf{TaD} \bigcirc$  **Camera**  $\bigcirc$ .
	- $\div$  The camera viewfinder appears.
- 2. Tap $\overline{\mathbb{Q}}$ .
	- The camera switches.

# **Taking Selfies**

You can use the front camera to view your face on the screen and take selfies.

**Note**: When using the front camera, selfies default to automatic face detection.

# **Gesture Shot**

You can take selfies by using gestures.

- Show your palm to the front camera and then clench your fist.
	- $\cdot \cdot$  In three seconds, a photo is taken.

**Note:** To use this function, make sure that  $[\mathbb{O}]$  is selected under camera options.

**Note**: An alternative way to take gesture shots is to clench your fist and then open it towards the front camera.

**Note**: Make sure that your palm and fist are within the reference line so that the camera can detect them.

### **Interval Shot**

You can take continuous selfies.

- While using the front camera, tap and hold  $\bar{\textcircled{}}$ . You can also show your palm to the camera, then clench your fist twice quickly.
	- Four photos are taken at three second interval.

**Note:** To use this function, make sure that  $[\mathbb{O}]$  is selected under camera options.

## **Taking Photos Automatically**

When you switch to the front camera, the front camera detects your face and takes a selfie automatically.

**Note:** To use this function, make sure that  $\left[\frac{v}{n}\right]$  is selected under camera options.

# **View Pictures and Videos Using Photos**

Using the Photos application, you can view pictures and watch videos that you've taken with your phone's camera, downloaded, or copied onto your storage card or phone memory.

For pictures that are on your storage card or phone memory, you can do basic editing such as rotating and cropping. You can also easily assign a picture as your contact picture or wallpaper and share pictures with your friends.

### **View Pictures and Videos**

You can access and view all your stored pictures and videos from your phone's Gallery.

1. 
$$
\mathsf{Tap}\bigcirc\mathsf{P}}\mathsf{hotos}
$$

- $\div$  The list of pictures and videos for the album opens.
- 2. Tap an image to view the picture or video.
	- $\div$  The picture opens or the video begins playing.
		- **Tap a picture or video to view it full screen.**
		- When viewing pictures and videos, you can touch and hold an image to open a selection menu and choose what to do with the picture or video.

### **Pictures and Videos: Review Screen**

After capturing a picture or video, from the camera screen, tap the thumbnail image at the bottom right corner of the screen to see the item in the review screen. From there, you can access options such as save, view, send, or delete the picture or video.

### **Pictures and Videos: Options while Viewing**

- **Zoom In or Out on a Picture**: Tap the screen twice or pinch the screen to zoom in or out on a picture.
- **Viewing Videos**: Use the onscreen controls to play, pause, or stop the video playback.

After selecting an album from the Albums tab, you can browse through the pictures and videos of that album. Tap a picture or video to view it in full screen. By default, the pictures and videos in an album are displayed in grid view.

**Note**: When viewing pictures, you can touch and hold on a picture or video to open a selection menu and choose what to do with the picture or video.

# **Edit Pictures**

Whether you're browsing pictures in filmstrip or grid view in the Gallery application, you can touch and hold on a picture to open a selection menu and choose to delete the picture, rotate or crop it, and more.

### **Rotate and Save a Picture**

- 1  $\text{Tan} \bigcirc$  > **Photos** 
	- The album list opens.
- 2. Tap the picture you want to rotate.
- 3. Tap  $\hat{P}$  >  $\hat{P}$ , then select rotate degree.
- 4.  $Tan \checkmark$  and then **SAVE**.

### **Crop a Picture**

1  $Tan \bigcirc$  **Photos** 

- ❖ The album list opens.
- 2. Tap an album (such as Camera).
	- $\div$  The list of pictures and videos for the album opens.
- 3. Tap the picture you want to crop.
- 4. Tap  $\mathscr{P}$  >  $\mathbb{Q}$ .
	- $\div$  A crop box appears on the picture.
- 5. To adjust the crop box size, touch and hold the edge of the box. When directional arrows appear, drag your finger inward to or outward to resize the crop box.
	- To move the crop box to the part of the picture that you want to crop, drag the crop box to the desired size and position.
- 6. Tap  $\checkmark$  > **SAVE** to apply the changes to the picture.
	- $\cdot \cdot$  The cropped picture is saved in the album as a copy. The original picture remains unedited.

# **Share Pictures and Videos**

The Gallery application lets you send pictures and videos using email or multimedia messages. You can share pictures on your social networks (such as Facebook, Flickr, and Twitter) and share videos on YouTube. You can also send them to another phone or your computer using Bluetooth.

## **Send Pictures or Videos by Email**

You can send several pictures, videos, or both in an email or Gmail message. They are added as file attachments in your email.

- 1. Tap  $O$  > **Photos** 
	- The album list opens.
- 2. Tap an album (such as Camera).
	- $\div$  The list of pictures and videos for the album opens.
- 3. Tap the picture or video you want to share.
	- To select multiple items, tap  $\leq$  while viewing an album. Then tap all the items you want to include.
- 4. Tap **Share** and then on the Share via menu, tap **Gmail**.
- 5. Follow the onscreen prompts to complete and send the message.

**Note**: If you selected **Email** and you have multiple email accounts, the default email account will be used.

For more information about using email and Gmail, see [Create and Send a Gmail Message.](#page-73-0)

## **Send a Picture or Video by Multimedia Message**

Multimedia Messaging (MMS) lets you send pictures and videos using your phone's messaging app. Although you can send several pictures or videos in a multimedia message, it may be better to just send one at a time, especially if the files are large in size.

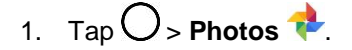

- The album list opens.
- 2. Tap an album (such as Camera).
	- $\div$  The list of pictures and videos for the album opens.
- 3. Tap the picture or video you want to share.
	- To select multiple items, tap  $\&$  while viewing an album. Then tap all the items you want to include.
- 4. Tap **Share** and then on the Share via menu, tap **Messenger**.
- 5. Follow the onscreen prompts to complete and send the message.

For more information about sending multimedia messages, see [Send a Multimedia Message \(MMS\).](#page-69-0)

## **Send Pictures or Videos Using Bluetooth**

You can select several pictures, videos, or both and send them to someone's phone or your computer using Bluetooth.

- 1. Tap  $O$  > **Photos** 
	- The album list opens.
- 2. Tap an album (such as Camera).
	- $\div$  The list of pictures and videos for the album opens.
- 3. Tap the picture or video you want to share.
	- To select multiple items, tap  $\stackrel{\sim}{\sim}$  while viewing an album. Then tap all the items you want to include.
- 4. Tap **Share**  $\leq$  and then on the Share via menu, tap **Bluetooth**.
- 5. Follow the onscreen prompts to complete and send the files.

For more information, see [Bluetooth.](#page-88-0)

### **Share Pictures or Videos via Additional Apps or Social Media**

From Gallery, you can share your pictures and videos from a variety of apps and social media sites, such as Facebook, Google+, Hangouts, Instagram, Flickr, and more. Available apps will vary depending on what you have installed on your phone.

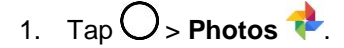

- The album list opens.
- 2. Tap an album (such as Camera).
	- $\div$  The list of pictures and videos for the album opens.
- 3. Tap the picture or video you want to share.
	- To select multiple items, tap  $\&$  while viewing an album. Then tap all the items you want to include.
- 4. Tap **Share**  $\leq \infty$  and then on the Share via menu, tap the app you want to use.
- 5. Follow the prompts to complete and post or share your pictures or videos.
	- The upload is completed.
		- **For confirmation, check the status bar for the upload information.**

### **Share Videos on YouTube**

You can share your videos by uploading them to YouTube™. Before you do this, you must create a YouTube account and sign in to that account on your phone.

- 1  $\text{Tan} \bigcirc$  > **Photos** 
	- The album list opens.
- 2. Tap an album (such as Camera).
	- $\div$  The list of pictures and videos for the album opens.
- 3. Tap the video you want to share.
	- To select multiple videos, tap  $\leqslant$  while viewing an album. Then tap all the videos you want to include.
- 4. Tap **Share**  $\leq \infty$  and then on the Share via menu, tap **YouTube**.
- 5. Enter the prompted information, such as description and tags, and select a privacy option.
- 6. Tap **Upload** .
	- $\div$  The upload is completed.

# **Productivity**

The following topics detail many of your phone's tools and features such as maps and navigation, clock, social networking apps, music, memos, and more.

# **Navigation Apps**

Your phone offers a number of location-based navigation programs to help you figure out where you are and get you where you're going.

### **Enable Location Services on Your Phone**

Before using any location-based services, you must enable your phone's location feature. For information about setting your phone's location options, see [Location.](#page-134-0)

## **Google Maps**

Use the Google Maps app to determine your location, find directions, browse local businesses and attractions, rate and review places, and more.

### **View Maps of Specified Places**

Use Google Maps to locate and map a specific address or destination.

- 1.  $\text{Tan} \mathbb{O}_{\geq 0}$  **Google**  $\mathbb{R}^{\bullet}$  > **Maps**  $\mathbb{R}^{\bullet}$  to view videos stored in the storage.
	- ❖ Google Maps opens.
		- **If prompted, follow the onscreen instructions to accept terms of use.**
- 2. Tap the search bar.
- 3. Enter an address, city, facility name, etc., and then tap a candidate in the results list or tap the Search icon in the keyboard.
	- ❖ A map of the specified location opens.

### **Scout**

Scout™ by Telenav is a daily personal navigator that helps you get where you're going. It lets you see and hear turn-by-turn directions and it can provide important, personalized information about traffic and alternate routes.

### **Install the Scout App on Your Phone**

Before you use Scout on your phone, you may need to download and install the app from the Google Play Store app.

1. Tap  $O$  > **Play Store**  $\blacktriangleright$  .

- 2. Tap the Search icon and search for "scout".
- 3. Tap **Scout GPS Navigation & Meet Up** from the results list.
- 4. Tap **INSTALL**, and then tap **ACCEPT**.
	- $\div$  The app will be downloaded and installed on your phone.
- 5. When the download has completed, tap **OPEN**.
	- To open the app from the home screen,  $\tan \mathcal{O}$  > **Scout**  $\mathbf{S}$ .

### **Use Scout as Your Personal Navigator**

- 1.  $\mathsf{Tap}\bigcirc$  > Scout  $\mathbf{\mathbf{\mathbf{\Xi}}}$ .
	- ❖ The Scout app will open.
		- If prompted, accept the terms of use before continuing.
- 2. Follow the on-screen instructions to access, launch, and use.

# **Google Search**

Search information saved on the phone and in phone applications as well as on the Internet.

## **Use Google Search**

Type search terms in the Google Search bar to find information on your phone and around the globe.

- 1. From the home screen, tap the Google search bar or tap  $\bigcirc$  > **Google**  $\mathbb{S}^{\mathbb{N}}$  > **Google**  $\mathbb{G}$ .
	- The Search window opens.
		- **If confirmation appears, follow onscreen instructions.**
- 2. Type your search keywords and tap  $\sqrt{2}$ .
	- ❖ Search results appear.
		- To search by voice, tap in the search bar and speak your search terms.

### **Google Search Options**

- **Changing Search Information**: In the search window, touch and hold > Settings > Phone **search** and select where to search.
- **Using Google Now**: Google Now automatically searches for information based on search keywords used, your current location, etc., and presents search results in the search screen. Google Now also informs users of scheduled events.

**To use all of Google Now's functions, ensure that Google Location Reporting and Location** History are turned on in your location settings. Tap  $O$  > **Tools**  $\mathbb{R}$  > **Settings**  $\mathbb{R}$  > **General** tab > **Location** > **Google Location History** and select your options.

## **Use Google Voice Search**

Use your voice to search instead of typing, with Google Voice Search.

- 1.  $\text{Cap } \bigcirc$  > **Google**  $\frac{\mathbb{R}^d}{d}$  > **Google**  $\mathbb{G}$ .
- 2. Tap  $\overline{\psi}$  in the search bar.

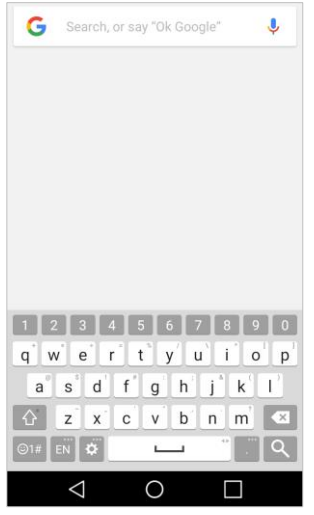

- The Voice Search window opens.
- 3. Say your search terms.

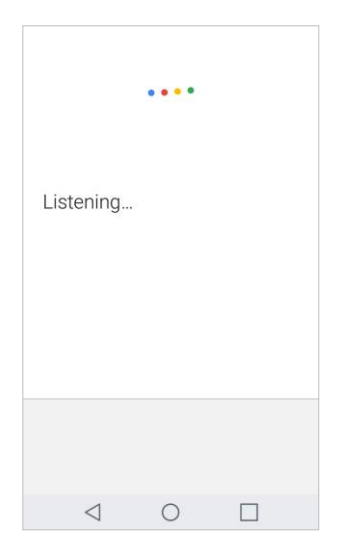

❖ Search results appear.

# **Calculator**

You can use the Calculator application to solve math problems.

- 1.  $\text{Tap}$   $\bigcirc$  >  $\text{Tools}$   $\blacksquare$  > Calculator  $\overline{\bigcirc}$
- 2. Enter numbers and arithmetic operators on the screen.
	- You can long-press the results to cut, copy, and/or paste the displayed values.
	- Tap  $\bullet$  to delete the last number or operator you entered. Touch and hold  $\bullet$  to delete numbers repeatedly.
	- $\blacksquare$  Tap  $\triangle$  to clear the screen.
	- Tap : to open an Options menu to view your **Calculation history** or change panels between **Scientific/Basic calculator**.

# **Clock**

Your phone has a clock app that lets you set alarms, view time in time zones around the world, use a stopwatch, set a timer, and use your phone as a desk clock.

### **Checking the Time**

You can check the phone any time on your phone. The current time displays in the upper right corner of the status bar. Many widgets and lock screens also display the time and provide options for how time is displayed.

## **Set Alarms**

Set multiple alarms using your phone's Clock app.

- 1.  $\text{Ta} \bigcirc \bigcirc \gt \text{Tools}$   $\mathbf{a} \cdot \mathbf{a}$   $\text{Clock}$   $\mathbf{a}$ .
- 2. Tap an existing alarm to change its time and other attributes or tap Add alarm **the langle and a** new one.
- 3. Set the time of the alarm. You can change the time by scrolling up/down the hour and minute and AM/PM field or tap the hour and minutes fields to enter the time with the keyboard.
- 4. Tap **Repeat** to select the days when you want the alarm to sound. (If you don't set a repeat, the alarm will only sound on the assigned day.)
- 5. Tap **Alarm sound** to select a ringtone for the alarm. The ringtone plays briefly when you select it.
- 6. Slide the button on the **Alarm volume** slider to the right to increase the alarm volume and to the left to decrease it.
- 7. Tap **Alarm with vibration** to have the phone vibrate, in addition to playing the ringtone.
- 8. Tap **Snooze duration** to open a dialog box to set the amount of time to wait before sounding the alarm again if it is not dismissed. You can set the alarm to ring repeatedly from 5 minutes up to 1 hour.
- 9. Tap **Enter memo text** to enter a name for the alarm.
- 10. Tap **Auto-start app** to set the application you want to automatically open when you stop the alarm.
- 11. Tap **Puzzle lock** to checkmark the setting, which requires you to wake up enough to solve a simple puzzle to dismiss the alarm.
- 12. When you're finished, tap **SAVE**.

### **Additional Clock Features**

Your phone's clock app provides additional useful features including world clock, stopwatch, and timer functions. All features are available from the clock app display.

 $\blacksquare$  Tap  $\bigcirc$  > Tools  $\blacksquare$  > Clock  $\blacksquare$ .

### **World Clock**

The world clock lets you keep track of the current time in multiple cities around the globe.

- 1.  $\text{Tan} \bigcirc$  > **Tools**  $\mathbb{F}_{\bullet}$  > **Clock**  $\mathbb{F}_{\bullet}$  > **World clock** tab.
- 2. Tap  $\Box$  to add a city.
- 3. Enter the city name in the search field and tap  $\overline{\text{Done}}$  on the keyboard.

 $-$  or  $-$ 

Scroll through the cities list and tap the city.

4. You can add as many cities as you want. Repeat steps 2 and 3.

### **Timer**

The timer provides a countdown timer.

- 1.  $\text{Tan}\left\{\Box\right\}$  **Tools**  $\begin{bmatrix} \Box \ \Box \end{bmatrix}$  Clock  $\begin{bmatrix} \Box \end{bmatrix}$  > Timer tab.
- 2. Tap the **Hour/Minute/Second** sections to set the timer.
- 3. Tap Start to start.
	- $\blacksquare$  Tap Reset to reset the timer and start over.
	- Tap Resume to resume the timer after it's stopped.

 $\blacksquare$  Tap  $\frac{\text{Stop}}{\text{top}}$  to stop the timer.

### **Stopwatch**

The stopwatch lets you time events down to the hundredth of a second.

- 1.  $\text{Top} \bigodot_{> \text{Tools}} \mathbb{F}_{\bullet}$  > Clock  $\mathbb{F}_{\bullet}$  > Stopwatch tab.
- 2. Tap Start to start stopwatch time.
- 3. Tap Stop to stop the stopwatch.
	- **While measuring time, tap**  $\text{Lap}$  **to view lap times.**

# **Capture+**

The Capture+ feature allows you to create memos and capture screen shots. You can use Capture+ to easily and efficiently create memos during a call, with a saved picture or from most phone screens.

1. While viewing the screen you want to capture and create a memo on, slide the status bar down and tap  $\overline{\mathbb{Q}}$ .

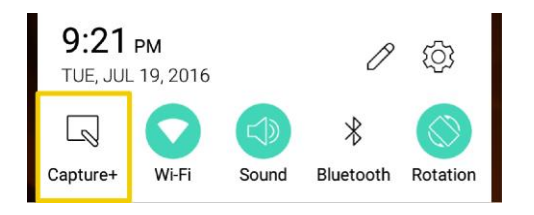

- 2. Create a memo using the following options:
	- $\leftrightarrow$ : Tap to undo the most recent action.
	- $\overrightarrow{C}$ : Tap to redo the most recently undone action.
	- $\cdot \quad \text{T}$  : Tap to add typed text to the memo.
	- $\triangle$ : Tap to add freehand notations to the memo.
	- $\Diamond$ : Tap to use the eraser on the drawing you've added to the memo.
	- $\boxed{\angle}$ : Tap to crop the memo.
	- $\vee$ : Tap to save the current memo.
	- $\cdot$   $\cdot$  Tap to share the memo or change the background paper style.

**Note**: Please use a fingertip while using the Capture+ feature. Do not use your fingernail.

- 3. Tap  $\checkmark$  to save the current memo.
- 4. Tap **QuickMemo+** or **Photos** to select where to save the note.

Discard the current Capture+:

 $\blacksquare$  Tap  $\triangleleft$  until you exit Capture+.

### **View the Saved Memo**

Your memo can be saved in the QuickMemo+ application or in the Gallery application.

To view the memo saved in QuickMemo+:

 $\blacksquare$  Tap  $\bigcirc$  > **QuickMemo+** and select the memo.

To view the memo saved in your Gallery:

■ Tap  $\bigcirc$  > **Photos a** and select the **Capture+** album.

# **QuickMemo+**

Use your phone's QuickMemo+ app to save text, memos, lists, and more.

- 1.  $\mathsf{Tap}\bigcirc$  > QuickMemo+  $\angle$ .
	- The memo list appears.
- 2. Tap  $\Box$  and enter your memo title and text.
- 3. Tap  $\checkmark$ .
	- The memo is saved.

# **Weather**

You can view the weather information for a particular area.

- 1.  $\text{Top} \bigodot_{\geq 0} \text{Tools} \bigoplus_{i=0}^{n} \text{Neather} \bigodot_{i=0}^{n}$
- 2. Tap  $+$  and add the city you want.
	- $\blacksquare$  On the detailed weather screen, tap  $\lt/$ , or swipe the screen left or right to view the weather for other cities.

# **File Manager**

View files stored on your phone.

1.  $\text{Cap} \bigcirc$  >  $\text{Tools} \cdot \text{I}$  > File Manager  $\blacksquare$ .
- ❖ File Manager launches.
- **Follow the onscreen instructions for first-time use and permissions.**
- 2. Tap the file type and then tap the file you want to open.
	- $\div$  The app opens and displays the file.

## **Voice Recorder**

You can record and save your voice or others' voices from important events. Recorded voice files can be played back or shared.

- 1. Tap  $O$  > Tools **: 0** > Voice Recorder  $\downarrow$ 
	- To save the location details of recording, tap **Location**.
- 2. Tap $\odot$ .
	- To pause recording, tap  $\left(\mathbb{I}\right)$ .
- 3. Tap  $\textcircled{\tiny{1}}$  to end the recording.
	- The file is saved automatically and the **Recorded files** screen appears.
- 4. Tap  $\overline{b}$  to play the recorded voice.

**Note:** If you tap  $\left(\equiv\right)$ , recorded voice files appear. You can play a recorded voice file from the list.

# **Uninstalled Apps**

You can view the uninstalled apps on the home screen. You can also reinstall apps which were uninstalled within 24 hours from now.

- 1.  $\text{Tan} \bigcirc$  > Uninstalled apps
- 2. Activate the desired function:
	- **Reinstall:** Reinstall the selected app.
	- $\blacksquare$ : Remove the uninstalled apps permanently from the device.

**Note**: Uninstalled apps are automatically removed from the device 24 hours after it was uninstalled. If you want to reinstall the uninstalled apps, you must download them again from the app store.

**Note**: This feature is activated on the default home screen only. If you uninstall apps while using the EasyHome screen or other launcher, they are immediately and permanently removed from the device.

# **Entertainment and Activities**

The following topics address your phone's entertainment and activities options.

# <span id="page-109-0"></span>**Google Play Music App**

The Google Play Music app lets you browse, shop, and play back songs purchased from Google Play as well as songs you have loaded from your own music library. The music you choose is automatically stored in your Google Play Music library and instantly ready to play via streaming or download.

For more information about Google Play Music, visit [play.google.com/about/music.](http://play.google.com/about/music)

**Note**: For information about loading music onto your phone, see [Transfer Files between Your Phone and](#page-84-0)  [a Computer.](#page-84-0)

### **Play Music with Google Play**

Use the Google Play Music app to listen to all your music on your phone. Compatible music file formats include: MP3 (.mp3), AAC (.m4a), WMA (.wma), FLAC (.flac), OGG (.ogg), DRM protected AAC (.m4p), ALAC (.m4a).

1. Tap  $O_{\geq}$  **Google**  $\frac{\circ}{2}$  **Play Music** 

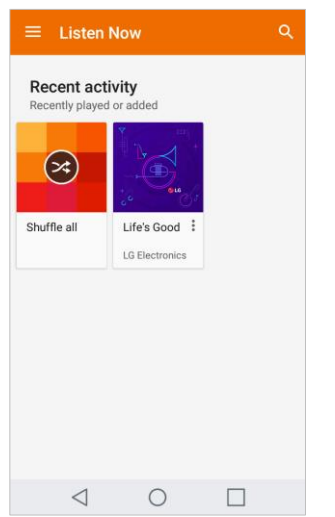

- \* The Play Music app opens to the Listen Now screen.
- 2. To view additional music options, tap **Menu**  $\equiv$  and select an option (Listen now, Top charts, New releases, Music library, Browse stations, or Shop).
- 3. Tap an item from the category window and then tap a song.
	- $\div$  The song begins playing.

### **Google Play Music Screen Layout**

The following diagram outlines the main features of the Play Music app player screen.

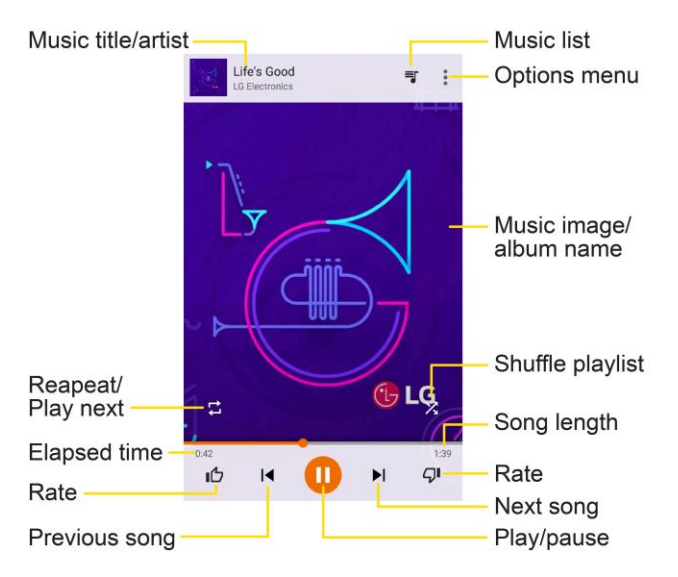

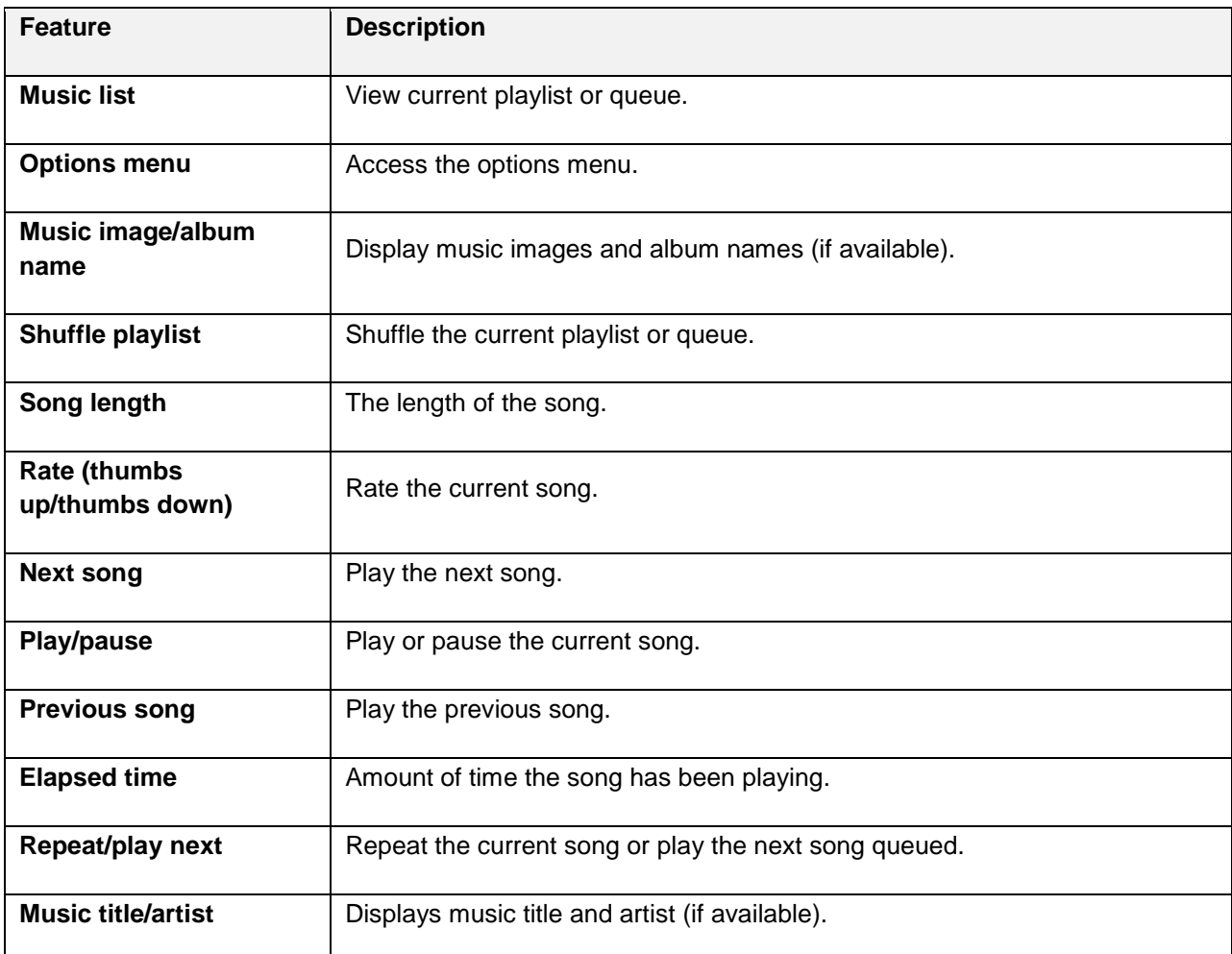

### **Create Playlists in Google Play Music**

Organize music into playlists to fit every occasion.

1.  $\mathsf{Tap}\bigcirc$  > **Google**  $\mathbb{R}^{\mathsf{b}}$  > **Play Music**  $\bullet$ .

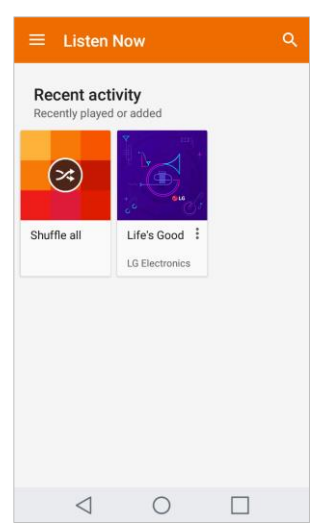

- \* The Play Music app opens to the Listen Now screen.
- 2. Tap **Menu**  $\equiv$  and tap **Music library** > Albums or Songs tab.
- 3. Tap **More options**  $\ddot{\cdot}$  next to an item from the category window and then tap **Add to playlist**.
- 4. Tap **NEW PLAYLIST**.
- 5. Enter a name and tap **CREATE PLAYLIST**.
	- $\div$  The playlist is created.
- 6. Return to the library view and select **ALBUMS** or **SONGS**.
- 7. Tap More options  $\ddot{\cdot}$  next to an item and then tap Add to playlist > [playlist name].
	- \* The song or album is added to the playlist. Repeat to add more items to the playlist.

#### **Adding Currently Playing Music to a Playlist**

- From the player view, tap **More options**  $\cdot$  > **Add to playlist** > **[playlist name**].
	- $\div$  The music is added to the playlist.

# **YouTube**

View videos uploaded to YouTube and upload your own videos to your YouTube account.

### **View YouTube Videos**

You can use the YouTube app to view videos on YouTube even if you aren't signed in to a YouTube account.

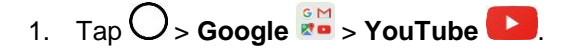

- The YouTube app launches.
	- **If you're prompted to provide confirmation to use the site, follow the onscreen instructions to** continue.
- 2. Search through the YouTube channels and tap a video you want to see.
	- The video plays on your phone screen.
		- Tap the screen to pause or resume play while watching.

### **Post a Video to YouTube**

You can post videos to your YouTube account from your phone. Before posting, you must set up a YouTube account and sign in to it on your phone.

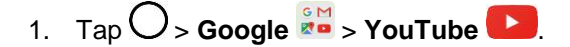

- The YouTube app launches.
- 2. Tap  $\frac{2}{\pi}$  ,  $\bullet$
- 3. Select a video to upload.
	- Enter a title, description, and tags, and select a privacy setting.
- 4 Tap $\geq$ 
	- The video is uploaded to your YouTube channel.

# **Settings**

The following set of topics will cover your phone's settings menus and options. For an overview of the settings menu, see [Basic Settings.](#page-114-0)

# <span id="page-114-0"></span>**Basic Settings**

Tap > **Tools** > **Settings** to access your phone's settings menu.

### **Access Settings**

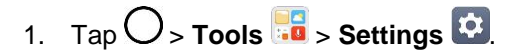

- \* The settings menu opens.
- 2. Select a category tab to configure your settings options.

**Tip**: You can also access settings from the notification panel. Pull down the status bar and tap **Settings**  $\bigotimes$ 

# **Networks Settings**

Use Networks Settings to configure your phone's Wi-Fi settings, Bluetooth, Tethering, VPN, Mobile networks, and more.

### **Networks Settings Overview**

The network settings menu allows you to configure the following options:

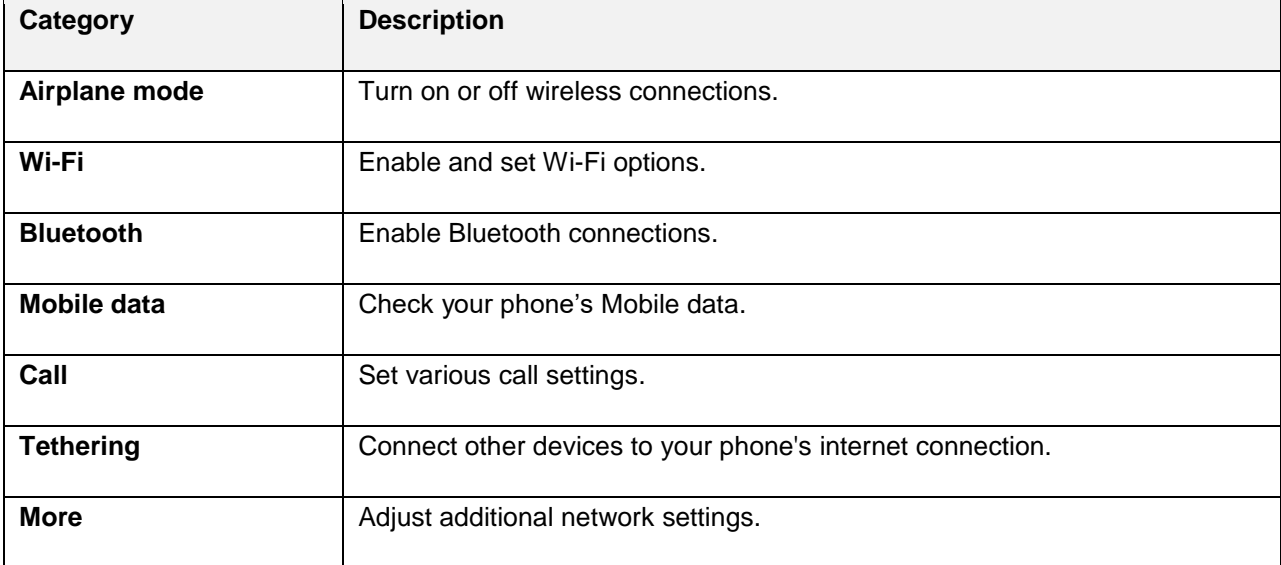

### **Access Networks Settings**

- 1.  $\text{Tap}$   $\overline{\bigcirc}$  >  $\text{Tools}$   $\overline{\bigcirc}$  > Settings  $\overline{\bigcirc}$ .
- 2. Tap the **Networks** tab.
- 3. Set your networks options.
	- ❖ Your networks settings are saved and applied.

# **Airplane Mode**

Airplane Mode (flight mode) allows you to use many of your phone's features, such as games, and music, when you are in an airplane or in any other area where making or receiving calls or data is prohibited. When you set your phone to Airplane Mode, it cannot send or receive any calls or access online data.

### **Activate Airplane Mode**

1.  $\text{Tag } \bigcirc$  > **Tools**  $\mathbf{G}$  > **Settings**  $\mathbf{G}$  > **Networks** tab.

2. Tap the **Airplane mode** switch **CELC is the function on. While in Airplane Mode, your** phone's status bar will display  $\triangle$ .

#### **Deactivate Airplane Mode**

- 1.  $\text{Top} \bigodot_{>} \text{Tools} \boxplus_{>}^{\blacksquare}$  > Settings  $\bigodot$  > Networks tab.
- 2. Tap **Airplane mode** switch **the function off.**

# **Wi-Fi Settings**

Your phone lets you take advantage of Wi-Fi hotspots for high-speed data access using available computer networks. For details on your phone's Wi-Fi features and settings, see [Configure Wi-Fi](#page-86-0) Settings.

## **Bluetooth Settings**

Your phone's Bluetooth capabilities let you use wireless headsets, send and receive pictures and files, and more. For details on your phone's Bluetooth settings, see [Bluetooth.](#page-88-0)

### **Mobile Data Settings**

You can check the current data usage, set to enable/disable mobile data, or set the mobile data limit.

### **Turn Mobile Data On or Off**

- 1. Tap > **Tools** > **Settings** > **Networks** tab > **Mobile data**.
- 2. Tap the **Mobile data** switch **COPE** to turn it on.

 $-$  or  $-$ 

Tap the **Mobile data** switch to turn it off.

### **Call Settings**

Your phone's Call settings menu lets you configure options. For details on your phone's Call settings, see [Call Settings Menu.](#page-60-0)

# **Tethering Settings**

Use Tethering to share your device's Internet connection with a computer that connects to your device via Wi-Fi hotspot or by Bluetooth.

- 1.  $\text{Top} \bigodot_{>} \text{Tools}$   $\mathbf{G}$  > Settings  $\mathbf{G}$  > Networks tab > Tethering.
- 2. Tap the switch  $\frac{OPT}{T}$  to enable/disable the feature.
	- **Wi-Fi hotspot**: Allows other devices to connect to your phone via Wi-Fi.

**Bluetooth tethering**: Pair your phone with the other device via Bluetooth.

**Tip**: For additional support with tethering, tap **Help** from the tethering menu.

# **More Settings**

This menu allows you to personalize additional wireless feature settings.

### **Mobile Networks**

This menu allows you to configure various mobile network settings.

■ Tap > **Tools** > **Settings** > **Networks** tab > **More** > **Mobile networks**.

#### **Mobile Data**

Enable and disable data access over the mobile network.

- 1. Tap > **Tools** > **Settings** > **Networks** tab > **More** > **Mobile networks**.
- 2. Tap the **Mobile data** switch **OFF**

#### **4G Settings**

View your 4G network provider and IP address.

- 1. Tap > **Tools** > **Settings** > **Networks** tab > **More** > **Mobile networks**.
- 2. Tap the **4G settings** to check **Network operator** and **IP address**.

#### **Network Mode**

Choose your preferred network mode.

- 1. Tap > **Tools** > **Settings** > **Networks** tab > **More** > **Mobile networks** > **Network mode**.
- 2. Choose from the following options:
	- **Tap Automatic** to turn on the Automatic radio band.
	- **Tap LTE/CDMA** to turn on the LTE/CDMA radio band.
	- **Tap CDMA** to turn on the CDMA radio band.
	- **Tap GSM/UMTS** to turn on the GSM/UMTS radio band.

#### **Access Point Names**

Manage APN information.

1.  $\text{Top} \bigodot_{\geq 0}$  **Tools**  $\mathbb{G}$  > Settings  $\mathbb{G}$  > Networks tab > More.

2. Tap **Mobile** networks > **Access Point Names**.

### **Printing**

The Printing menu allows you to manage your Google Cloud Print settings and print jobs.

■ Tap > **Tools** > **Settings** > **Networks** tab > **More** > **Printing**.

# **Virtual Private Networks (VPN)**

From your phone, you can add, set up, and manage virtual private networks (VPNs) that allow you to connect and access resources inside a secured local network, such as your corporate network.

### **Prepare Your Phone for VPN Connection**

Depending on the type of VPN you are using at work, you may be required to enter your login credentials or install security certificates before you can connect to your company's local network. You can get this information from your network administrator. Before you can initiate a VPN connection, your phone must first establish a Wi-Fi or data connection.

### **Set Up Secure Credential Storage**

If your network administrator instructs you to download and install security certificates, follow the instructions below.

- 1.  $\text{Tan} \bigodot_{\geq 0}$  **Tools**  $\mathbb{G}$  > Settings  $\mathbb{G}$  > General tab > Security.
- 2. Tap **Certificate management** > **Install from storage** for desired certificates.

You can then download and install the certificates needed to access your local network. Your network administrator can tell you how to do this.

### **Add a VPN Connection**

Use the Wireless & networks settings menu to add a VPN connection to your phone.

- 1.  $\text{Tan} \bigodot_{\geq 0}$  **Tools**  $\mathbb{G}$  > Settings  $\mathbb{G}$  > Networks tab > More > VPN.
- 2. Tap **Basic VPN** or **LG VPN**.

**Note**: A screen lock is required to configure a VPN.

- 3. Configure the settings according to the security details you have obtained from your network administrator.
- 4. When finished, tap **SAVE**.
	- \* The VPN is then added to the VPNs section of the VPN settings screen.

### **Connect to or Disconnect From a VPN**

Once you have set up a VPN connection, use the Wireless networks settings menu to connect to or disconnect from the VPN.

### **Connect to a VPN**

- 1.  $\text{Top} \bigodot$  > **Tools**  $\mathbb{F}_{\mathbf{d}}$  > **Settings**  $\mathbb{C}$  > **Networks** tab > **More** > **VPN**.
- 2. In the VPNs section, tap the VPN that you want to connect to.
- 3. When prompted, enter your login credentials, and then tap **CONNECT**. When you are connected, the VPN connected icon  $\bullet$  appears in the notification area of the status bar.
- 4. Open the web browser to access resources such as intranet sites on your corporate network.

### **Disconnect From a VPN**

- 1. Drag the status bar down to open the Notification panel.
- 2. Tap the VPN connection, and then tap **Disconnect VPN** to disconnect.

# **Sound Settings**

In the Sound settings menu, you can configure call and notification ringtones, audio volume, as well as some related settings.

### **Sound Settings Overview**

The sound settings menu allows you to configure the following options:

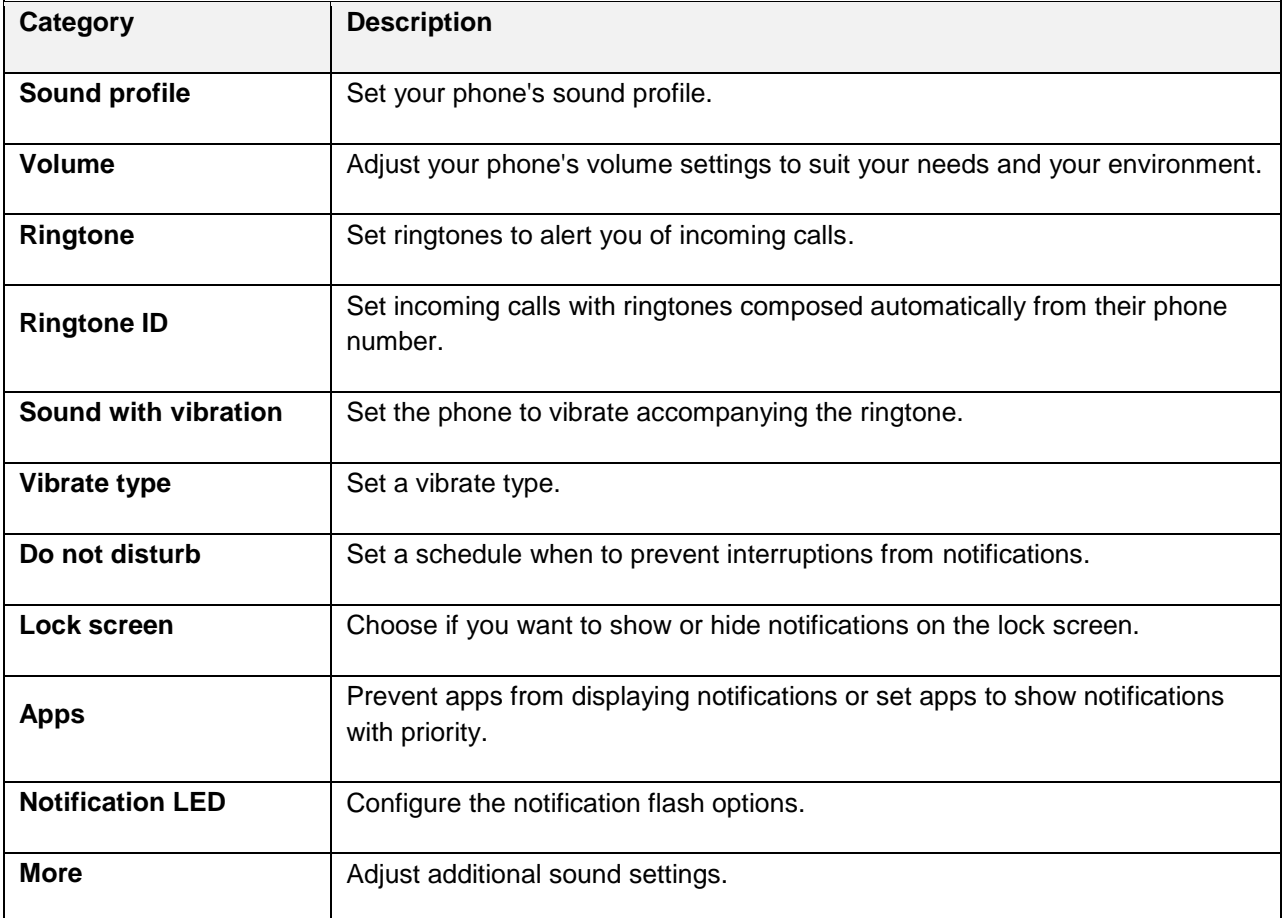

### **Access Sound Settings**

- 1.  $\text{Cap } \bigcirc$  > **Tools**  $\mathbb{R}^{\bullet}$  > **Settings**  $\mathbb{R}$ .
- 2. Tap the **Sound** tab.
- 3. Set your sound options.
	- ❖ Your sound settings are saved and applied.

# **Sound Profile**

Set your phone's sound profile.

- 1.  $\text{Tan}\left\{ \bigcirc \right\}$  **Tools**  $\mathbb{F}_{q}$  > **Settings**  $\mathbb{F}_{q}$  > **Sound** tab.
- 2. Tap **Sound profile**.
- 3. Tap one of the three options:
	- **Sound**
	- **v** Vibration only
	- **Silent**

# **Volume**

Adjust your phone's volume settings to suit your needs and your environment.

- 1.  $\text{Tan}\left\{ \bigcirc \right\}$  **Tools**  $\mathbb{F}_{q}$  > **Settings**  $\mathbb{F}_{q}$  > **Sound** tab.
- 2. Tap **Volume**.
- 3. Adjust each volume level.
	- **Ringtone**: Changes the volume of your call ringtones (if applicable).
	- **Notification sound**: Allows you to set this volume level. This is the volume of the ringtone when you receive a notification.
	- **Touch feedback & system**: Changes the volume for feedback taps and system notifications.
	- **Music, video, games & other media**: Changes the volume of your music, videos, and other media.
- 4. Tap **OK**.

**Tip**: You can adjust the ringer volume on the home screen or Applications screen, or almost any screen by using the Volume Buttons on the back of your phone. In other applications such as Music, YouTube, spoken directions, and other audio, the Volume Buttons control the volume of the application.

## **Ringtone**

The phone ringtones alert you of incoming calls.

To select a ringtone for voice calls:

- 1.  $\text{Top} \bigodot_{> \text{Tools}} \mathbb{F}_{\bullet}$  > Settings  $\bigodot$  > Sound tab.
- 2. Tap **Ringtone**.

3. Tap a ringtone to select it and to hear it. If you want to set the ringtone, tap **OK**. If not, select another ringtone or tap **CANCEL**.

To use a song as a ringtone:

- 1.  $\text{Tan}\left\{ \bigcirc \right\}$  **Tools**  $\mathbb{F}_{\bullet}$  > **Settings**  $\mathbb{F}_{\bullet}$  > **Sound** tab.
- 2. Tap **Ringtone**.
- 3. Tap  $+$  and tap a song.

For details about using the Music Player application, see [Music.](#page-109-0)

## **Ringtone ID**

Set incoming calls with ringtones composed automatically from their phone number.

- 1.  $\text{Tan}\left\{ \bigcirc \right\}$  **Tools**  $\mathbb{F}_{\bullet}$  > **Settings**  $\mathbb{F}_{\bullet}$  > **Sound** tab.
- 2. Tap **Ringtone ID**.
- 3. To activate this feature, tap the **Ringtone ID** switch .
- 4. Tap **Compose ringtones for** to select if you want to create ringtones for everyone, your contacts, or your favorites.

# **Sound with Vibration**

Set the phone to vibrate in addition to ringing when you receive a call.

- 1.  $\text{Tan}\left(\bigcup_{n=1}^{\infty}\right)$  **Tools**  $\mathbb{F}_{q}$  > **Settings**  $\mathbb{F}_{q}$  > **Sound** tab.
- 2. Tap the **Sound with vibration** switch to turn on the feature.

# **Vibrate Type**

Set a vibrate type for incoming calls, incoming messages and email, alarms, and calendar events.

- 1.  $\text{Tag } \bigcirc$  > **Tools**  $\mathbf{G}$  > **Settings**  $\mathbf{G}$  > **Sound** tab.
- 2. Tap **Vibrate type**.
- 3. Set each vibrate type to the desired option.
- 4. Tap **OK**.

# **Do Not Disturb**

Set a schedule when to prevent interruptions from notifications. You can set to allow certain features to interrupt when Priority only is set.

- 1.  $\text{Tap}$   $\bigcirc$  > **Tools**  $\mathbf{a}$  > **Settings**  $\mathbf{b}$  > **Sound** tab.
- 2. Tap **Do not disturb**.
- 3. Set the desired options as needed.

## **Lock Screen**

Allows you to choose if you want to show or hide notifications on the lock screen.

- 1.  $\text{Tan}\left\{ \bigcirc \right\}$  **Tools**  $\mathbb{F}_{q}$  > **Settings**  $\mathbb{F}_{q}$  > **Sound** tab.
- 2. Tap **Lock screen**.
- 3. Tap the desired option.

# **Apps**

Allows you to prevent apps from displaying notifications or set apps to show notifications with priority when Do not disturb is set to Priority only.

- 1. Tap  $\bigcirc$  > **Tools**  $\mathbb{F}_{\mathbf{0}}$  > **Settings**  $\mathbb{G}$  > **Sound** tab.
- 2. Tap **Apps**.
- 3. Tap the desired apps.
- 4. Choose **Block** to show no notifications from the app or choose **Priority** to show notifications with priority on top of others and when Do not disturb set to Priority only.

# **Notification LED**

Configure the notification flash options.

- 1.  $\text{Cap } \bigcirc$  > **Tools**  $\mathbb{F}_{\bullet}$  > **Settings**  $\mathbb{F}_{\bullet}$  > **Sound** tab.
- 2. Tap **Notification LED**.
- 3. To activate LED lights for notifications, tap the **Notification LED** switch .
- 4. Select the notification type(s) you want the LED to flash for.

# **More Settings**

This menu allows you to adjust additional sound settings.

### **Notification Sound**

When you receive a notification such as the arrival of new messages, calendar events, or alarms, the phone sounds a ringtone.

- 1.  $\text{Tap}$   $\bigcirc$  > **Tools**  $\mathbf{F}$  > **Settings**  $\mathbf{F}$  > **Sound** tab.
- 2. Tap **More** > **Notification sound**.
- 3. Tap a sound to select it and to hear it. If you want to set the sound, tap **OK**. If not, select another sound or tap **CANCEL**.

### **Vibrate on Tap**

Vibrate when tapping the Home touch buttons and during other UI interactions.

- 1.  $\text{Tan}\left\{\Box\right\}$  **Tools**  $\mathbf{F}_{\mathbf{B}}$  > **Settings**  $\mathbf{F}_{\mathbf{B}}$  > **Sound** tab.
- 2. Tap **More** > **Vibrate on tap**.
- 3. Tap the switch to turn on the feature.

#### **Sound Effects**

This menu lets you select whether you hear tones when touching numbers on the dialpad, selecting onscreen options, and more.

- 1.  $\text{Tan}\left\{ \bigcirc \right\}$  **Tools**  $\mathbf{H}$  > **Settings**  $\mathbf{C}$  > **Sound** tab.
- 2. Tap **More** > **Sound effects**.
- 3. Tap the switch next to a desired option to enable or disable the feature.

#### **Voice Notifications**

To read out the incoming call and the message event automatically.

- 1.  $\text{Tag } \bigcirc \mathcal{D} > \text{Tools} \quad \mathbf{B} \text{ is } \mathbf{B} \text{ is } \mathbf{S} \text{ is } \mathbf{S}$
- 2. Tap **More** > **Voice notifications**.
- 3. Tap  $\overline{\text{CF}}$  to turn the feature on and set the desired options.

# **Display Settings**

Adjusting your phone's display settings not only helps you see what you want, it can also help increase battery life.

### **Display Settings Overview**

The display settings menu allows you to configure the following options:

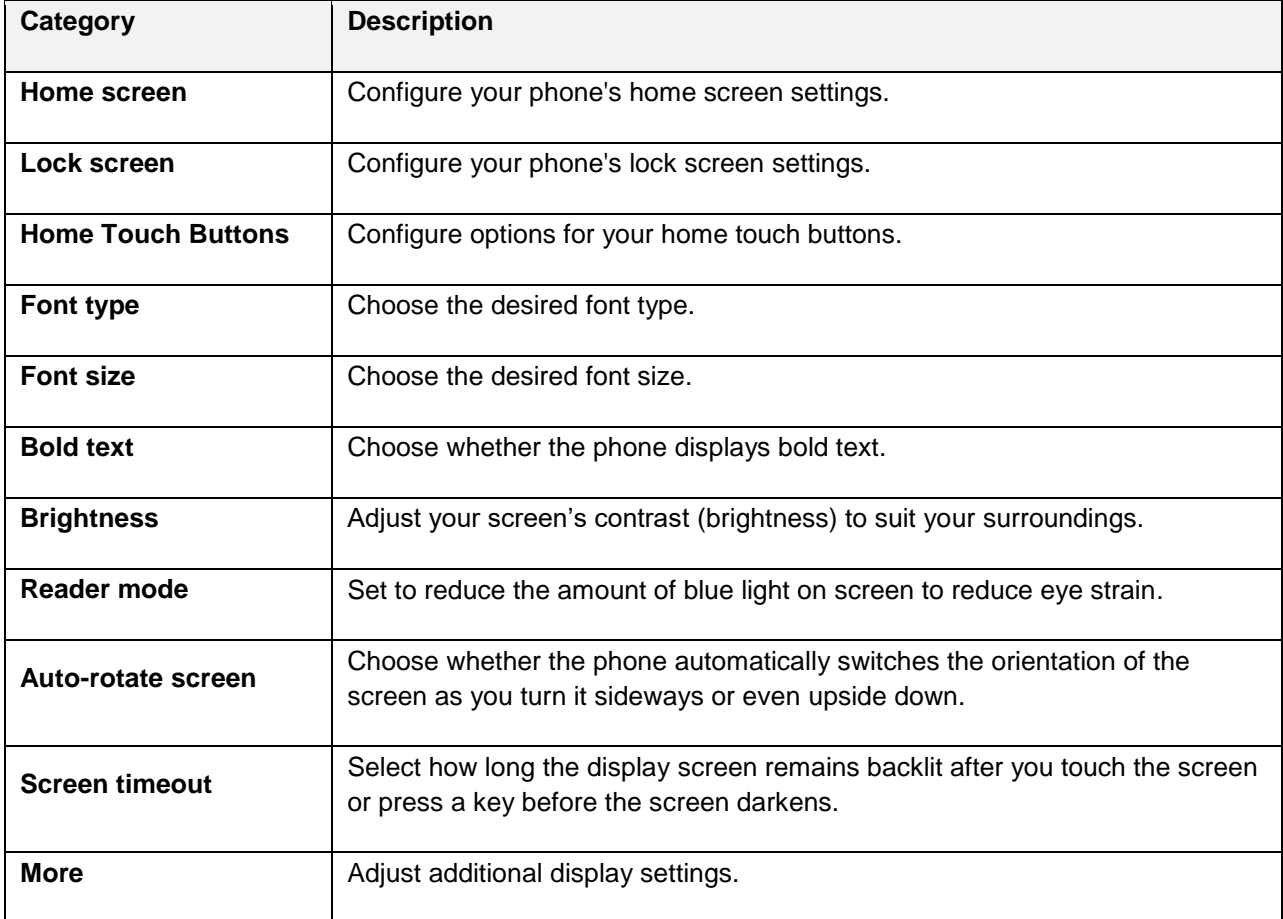

### **Access Display Settings**

- 1.  $\text{Top} \bigodot_{\geq 0} \text{Tools} \bigoplus_{i=0}^{\infty} \text{Settings} \bigotimes_{i=1}^{\infty} \bigotimes_{i=1}^{\infty} \bigotimes_{i=1}^{\infty} \bigotimes_{i=1}^{\infty} \bigotimes_{i=1}^{\infty} \bigotimes_{i=1}^{\infty} \bigotimes_{i=1}^{\infty} \bigotimes_{i=1}^{\infty} \bigotimes_{i=1}^{\infty} \bigotimes_{i=1}^{\infty} \bigotimes_{i=1}^{\infty} \bigotimes_{i=1}^{\infty} \bigotimes_{i=1$
- 2. Tap the **Display** tab.
- 3. Set your display options.
	- \* Your display settings are saved and applied.

# **Home Screen**

Configure your phone's home screen settings.

### **Select Home**

Choose the desired Home theme.

- 1. Tap  $\overline{O}$  > **Tools**  $\overline{a}$  > **Settings**  $\overline{O}$  > **Display** tab.
- 2. Tap **Home screen** > **Select Home**.
- 3. Tap **Home** (standard Android layout) or **EasyHome** (simplified version for users less familiar with Android navigation).

#### **Wallpaper**

Choose the desired wallpaper for the home screen.

- 1.  $\text{Cap } \bigcirc$  > **Tools**  $\mathbb{F}_{\bullet}$  > **Settings**  $\mathbb{G}$  > **Display** tab.
- 2. Tap **Home screen** > **Wallpaper**.
- 3. Choose a location and select the desired wallpaper.
- 4. Tap **SET WALLPAPER** to set it as the wallpaper.

### **Screen Swipe Effect**

Choose the desired type of effect to display when you swipe from one home screen canvas to the next.

- 1.  $\text{Tan} \mathbb{Q}_{\geq 0}$  **Tools**  $\mathbb{G}_{\geq 0}$  **Settings**  $\mathbb{Q}_{\geq 0}$  **Display** tab.
- 2. Tap **Home screen** > **Screen swipe effect**.
- 3. Tap the desired effect and then tap **OK**.

#### **Theme**

Choose the desired theme.

- 1.  $\text{Cap } \overline{O} > \text{Tools}$   $\frac{1}{10}$  > **Settings**  $\frac{1}{10}$  > **Display** tab.
- 2. Tap **Home screen** > **Theme**.

### **Sort Apps By**

Sort apps by name or download date or download date on the home screen.

- 1.  $\text{Cap } \bigcirc$  > **Tools**  $\mathbb{F}$  > **Settings**  $\mathbb{G}$  > **Display** tab.
- 2. Tap **Home screen** > **Sort apps by**.

3. Tap the option you want to sort apps by.

#### **Grid**

Set the layout of the home screen.

- 1.  $\text{Cap } \bigcirc$  > **Tools**  $\mathbb{F}$  > **Settings**  $\mathbb{G}$  > **Display** tab.
- 2. Tap **Home screen** > **Grid**.
- 3. Tap the desired grid type and then tap **OK**.

### **Hide Apps**

Choose if you want to show or hide apps on the home screen.

- 1. Tap  $\overline{O}$  > **Tools**  $\overline{a}$  > **Settings**  $\overline{a}$  > **Display** tab.
- 2. Tap **Home screen** > **Hide apps**.
- 3. Tap the app(s) that you want to hide and **APPLY**.

## **Lock Screen**

Lock screen menu lets you configure screen lock options.

### **Select Screen Lock**

You can increase your phone's security by setting up a Knock Code, pattern, PIN, or Password. When these features are enabled, draw the correct unlock pattern, enter the PIN, or enter the password on the screen to unlock and regain access to the phone.

- 1. Tap  $\overline{O}$  > **Tools**  $\overline{a}$  > **Settings**  $\overline{O}$  > **Display** tab.
- 2. Tap **Lock screen** > **Select screen lock**.
- 3. Select the desired screen lock option from the following options:
	- **None:** No screen lock set.
	- **Swipe:** Swipe any part of the screen to unlock the screen.
	- **Knock Code**: The Knock Code feature allows you to create your own unlock code using a combination of knocks on the screen. You can access the home screen directly when the screen is off by tapping the same sequence on the screen.
	- **Pattern**: Opens a set of screens that guide you through drawing a screen unlock pattern. It's recommended that you enter backup PIN as well in case that you might lost the pattern. Then, you can set vibrate on touch or whether to make the pattern visible.
	- **PIN:** Enter a numeric PIN to unlock screen.

**Password:** Enter a password to unlock screen.

From then on, any time you wish to turn the phone on or unlock the screen, you must draw your unlock pattern or enter the PIN or password to unlock the screen.

**Note**: You have five opportunities to enter your unlock Pattern, PIN or Password. If you've entered wrong information five times in a row, you must wait 30 seconds before you can attempt again.

**Note**: When using Knock Code, failing to enter the correct sequence 5 times will display an outlined grid box to allow you precise entry. If you fail 1 more time, the backup PIN or Google Account sign-in is required.

If you've set up a Google Account on the phone, tap the **Forgot pattern?** button. You will be able to unlock the phone with your Google Account username and password or entering you Backup PIN.

#### **Smart Lock**

Allows you to set when to automatically unlock the phone.

- 1.  $\text{Tan}\left(\bigcup_{n=1}^{\infty}\right)$  **Tools**  $\mathbb{R}$  > **Settings**  $\mathbb{C}$  > **Display** tab.
- 2. Tap **Lock screen** > **Smart Lock**.

**Note**: If you use this function, set a screen lock first.

#### **Wallpaper**

Select the wallpaper to display for your lock screen.

- 1. Tap  $\overline{O}$  > **Tools**  $\overline{a}$  > **Settings**  $\overline{a}$  > **Display** tab.
- 2. Tap **Lock screen** > **Wallpaper**.
- 3. Select **Photos** or **Wallpaper gallery**.
- 4. Select the desired wallpaper and tap **SET WALLPAPER**.

#### **Shortcuts**

Allows you to choose the shortcuts available on the lock screen.

- 1. Tap  $\overline{O}$  > **Tools**  $\overline{a}$  > **Settings**  $\overline{O}$  > **Display** tab.
- 2. Tap **Lock screen** > **Shortcuts**.
- 3. Tap a shortcut and select the desired app. You can also select **Delete shortcut** so that no icon is displayed.
- 4. Tap **SAVE**.

### **Contact Info for Lost Phone**

Select whether to display the owner information on the lock screen and customize the owner information.

- 1.  $\text{Cap } \bigcirc$  > **Tools**  $\mathbb{F}$  > **Settings**  $\mathbb{G}$  > **Display** tab.
- 2. Tap **Lock screen**.
- 3. Tap **Contact info for lost phone**, then tap the **Always on Lock screen** checkbox to show owner information on the lock screen. (A checkmark will appear.)
- 4. Enter the desired information in the field provided and tap **SAVE**.

### **Lock Timer**

Choose the amount of time before the screen automatically locks after the screen has timed-out.

- 1.  $\text{Cap } \bigcirc$  > **Tools**  $\mathbb{F}_{\bullet}$  > **Settings**  $\mathbb{F}_{\bullet}$  > **Display** tab.
- 2. Tap **Lock screen** > **Lock timer**.
- 3. Tap the desired time.

### **Power Key Instantly Locks**

Allows you to instantly lock the screen when you press the **Power/Lock Button**.

- 1.  $\text{Tan}\left(\bigcup_{n=1}^{\infty}\right)$  **Tools**  $\mathbb{R}$  > **Settings**  $\mathbb{R}$  > **Display** tab.
- 2. Tap **Lock screen**.
- 3. Tap **Power key instantly locks** to turn on the feature.

# **Home Touch Buttons**

Configure options for your home touch buttons.

To select the combination of your home touch buttons:

- 1.  $\text{Tan}\left(\bigcup_{n=1}^{\infty}\right)$  **Tools**  $\mathbb{R}^3$  > **Settings**  $\mathbb{R}^3$  > **Display** tab.
- 2. Tap **Home touch buttons** > **Button combination**.
- 3. Drag the icons to rearrange the Home touch buttons.

To select the color of your home touch buttons:

- 1.  $\text{Top} \bigodot_{>}\text{Tools}$  **: 8**  $\text{Setting } \bigodot$  > Display tab.
- 2. Tap **Home touch buttons** > **Color**.
- 3. Tap the desired color theme from the list.

# **Font Type**

Choose the desired font type.

- 1. Tap  $\overline{O}$  > **Tools**  $\overline{a}$  > **Settings**  $\overline{O}$  > **Display** tab.
- 2. Tap **Font type**.
- 3. Tap a desired font type.

## **Font Size**

Choose the desired font size.

- 1.  $\text{Tan}\left(\bigcup_{n=1}^{\infty}\right)$  **Tools**  $\mathbb{R}$  > **Settings**  $\mathbb{R}$  > **Display** tab.
- 2. Tap **Font size**.
- 3. Tap a desired font size.

# **Bold Text**

Choose whether the phone displays bold text.

- 1. Tap  $\overline{O}$  > **Tools**  $\overline{a}$  > **Settings**  $\overline{O}$  > **Display** tab.
- 2. Tap the **Bold text** switch **OFF** to set the bold text.

# **Brightness**

Adjust your screen's contrast (brightness) to suit your surroundings.

- 1.  $\text{Tap} \cdot \text{Tools}$  **Tools**  $\frac{1}{2}$  > Settings  $\frac{1}{2}$  > Display tab.
- 2. Scroll down to **Brightness** and use the slider to set the brightness level.

**Tip**: For the best battery performance, use the dimmer levels. You can also set **Auto** to adjust brightness depending on the surrounding lighting.

# **Reader Mode**

Set to reduce the amount of blue light on screen to reduce eye strain.

- 1. Tap  $\overline{O}$  > **Tools**  $\overline{a}$  > **Settings**  $\overline{O}$  > **Display** tab.
- 2. Tap **Reader mode**.
- 3. Tap the switch to use reader mode and select the blue light filter.

### **Auto-Rotate Screen**

Choose whether the phone automatically switches the orientation of the screen as you turn it sideways or even upside down.

- 1.  $\text{Tan}\left(\bigcup_{n=1}^{\infty}\right)$  **Tools**  $\mathbb{R}$  > **Settings**  $\mathbb{R}$  > **Display** tab.
- 2. Tap the **Auto-rotate screen** switch **OFF** to automatically rotate the screen.

 $-$  or  $-$ 

To disable the auto-rotate feature, tap the **Auto-rotate screen** switch **and a**gain.

**Note**: Some applications on your phone do not support the Auto-rotate feature.

## **Screen Timeout**

Select how long the display screen remains backlit after you touch the screen or press a key before the screen darkens.

- 1. Tap  $\overline{O}$  > **Tools**  $\overline{a}$  > **Settings**  $\overline{O}$  > **Display** tab.
- 2. Tap **Screen timeout**.
- 3. Select **15 sec, 30 sec, 1 min, 2 min, 5 min, 10 min**, **15 min**, or **Keep screen turned on**.

**Note**: Long backlight settings reduce the battery's talk and standby times. For the best battery performance, use the shortest convenient timeout.

## **More Settings**

The More settings menu allows you to adjust additional display settings.

### **Daydream**

Screensaver will be on when the phone is sleeping while docked and/or charging.

- 1.  $\text{Top} \bigodot_{>} \text{Tools}$   $\mathbf{G}$  > Settings  $\mathbf{G}$  > Display tab > More.
- 2. Tap **Daydream**.
- 3. Tap the feature you want to use and configure it.
- 4. To activate the daydream feature, tap the **Daydream** switch **COFE**

#### **Motion Sensor Calibration**

Improve the accuracy of the tilt and speed of the sensor.

# **General Settings**

This group of settings lets you configure general settings such as accounts & sync, location, and more.

### **General Settings Overview**

You can set the following options in the General settings menu:

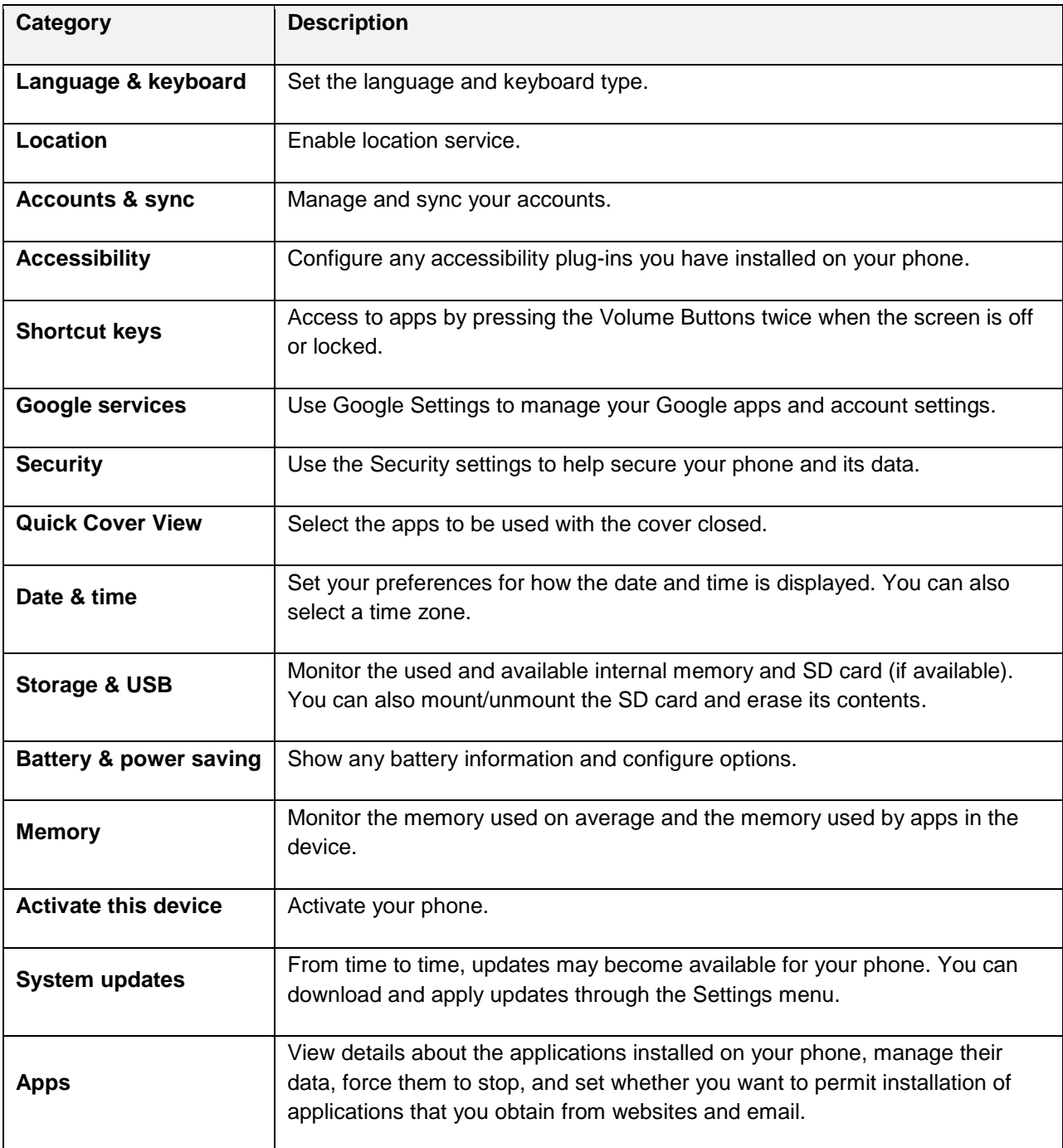

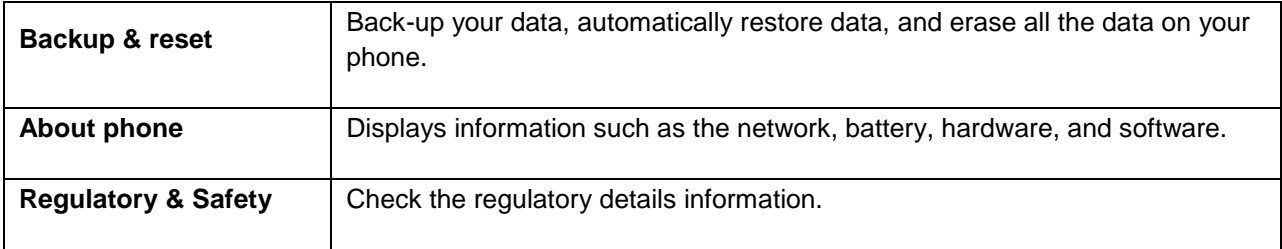

### **Access General Settings**

- 1.  $\text{Top} \bigcirc$  > **Tools**  $\mathbf{G}$  > Settings  $\mathbf{G}$
- 2. Tap the **General** tab.
- 3. Set your general options.
	- ❖ Your general settings are saved and applied.

# **Language & Keyboard**

Your phone's Language & keyboard settings let you select a language for the devices screens and menus, as well as manage a personal user dictionary. The keyboard settings let you select a preferred input method, control keyboard settings, and more.

### **Language**

You can choose to display your device's on-screen menus in multiple languages.

- 1. Tap > **Tools** > **Settings** > **General** tab > **Language & keyboard** > **Language**.
- 2. Select a language from the list.

### **Spelling Correction**

Allows spelling correction when using the on-screen keyboard.

### **Keyboard & Input Methods**

Shows the current keyboard type and the available input methods. Tap the options to configure each keyboard's settings.

### **Text-to-Speech Output**

Tap to set the preferred engine or general settings for text-to-speech output.

#### **Pointer Speed**

Adjust the pointer speed.

### **Reverse Buttons**

Reverse the mouse buttons to use the primary button on the right side.

### **Location**

Allows you to turn on location service. Your phone determines your approximate location using GPS, Wi-Fi and mobile networks.

- Tap > **Tools** > **Settings** > **General** tab > **Location**.
	- **Mode** Set the location mode as **High accuracy (GPS and networks)**, **Battery saving (Networks only)**, or **Device sensors only (GPS only)**.

# **Accounts & Sync**

Use the Accounts & sync settings menu to add, remove, and manage your Google and other supported accounts. You also use these settings to control how and whether all applications send, receive, and sync data on their own schedules and whether all applications can synchronize user data automatically. Gmail, Calendar, and other applications may also have their own settings to control how they synchronize data; see the sections on those applications for details.

- 1.  $\text{Tan}\left(\bigcup_{n=1}^{\infty} \mathbb{Z}_n\right)$  **Tools**  $\mathbb{Z}^2$  > **Settings**  $\mathbb{Z}^2$  > **General** tab.
- 2. Tap **Accounts & sync**.
	- **Tap ADD ACCOUNT** to add new account.
	- **Tap Auto-sync data** to automatically sync your account data.

## **Accessibility**

Use the Accessibility settings to configure any accessibility plug-ins you have installed on your phone.

**Note**: Requires additional plug-ins to become selectable.

### **Vision**

The Vision setting allows you to configure the visual options.

- 1.  $\text{Tan} \bigodot$  > **Tools**  $\mathbf{G}$  > **Settings**  $\mathbf{G}$  > **General** tab > **Accessibility** > Vision.
- 2. Set the following options:
	- **TalkBack**: Tap the **TalkBack** switch **OFF** to turn it on. Tap **Settings** at the bottom of the screen to adjust the TalkBack settings. When TalkBack is turned on, the touchscreen settings require the user to first tap an item they wish to select, and then double tap the item again in order to access this feature.
	- **Voice notifications**: Use automatic spoken alerts for incoming calls.
- **Font size:** Tap to set the size of the text.
- **Bold text**: Tap to set bold text.
- **Touch zoom:** Zoom in or out by triple tapping the screen.
- **Screen color inversion**: Tap to invert the colors of the screen and content.
- **Grayscale**: Tap to set grayscale screen.
- **End calls with the Power key**: Tap so that you can end voice calls by pressing the **Power/Lock Button**. When this option is enabled, pressing the **Power/Lock Button** during a call does not lock the screen.

#### **Hearing**

The Hearing setting allows you to configure hearing options.

- 1.  $\text{Tan} \bigodot_{>} \text{Tools}$  **B**  $\blacksquare$  > Settings  $\bigodot$  > General tab > Accessibility > Hearing.
- 2. Set your preferred options.
	- **Captions:** Customize caption settings for those with hearing impairments.
	- **All notification LED:** Turn on the LED light for incoming calls and notifications.
	- **Flash alerts:** The flash will blink for incoming calls and notifications.
	- **Turn off all sounds**: Activate to turn off all sounds.
	- **Audio type**: Tap to change the sound to **Mono** or **Stereo**.
	- **Sound balance:** To manually adjust the sound direction.

#### **Motor & Cognition**

The Motor & cognition setting allows you to configure physical and motor options.

- 1.  $\text{Top} \bigodot$  > **Tools**  $\mathbb{G}$  > Settings  $\mathbb{G}$  > General tab > Accessibility > Motor & cognition.
- 2. Set your preferred options.
	- **Touch assistant**: Provide a touch board with easy use for general buttons or gestures to access in short. Tap the Touch assistant icon to access the **Power Button**, **Home Button**, **Volume Down Button**, **Volume Up Button**, and the **Next** button (**Screen capture, Accessibility, Pinch**).
	- **Touch and hold delay**: Allows you to set the touch and hold delay.
	- **Touch and hold for calls**: Answer or decline calls without swiping.
	- **Screen timeout:** Set the desired screen timeout.

 **Touch control areas**: Limit touch control to selected areas of the screen. Press the **Volume Down Button** and **Home Key** at the same time to activate and deactivate this feature.

### **General**

The General settings allows you to configure general system options.

- 1.  $\text{Tan} \bigodot_{\geq 0}$  **Tools**  $\mathbb{G}$  > Settings  $\mathbb{G}$  > General tab > Accessibility.
- 2. Set your preferred options.
	- **Accessibility features shortcut**: Sets quick, easy access to selected features when you triple-tap the **Home Key**  $O$ .
	- **Persistent notification**: Tap the switch **CEP** to turn it on. Alerts sound repeatedly when there are unread notifications for certain apps.
	- **Auto-rotate screen**: Tap to allow the device to rotate the screen depending on the device orientation (portrait or landscape).

### **Services**

The Services setting allows you to configure the service option.

- 1.  $\text{Tag } \bigcirc$  > **Tools**  $\mathbb{G}$  > Settings  $\mathbb{G}$  > General tab > Accessibility.
- 2. Tap **Switch Access** to control your device using configurable key combinations.

# **Shortcut Keys**

Shortcuty Key provides quick access to apps by pressing the Volume Buttons twice when the screen is off or locked.

**Capture+**: Press the **Volume Up Button** twice.

**Camera**: Press the **Volume Down Button** twice.

■ Tap > **Tools** > **Settings** > **General** tab > **Shortcut Keys**.

## **Google Services**

Use Google Services to manage your Google apps and account settings.

■ Tap ○ > Tools **+0** > Settings  $\ddot{\Omega}$  > General tab > Google services.

# **Security**

Use the Security settings to help secure your phone and its data.

■ Tap > **Tools** > **Settings** > **General** tab > **Security**.

### **Content Lock**

Select lock types to lock files in the QuickMemo+ app.

#### **Encrypt Phone**

Opens a screen that encrypts data on the phone for security. You will be required to enter a Knock Code, Pattern, PIN or password to decrypt your phone each time you power it on.

### **Encrypt SD Card**

Encrypt SD card storage and keep data unavailable for other devices.

#### **Secure start-up**

When you power on your device, you will be required to enter your screen lock.

### **Password Typing Visible**

Checkmark to briefly show each character of passwords as you enter them so that you can see what you enter.

#### **Phone Administrators**

Allows you to view or deactivate device administrators.

#### **Unknown Sources**

Allows installation of non-Play Store applications.

### **Verify Apps**

Disallow or warn before installation of apps that may cause harm.

### **Credential Protection**

Displays the storage type for credentials.

#### **Certificate Management**

Allows you to manage the certificate.

- **Trusted Credentials**: Checkmark to allow applications to access your phone's encrypted store of secure certificates and related passwords and other credentials. You use credential storage to establish some kinds of VPN and Wi-Fi connections. If you have not set a password for the secure credential storage, this setting is dimmed.
- **Install from Storage**: Touch to install a secure certificate from storage.
- **Clear Credentials**: Deletes all secure certificates and related credentials and erases the secure storage's own password, after prompting you to confirm that you want to do this.

### **Trust Agents**

View or deactivate Trust agents.

### **Screen Pin**

This feature allows you to lock your device so that the current user can only access the pinned app. This is useful for users with children.

### **Usage Access for Apps**

Allows you to set access to App usage.

## **Quick Cover View**

This menu allows you to select apps to be used directly on the cover in small view using Quick Cover. Keep in mind that turning on these Quick Cover case settings may result in irregular device behavior.

- 1.  $\text{Tan} \bigodot_{>} \text{Tools}$   $\mathbf{G}$  > Settings  $\mathbf{G}$  > General tab > Quick Cover View.
- 2. Tap  $\overline{\text{CF}}$  to activate the feature.

### **Date & Time**

Set your preferences for how the date and time is displayed. You can also select a time zone.

■ Tap > **Tools** > **Settings** > **General** tab > **Date & time**.

### **Storage & USB**

The Storage menu lets you monitor the used and available internal memory and SD card (if available). You can also mount/unmount the SD card and erase its contents.

■ Tap ○ > Tools **+ B** > Settings  $\bullet$  > General tab > Storage & USB.

### **Battery & Power Saving**

The Battery menu lets you show any battery information and configure options.

- 1.  $\text{Tan}\left\{ \bigcirc \right\}$  **Tools**  $\mathbb{F}_{q}$  > **Settings**  $\mathbb{F}_{q}$  > **General** tab.
- 2. Tap **Battery** & **power saving**.
	- Tap **Battery usage** to display the apps that use the most battery power.
	- Tap **Battery percentage on status bar** to display the battery percentage indicator on the status bar.
	- Tap **Battery saver** to set the Battery saver feature on or off and select which functions are changed when the feature is activated.

**Tap Help** to view tips about the Battery saver feature.

### **Memory**

You can monitor the memory used on average and the memory used by apps in the device.

■ Tap > **Tools** > **Settings** > **General** tab > **Memory**.

# **Activate This Device**

The Activate this device menu lets you activate a new phone or use additional self-service options such as checking the status of an in-service phone.

- 1.  $\text{Tan} \bigodot$  > **Tools**  $\mathbb{G}$  > **Settings**  $\mathbb{G}$  > **General** tab > **Activate this device.**
- 2. Follow the on-screen instructions.

## **System Updates**

From time to time, updates may become available for your phone. You can download and apply updates through the Settings menu.

■ Tap > **Tools** > **Settings** > **General** tab > **System updates**.

# **Apps**

The Apps settings menu lets you view details about the applications installed on your phone, manage their data, force them to stop, and set whether you want to permit installation of applications that you obtain from websites and email.

To view details about your applications:

- 1.  $\text{Top} \bigodot_{>} \text{Tools}$  **B**  $\text{Setting } \bigcirc \text{.}$  Seeneral tab > Apps.
- 2. Tap the desired app to view its information.

To force applications to stop:

- 1.  $\text{Tan} \bigodot_{>} \text{Tools}$   $\mathbf{H}_3$  > Settings  $\mathbf{C}$  > General tab > Apps.
- 2. Find the application to force stop and tap the application.
- 3. Tap **Force stop**.
- 4. Read the disclaimer and tap **OK**.

To uninstall a downloaded application:

- 1.  $\text{Tan} \bigodot_{>} \text{Tools}$  **B**  $\text{Settings}$   $\bigodot$   $\text{Settings}$  and  $\text{Sett}$
- 2. Find the application you want to uninstall and tap it.
- 3. Tap **Uninstall**.
- 4. Read the disclaimer and tap **OK**.

# **Backup & Reset**

The privacy settings on your device allow you to back-up your data, automatically restore data, and erase all the data on your phone.

■ Tap > **Tools** > **Settings** > **General** tab > **Backup & reset**.

### **LG Backup**

Backs up all information on the device and restores it in the event of data loss or replacement.

### **Back Up My Data**

Allows you to back up app data, Wi-Fi passwords, and other settings to Google servers.

#### **Backup Account**

Allows you to choose an account to back up data.

#### **Automatic Restore**

When reinstalling an app, enabling this option restores backed up settings and data.

### **Network Settings Reset**

Reset all network settings.

### **Factory Data Reset**

Resetting the phone restores all the factory defaults, including personal data from phone storage, information about your Google Account, any other accounts, your system and application settings, and any downloaded applications. After resetting the phone, the next time you turn on the phone, you're prompted to reenter the same kind of information as when you first started the phone. See [Activation and](#page-21-0)  [Service.](#page-21-0)

- 1.  $\text{Tan} \bigodot_{>} \text{Tools}$   $\mathbf{G}$  > Settings  $\mathbf{G}$  > General tab > Backup & reset.
- 2. If you are certain that you would like to restore all factory settings, tap **Factory data reset**.
- 3. Tap **RESET PHONE**.
- 4. Enter your unlock sequence if you have configured one, then tap **Delete all** and **RESET** to confirm.

# **About Phone**

The About Phone menu lets you access important phone information.

### **About Phone Overview**

The following About Phone items may be reviewed or set:

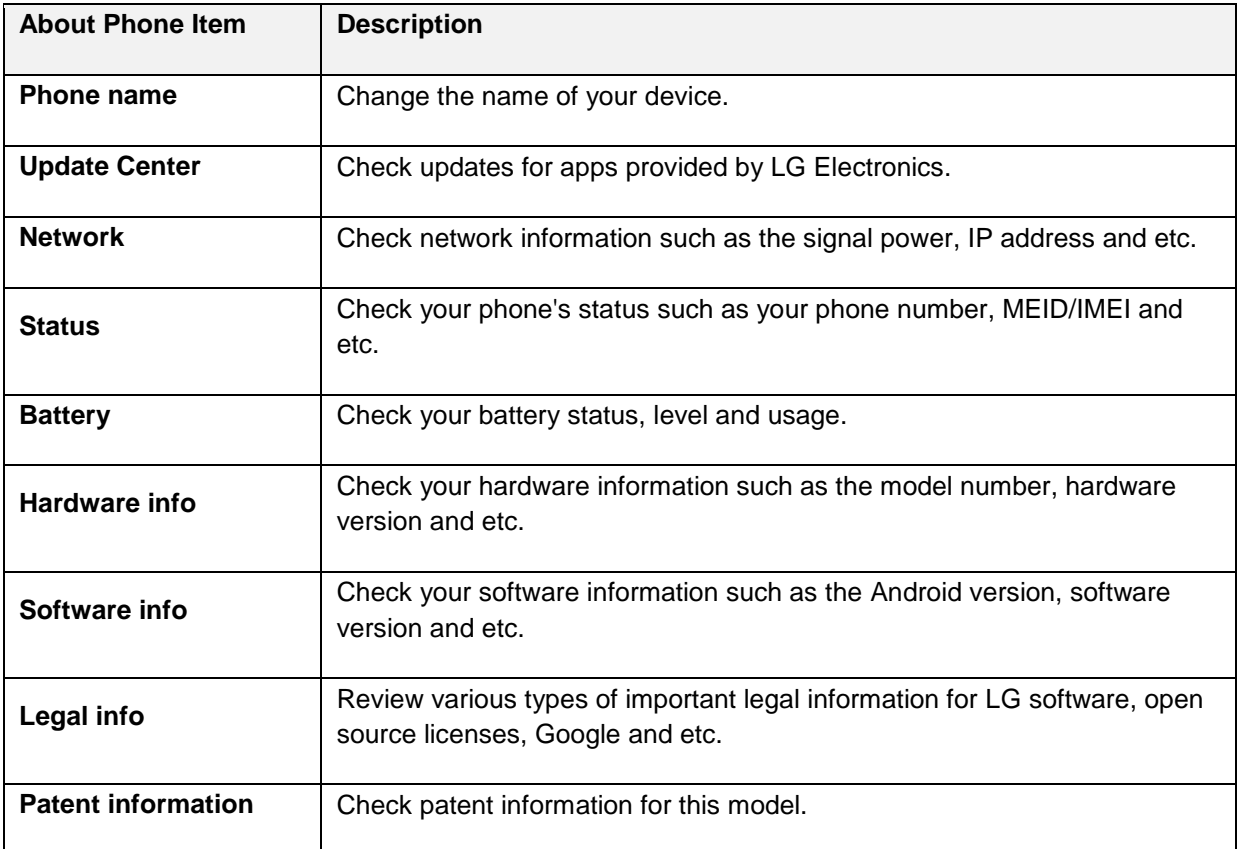

### **Access About Phone Options**

- 1. Tap > **Tools** > **Settings** > **General** tab > **About phone**.
- 2. Tap the desired menu.

## **Regulatory & Safety**

You can check the regulatory details information for your device.

■ Tap ○ > Tools **B** > Settings  $\bullet$  > General tab > Regulatory & Safety.

# **Getting Help**

The following set of topics will cover phone specifications and how to contact Virgin Mobile and manage your wireless service.

# **For Assistance**

The following topics address areas of support for your device, such as account information.

# **Troubleshooting**

Check the questions and answers below for troubleshooting solutions for common phone issues.

### **Check Here First**

**Issue**: Phone freezes/operation is unstable.

**Solution**: Turn the phone on again. Data that was being edited is erased after your phone is powered on again.

**Issue**: Operation is unstable after a new application was installed.

**Solution**: The newly installed application may be the cause. Uninstall the application in Safe mode. See [Uninstall an App.](#page-36-0) To turn the phone on in Safe mode:

- Press and hold the **Power/Lock Button** > touch and hold **Power off**, read the disclaimer for safe mode, and then tap **TURN ON**.
	- After turning the phone on in Safe mode, "Safe Mode" appears at lower left.
	- After restarting in Safe mode, your phone can be powered on as usual.
	- Before turning the phone on in Safe mode, it is recommended that you back up important data.
	- By powering the phone on in Safe mode, added widgets may be deleted.

**Issue**: Cannot use phone, mail, or Internet.

**Solution 1**: Check whether you are where signal is weak or out of service area.

**Solution 2**: Power the phone on again.

**Solution 3**: Is the phone in Airplane mode? To check that Airplane mode is canceled:

- 1.  $\mathsf{Tap} \bigodot_{>}\mathsf{Tools}$  **B**  $\mathsf{B}$  > Settings  $\mathbb{C}$  > Networks tab.
- 2. Tap **Airplane mode** switch **the function of the function of the switch**

**Solution 4**: Is data communication disabled? To check that data communication is enabled:

- 1.  $\text{Tan} \bigcup \text{> Tools}$   $\mathbf{B}$  > Settings  $\mathbf{C}$  > Networks tab > Mobile data.
- 2. Tap the **Mobile data** switch **OFF** to turn it on.
**Solution 5**: Is a disabled access point set? To reset to initial settings:

- 1.  $\text{Tan}\left\{ \bigcirc \right\}$  >  $\text{Tools}$   $\mathbb{F}_2$  > Settings  $\mathbb{F}_2$  > Networks tab > More.
- 2. Tap **Mobile networks** > **Access Point Names**.
- 3. Tap  $\frac{1}{2}$  > **Reset to default.**

**Issue**: Battery level goes down quickly.

**Solution**: Are you where signal is weak or have been out of service area for a long period? Calling where signal is weak or being out of service area uses a lot of Battery.

**Issue**: Cannot install applications.

**Solution**: Applications cannot be installed with only a little free space on the phone or SD card. To check free space, see [Storage & USB.](#page-138-0) Applications not supported by your phone cannot be installed.

**Issue**: Cannot unlock screen.

**Solution**: Power the phone on again. Data that was being edited is erased after the phone is powered on again.

## **Virgin Mobile Account Information and Help**

Find out about managing your account online and on your phone, buying additional minutes for your plan, and getting help.

For more information about your Virgin Mobile account, as well as other Virgin Mobile services, visit us at: [virginmobileusa.com.](http://virginmobileusa.com/)

### **Manage Your Account**

Access information about your account. You can:

- Check your minutes.
- Add money (Top-Up).
- Changes plans.
- And more.

### **From Your Phone**

Access your account from the special My Account app.

 $\blacksquare$  Tap  $\bigcirc$  > My Account  $\blacksquare$ .

#### **From Your Computer**

■ Log in with your phone number and account PIN at [virginmobileusa.com.](http://virginmobileusa.com/)

### **Top-Up Your Account**

Sign up for Auto Pay to keep your service working month after month. Or, you can buy Top-Up cards at thousands of retailers and add money to your account from your phone or by logging in at [virginmobileusa.com.](http://virginmobileusa.com/)

### **Auto Pay**

Auto Pay is the easiest way to keep your service working. Once you register your credit card, debit card or PayPal account, you can set it to automatically pay your monthly plan. Then you can keep emailing, IMing, Tweeting with Twitter, surfing, and talking with no interruptions. Set up Auto Pay anytime by logging into My Account at [virginmobileusa.com,](http://virginmobileusa.com/) and adjusting your payment settings.

### **From Your Phone**

**Tap**  $\bigcirc$  **> My Account**  $\bigcirc$  $-$  or  $-$ From home, tap **Phone** . Dial  $\star$  7 From 2 ABC 9 and 8

## **Anti-Theft Guide**

You can set up your device to prevent other people from using it if it's been reset to factory settings without your permission. For example, if your device is lost, stolen, or wiped, only someone with your Google Account or screen lock information can use the device.

All you need to make sure your device is protected is:

- **Set a screen lock**: If your device is lost or stolen but you have a screen lock set, the device can't be erased using the Settings menu unless your screen is unlocked.
- **Add your Google Account on your device**: If your device is wiped but you have your Google Account on it, the device can't finish the setup process until your Google Account information is entered again.

After your device is protected, you'll need to either unlock your screen or enter your Google Account password if you need to do a factory reset. This ensures that you or someone you trust is doing the reset.

**Note**: Do not forget your Google Account and password you had added to your device prior to performing a factory reset. If you can't provide the account information during the setup process, you won't be able to use the device at all after performing the factory reset.

# **Copyright Information**

©2016 Virgin Mobile USA, L.P. All rights reserved. The Virgin Mobile name and signature and the Virgin Mobile name and logo are registered trademarks of Virgin Enterprises Ltd. and used under license by Virgin Mobile. Other marks are the property of their respective owners.

LG and the LG logo are registered trademarks of LG Corp. LG X power is a trademark of LG Corp. Wi-Fi® and the Wi-Fi logo are registered trademarks of the Wi-Fi Alliance. Bluetooth $^\circ$  is a registered trademark of Bluetooth SIG, Inc. worldwide. Google is a trademark of Google Inc. microSD™ is a trademark of SanDisk. Other trademarks and trade names are those of their respective owners. Unless otherwise specified herein, all accessories referenced herein are sold separately. All features, functionality, and other product specifications are subject to change. Screen shots are simulated and subject to change.

#### **Note: Open Source Software**

To obtain the source code under GPL, LGPL, MPL, and other open source licenses, that is contained in this product, please visit [http://opensource.lge.com.](http://opensource.lge.com/) In addition to the source code, all referred license terms, warranty disclaimers and copyright notices are available for download. LG Electronics will also provide open source code to you on CD-ROM for a charge covering the cost of performing such distribution (such as the cost of media, shipping, and handling) upon email request to [opensource@lge.com.](mailto:opensource@lge.com) This offer is valid for three (3) years from the date on which you purchased the product.

# **Regulatory & Safety**

To view regulatory marks and related information on your phone, go to **Settings** > **General** tab > **Regulatory & Safety**.

# Index

4G LTE, 70 About Phone, 133 About the User Guide, 2 Accessibility, 126 Accounts & Sync, 126 Activate This Device, 131 Activation and Service, 13 Add a Bookmark, 71 Add a Contact, 55 Add a VPN Connection, 110 Add Another Exchange Account, 68 Add Another Google (Gmail) Account, 68 Add Folders to the Home Screen, 39 Add Widgets to the Home Screen, 39 Additional Clock Features, 97 Airplane Mode, 19, 107 Answer Phone Calls, 43 Anti-Theft Guide, 137 Applications, 17 Apps, 115, 131 Archive Gmail Threads, 66 Auto-Rotate Screen, 123 Back Up Contacts, 59 Backup & Reset, 132 Basics, 15 Battery & Power Saving, 130 Bluetooth, 80 Bluetooth Information, 80 Bluetooth Settings, 108 Bold Text, 122 Brightness, 122 Browser Settings, 72 Calculator, 96 Call Emergency Numbers, 42 Call Forwarding, 51 Call from Call Logs, 45 Call Settings, 108 Call Settings Menu, 52 Call Using the Phone Dialer, 41 Call Waiting, 51 Caller ID Blocking, 50 Camera Overview, 85 Camera Settings, 85 Capture Screenshots, 17 Capture+, 98

Change the Wallpaper, 38 Charge the Battery, 5 Check Received Gmail Messages, 65 Chrome Browser, 71 Clock, 96 Complete the Setup Screens, 13 Conference Calling, 51 Configure Visual Voicemail Settings, 49 Configure Wi-Fi Settings, 78 Connect to a Paired Bluetooth Device, 81 Connect to or Disconnect From a VPN, 110 Contacts Screen Layout, 57 Copyright Information, 138 Create a Google Account, 24 Create an Exchange Account, 25 Create and Send a Gmail Message, 65 Create Playlists in Google Play Music, 103 Customize the Home Screen, 38 Data Connection Status and Indicators, 71 Data Services General Information (4G LTE and 3G Networks), 70 Date & time, 130 Delete a Contact, 58 Delete Gmail Threads, 67 Disconnect Wi-Fi, 78 Do Not Disturb, 114 Edit a Contact, 57 Edit Pictures, 89 Enable the Bluetooth Feature, 80 Enter Text, 20 Extended Home Screens, 35 Facebook, 73 File Manager, 99 Find and Install an App, 27 Font Size, 122 Font Type, 122 Format microSD Card, 8 Gesture Shot, 88 Get Help with Google Play, 28 Gmail, 64 Gmail Settings, 69 Google Account, 24 Google Maps, 93 Google Play Music App, 101 Google Play Music Screen Layout, 102

Google Play Store, 26 Google Search, 94 Google Search Options, 94 Google Services, 128 Hangouts, 74 Home Screen, 15, 118 Home Screen Basics, 34 Home Screen Layout, 34 Home Touch Buttons, 121 Hotspot, 79 Import Contacts, 58 In-Call Screen Layout and Operations, 44 Insert microSD Card, 7 Install the Facebook App on Your Phone, 73 Install the Twitter App on Your Phone, 74 Interval Shot, 88 Language & Keyboard, 125 Listen to Multiple Voicemail Messages, 48 Location, 126 Lock and Unlock Your Screen, 29 Lock Screen, 115, 119 Manage Message Conversations, 62 Manage Your Account, 136 Memory, 131 microSD Card, 7 Mobile Data Settings, 108 More Settings, 109, 115, 123 Mute Gmail Threads, 67 Nano SIM Card, 6 Navigation Apps, 93 New Messages Notification, 62 Notification LED, 115 Notification Panel, 37 Open New Browser Tabs, 72 Optional Calling Services, 50 Pair Bluetooth Devices, 81 Parts and Functions, 3 Phone Keyboard, 22 Phone Number, 19 Phone Settings Menu, 16 Place a Call from Contacts, 45 Place and Answer Calls, 41 Play Music with Google Play, 101 Portrait and Landscape Screen Orientation, 16 Post a Video to YouTube, 104 Preinstalled Apps, 18 Prepare Your Phone for VPN Connection, 110 Quick Cover View, 130 QuickMemo+, 99

QWERTY Keyboard, 21 Reader Mode, 122 Receive Information via Bluetooth, 83 Record Videos, 87 Regulatory & Safety, 133, 138 Remove microSD Card, 8 Report Spam, 67 Request a Refund for a Paid App, 27 Review Visual Voicemail, 47 Ringtone, 113 Ringtone ID, 114 Save and Resume a Draft Message, 61 Scout, 93 Screen Timeout, 123 Search Gmail Messages, 67 Security, 128 Send a Multimedia Message (MMS), 61 Send a Picture or Video by Multimedia Message, 91 Send a Text Message, 60 Send Information Using Bluetooth, 82 Send Pictures or Videos by Email, 90 Send Pictures or Videos Using Bluetooth, 91 Set Alarms, 96 Set Up Secure Credential Storage, 110 Share a Contact, 58 Share Pictures and Videos, 90 Share Pictures or Videos via Additional Apps or Social Media, 92 Share Videos on YouTube, 92 Shortcut Keys, 128 Sign into Your Google Account, 26 Sound Profile, 113 Sound with Vibration, 114 Status Bar, 35 Status Bar and Notification Panel, 35 Storage & USB, 130 Switch Cameras, 87 Switching between Gmail Accounts, 68 System Updates, 131 Take Pictures, 87 Take Pictures and Record Videos, 86 Taking Photos Automatically, 88 Taking Selfies, 88 Tethering, 80 Tethering Settings, 108 Text and Multimedia Message Options, 63 Text and Multimedia Messaging, 60 Tips for Editing Text, 23

Top-Up Your Account, 137 Touchscreen Keyboards, 20 Transfer Files Between Your Phone and a Computer, 76 Troubleshooting, 135 Turn Wi-Fi On and Connect to a Wireless Network, 77 Turn Your Phone On and Off, 8 Tweet on Twitter, 74 Twitter, 74 Uninstall an App, 28 Uninstalled Apps, 100 Unlock Your Screen Using the Knock Code Feature, 30 Unmount the microSD Card, 7 Update an App, 28 Update Your Phone, 30 Update Your Phone Software, 31 Update Your PRL, 33 Update Your Profile, 33 Use Facebook, 73 Use Gmail Labels, 66

Use Google Search, 94 Use Google Voice Search, 95 Use the Browser, 71 Use the Touchscreen, 9 Vibrate Type, 114 View Browser History, 72 View Contacts, 56 View Pictures and Videos Using Photos, 88 View YouTube Videos, 104 Virgin Mobile Account Information and Help, 136 Virtual Private Networks (VPN), 110 Visual Voicemail Options, 48 Visual Voicemail Setup, 46 Voice Recorder, 100 Voicemail, 46 Voicemail Setup, 46 Volume, 113 Weather, 99 Wi-Fi, 77 Wi-Fi Direct, 78 Wi-Fi Settings, 108 YouTube, 104